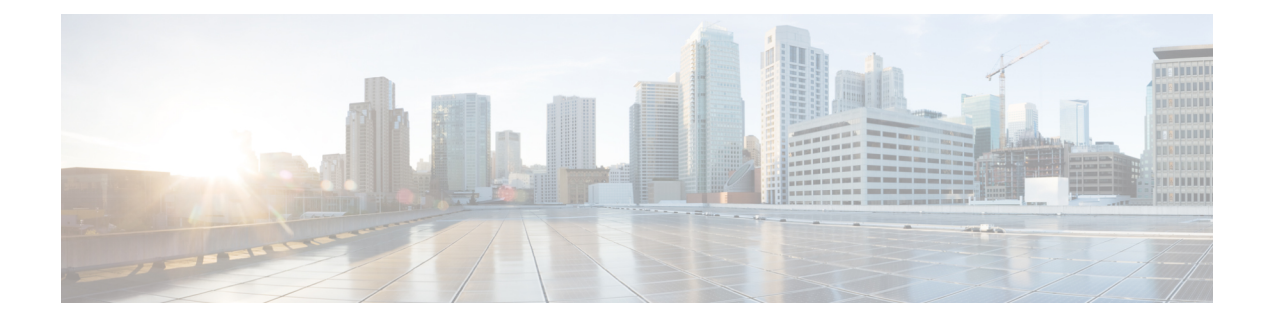

# **Service Configuration Editor: Additional Options**

This chapter explains how to use additional, advanced functionality available in the Service Configuration Editor.

This chapter consists of these sections:

- The Service Security [Dashboard](#page-0-0) , page 1
- Traffic Flow [Filtering,](#page-20-0) page 21
- Managing Subscriber [Notifications](#page-40-0) Overview, page 41
- Managing Subscriber [Redirection](#page-48-0) Overview, page 49
- Managing the System Settings [Overview,](#page-58-0) page 59
- Managing VAS Settings [Overview,](#page-72-0) page 73
- [Managing](#page-84-0) the Protected URL Database, page 85

# <span id="page-0-0"></span>**The Service Security Dashboard**

The Service Security Dashboard allows you to view and control all Cisco SCA BB security functionality.

The Dashboard is a gateway to a set of features that help you protect your network from security threats such as worms, DDoSattacks, and spam zombies. It allows configuration of the detection mechanisms(for example, attack thresholds) and of the actions to be taken when an attack is detected.

The Dashboard also allows you to access malicious traffic reports in the Reporter tool.

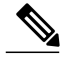

**Note**

If anomaly-based detection of malicious traffic is enabled, any access control list (ACL) that is configured on the Cisco Service Control Engine (Cisco SCE) platform but is not applied to anything (for example, an interface, an access map, or an SNMP community string) might be deleted when a service configuration is applied to the platform. Workaround : Disable anomaly-based detection of malicious traffic. (Clear the Enable anomaly detection check box.)

## **Viewing the Service Security Dashboard**

#### **Procedure**

In the Network Traffic tab, select Service Security . The Service Security Dashboard is displayed in the right pane.

#### **Figure 1: Service Security Dashboard**

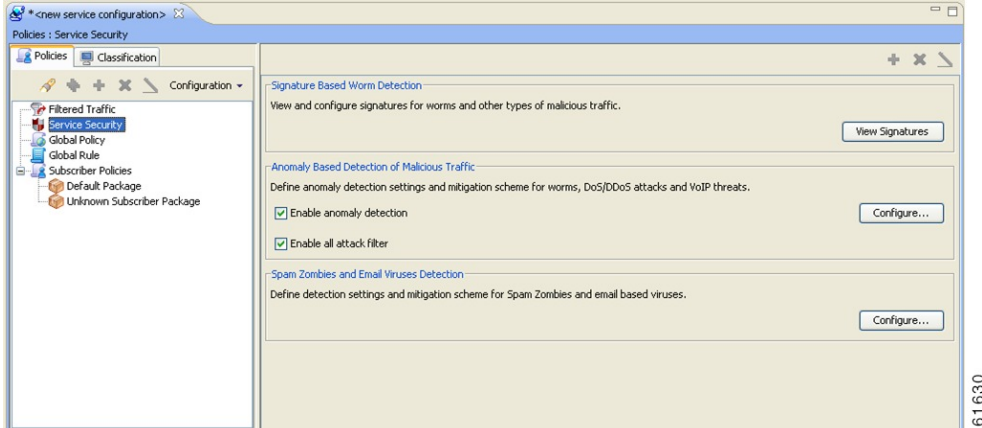

## **Introduction to Managing Worm Detection**

Cisco SCA BB uses three mechanisms for detecting worms:

- Signature-based detection—The stateful Layer 7 capabilities of the Cisco SCE platform can detect malicious activity that is not easily detectable by other mechanisms. You can add signatures for new worms.
- Anomaly-based detection—Overall traffic analysis can detect anomalies that might indicate worm activity. See [Managing](#page-2-0) Anomaly Detection Overview, on page 3 section.
- Mass-mailing based detection—E-mail traffic analysis can detect anomalies that might indicate e-mail-based worms. See [Configuring](#page-16-0) Spam Detection Settings , on page 17 section.

For more information, see [Introduction](b-scabb-ug-51x_chapter_0111.pdf#unique_205) to Managing Protocol Signatures section.

## **Viewing Supported Worm Signatures**

### **Procedure**

**Step 1** In the Service Security Dashboard, click View Signatures .

The Signatures Settings dialog box appears, with Worm Signatures selected in the Signature Type drop-down list.

All supported worm signatures are listed.

#### **Step 2** Click **Close**.

The Signatures Settings dialog box closes.

## **Adding New Worm Signatures to a Service Configuration**

Either import the latest DSS or SPQI file provided by Cisco or create a DSS file containing any worm signatures that you wish to add to the service configuration.

## <span id="page-2-0"></span>**Managing Anomaly Detection Overview**

The most comprehensive threat detection method is anomaly detection.

## **Anomaly Detection**

The basic principle of anomaly detection is monitoring successful (correctly established for TCP, bidirectional for other protocols) and unsuccessful (not properly established for TCP, unidirectional for other protocols) connection rates both to and from any IP address viewed by the system, and triggering an anomaly detection condition based of one of the following criteria:

- The total connection rate exceeds a predefined threshold.
- The suspicious connection rate exceeds a predefined threshold and the ratio of suspicious to unsuspicious connections exceeds a predefined threshold.

The ratio metric is a robust indicator of malicious activity, and together with a rate qualifier it serves as a reliable identifier for malicious activity.

Anomaly detection is divided into three categories based on the directional nature of the detected anomaly condition. The concepts used for the three categories are identical, but the nature of the detected malicious activity is different for each category.

- Scan/Sweep detector—Detects malicious activity based on an anomaly in connection rates from an IP address.
- DoS detector—Detects an anomaly in the connection rate between a pair of IP addresses: one of them is attacking the other. This can be either an isolated attack or part of a larger scale DDoS attack.
- DDoS detector—Detects an anomaly in the connection rate coming to an IP address, which means that it is being attacked. The attack can be by either a single IP address (DoS) or multiple IP addresses.

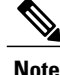

When the IP address common to all flows of an attack is on the network side, the Cisco SCE may require more flows (than the configured threshold) to detect the attack.

For all kinds of anomaly detection conditions, maximum flexibility is provided by the ability to define detection thresholds and the trigger actions to be taken for each:

- Flow direction
- Flow protocol
- (Optional) Port uniqueness for TCP and UDP

**Note**

The GUI configuration described here replaces the CLI command set for configuring the Attack Filtering Module of the Cisco SCE platform, which was available in previous releases.

## **Anomaly Detection Parameters**

For each anomaly detector category (Scan/Sweep, DoS, DDoS) there is one default detector. You can add additional detectors of each category. Detectorsin each category are checked in order; the first match (according to the threshold settings of the detector) triggers detection. You set the order in which detectors are checked; the default detector is checked last.

Anomaly detectors can contain up to 12 anomaly types associated with malicious traffic:

- Network initiated—Malicious traffic initiated from the network side:
	- ◦TCP—Aggregate TCP traffic on all ports
	- ◦TCP Specific Ports—TCP traffic on any single port
	- ◦UDP—Aggregate UDP traffic on all ports
	- ◦UDP Specific Ports—UDP traffic on any single port
	- ◦ICMP—Aggregate ICMP traffic on all ports
	- ◦Other—Aggregate traffic using other protocol types on all ports
- Subscriber initiated—Malicious traffic initiated from the subscriber side:

◦TCP

- ◦TCP Specific Ports
- ◦UDP
- ◦UDP Specific Ports
- ◦ICMP
- ◦Other

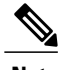

**Note** ICMP and Other anomaly types are not available for DoS attack detectors.

Each anomaly type on a detector has the following attributes associated with it:

- Detection thresholds—There are two thresholds, crossing either of them means that an attack is defined to be in progress:
	- ◦Session Rate threshold—The number of sessions (per second) over specified ports for a single IP address that trigger the anomaly detection condition.
	- ◦Suspected sessions threshold—Suspected sessions are sessions that are not properly established (for TCP), or that are unidirectional sessions (for other protocols). Exceeding both the Suspected Session Rate *and* the Suspected Session Ratio triggers the anomaly detection condition. (A relatively high session rate with a low response rate typically indicates malicious activity.)
	- ◦Suspected Session Rate—The number of suspected sessions (per second) over specified ports for a single IP address.
	- ◦Suspected Session Ratio—The ratio (as a percentage) between the suspected session rate and the total session rate. A high ratio indicates that many sessions received no response, an indication of malicious activity.
- Actions—Zero or more of the following actions may be taken when an anomaly detection condition is triggered (by default, no action is enabled):
	- ◦Alert User—Generate an SNMP trap indicating the beginning and end of an anomaly. For details on SNMP traps, see the "SCA BB Proprietary MIB Reference" chapter of *Cisco Service Control Application for Broadband Reference Guide* for information about the Cisco proprietary MIB.
	- ◦Notify Subscriber—Notify the relevant subscriber of the malicious activity by redirecting the browsing sessions to a captive portal. To configure network attack subscriber notification, see Managing Subscriber [Notifications](#page-40-0) Overview, on page 41 section.
	- ◦Block Attack—Block the relevant sessions. Blocking is performed based on the specification of the malicious traffic that triggered the anomaly detection condition. If subscriber notification is enabled for the anomaly type, blocking is not applied to the port relevant for browsing (by default, this is TCP port 80; see Advanced Service [Configuration](#page-62-0) Options, on page 63 section).

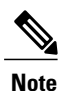

Logging of the anomaly to an on-device log file and generation of RDRs is not configurable per anomaly type.

- User-defined detectors can also have one or more of the following attributes:
	- ◦IP address list—Limit detection to the listed IP address ranges. This applies to the source IP when detecting IP sweeps and port scans. It applies to the destination IP when detecting DoS and DDoS attacks.
	- ◦TCP port list—Limit detection to the listed destination TCP ports. This list is applied to TCP Specific Ports anomaly types only.
	- ◦UDP port list—Limit detection to the listed destination UDP ports. This list is applied to UDP Specific Ports anomaly types only.

## **Viewing Anomaly Detection Settings**

You can view a list of all anomaly detectors. The anomaly detectors are displayed in a tree, grouped according to detector category (Scan/Sweep, DoS, or DDoS).

For each anomaly detector, you can view its associated parameters and see a list of all anomaly types included in the detector, together with their parameters.

#### **Procedure**

.

**Step 1** In the Service Security Dashboard, in the Anomaly Based Detection of Malicious Traffic pane, click Configure

The Anomaly Detection Settings dialog box appears.

The detector tree is displayed in the left area of the dialog box; the right area is empty.

#### **Figure 2: Detector Tree**

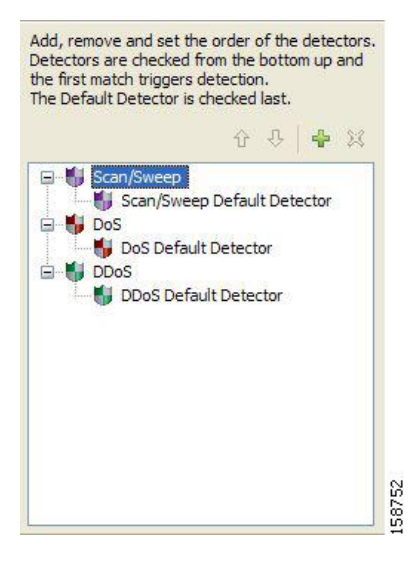

**Step 2** In the detector tree, select a detector.

Г

The detector parameters are displayed in the upper right area of the dialog box.

### **Figure 3: Detector Parameters**

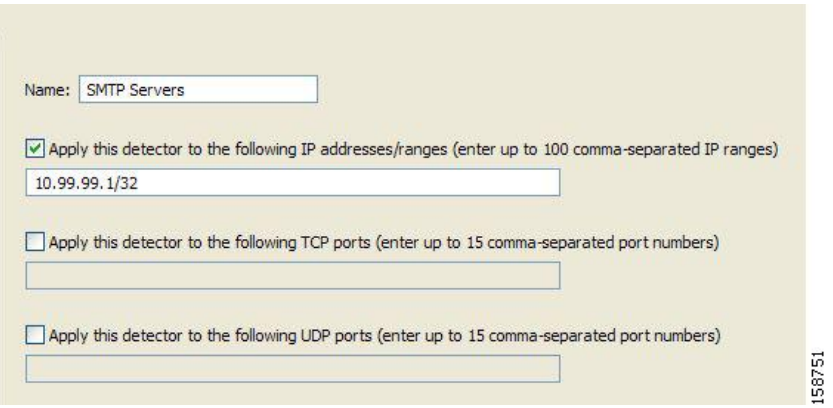

The anomaly types defined for a detector are listed in the lower right area of the dialog box, together with the value of each parameter. The following screen capture shows the default parameter values for the Scan/Sweep default detector.

#### **Figure 4: Detector Defined Anomaly Types**

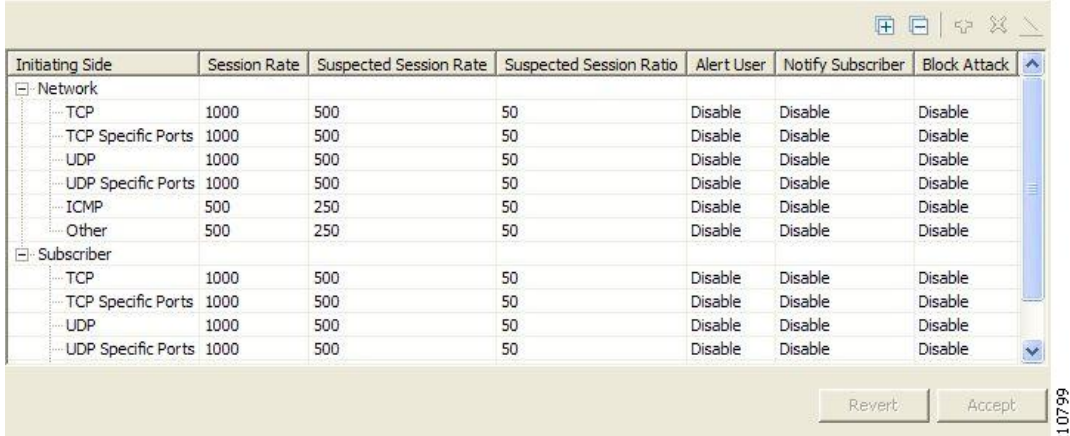

If unidirectional classification is enabled, the Suspected Session Rate is set equal to the Session Rate, which effectively disables anomaly detection by the suspected session trigger.

**Figure 5: Session Rate to Suspected Session Rate Comparison**

| <b>Initiating Side</b>  |      | Session Rate   Suspected Session Rate |
|-------------------------|------|---------------------------------------|
| -Metwork                |      |                                       |
| $-TOP$                  | 1000 | 1000                                  |
| TCP Specific Ports 1000 |      | 1000                                  |
| - UDP                   | 1000 | 1000                                  |
| UDP Specific Ports 1000 |      | 1000                                  |
| ICMP                    | 500  | 500                                   |
| <b>Other</b>            | 500  | 500                                   |
| - Subscriber            |      |                                       |
| $-TOP$                  | 1000 | 1000                                  |
| TCP Specific Ports 1000 |      | 1000                                  |
| - UDP                   | 1000 | 1000                                  |
| UDP Specific Ports 1000 |      | 1000                                  |

#### **Step 3** Click **OK**.

The Anomaly Detection Settings dialog box closes.

## <span id="page-7-0"></span>**Adding Anomaly Detectors**

A service configuration can contain up to 100 anomaly detectors.

You define IP address ranges and TCP and UDP ports for the new detector, and one anomaly type.

After you have defined the detector, you can add other anomaly types (see Editing Anomaly [Detectors](#page-11-0) ).

#### **Procedure**

- **Step 1** In the Service Security Dashboard, in the Anomaly Based Detection of Malicious Traffic pane, click **Configure**. The Anomaly Detection Settings dialog box appears.
- **Step 2** In the detector tree, select a detector category.

**Step 3**

Click the Add  $\Box$  icon.

The Anomaly Detector Creation wizard appears, open to the Malicious Traffic Detector page.

**\*** Anomaly Detector Creation Wizard **Malicious Traffic Detector** Detector Detector 1 has no lists set Name: Detector 1 Apply this detector to the following IP addresses/ranges (enter up to 100 comma-separated IP ranges) Apply this detector to the following TCP ports (enter up to 15 comma-separated port numbers) Apply this detector to the following UDP ports (enter up to 15 comma-separated port numbers) 158754  $<$  Back  $Next >$ Finish Cancel

**Figure 6: Anomaly Detector Creation Wizard - Malicious Traffic Detector**

- **Step 4** In the Name field, enter a meaningful name for the detector.
- **Step 5** Check one or more of the check boxes to limit the scope of the detector. The relevant fields are enabled.
- **Step 6** Enter lists of IP addresses or ports in the relevant fields. IPv6 addresses are also supported. **Note**
- **Step 7** Click Next.

ı

The Malicious Traffic Characteristics for a WORM attack page of the Anomaly Detector Creation wizard opens.

**Figure 7: Malicious Traffic Characteristics for a Worm Attack**

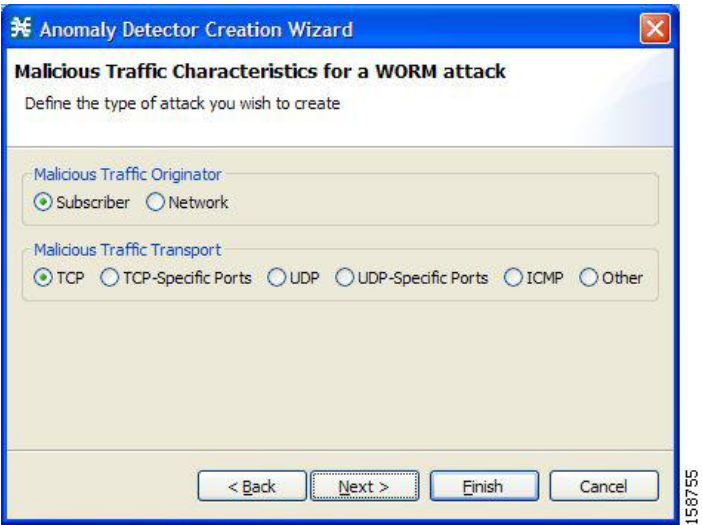

**Step 8** Depending on the detector type that you are defining, select the originating side or the target side.

- If you are defining a Scan/Sweep detector or a DoS detector, select the originating side for the anomaly type you are defining.
- If you are defining a DDoS detector, select the target side for the anomaly type you are defining.
- **Step 9** Select a transport type for the anomaly type that you are defining.
- **Step 10** Click Next .

The Anomaly Detection Thresholds page of the Anomaly Detector Creation wizard opens.

**Figure 8: Anomaly Detection Thresholds**

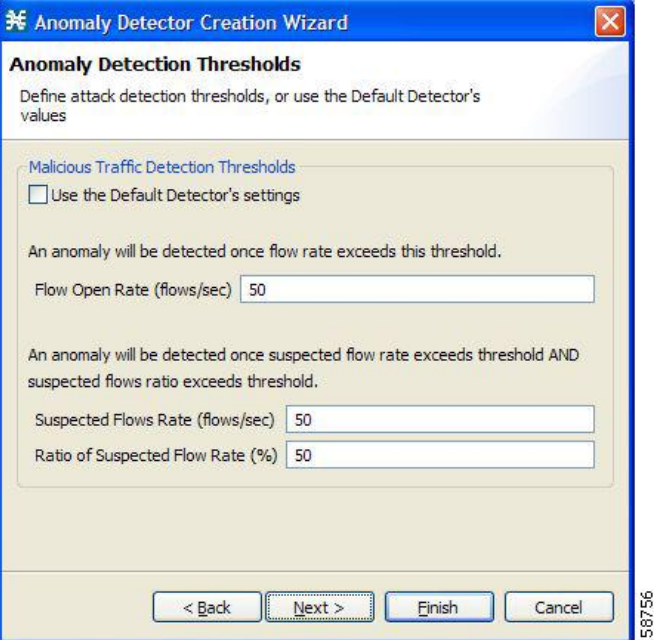

**Step 11** Set the detector settings for this anomaly type.

- To use the setting for the default detector, check the Use the Default Detector's settings check box.
- Enter values in the Flow Open Rate, Suspected Flows Rate, and Ratio of Suspected Flow Rate fields.

**Step 12** Click Next .

Г

The Anomaly Detection Action Settings page of the Anomaly Detector Creation wizard opens.

**Figure 9: Anomaly Detection Action Settings**

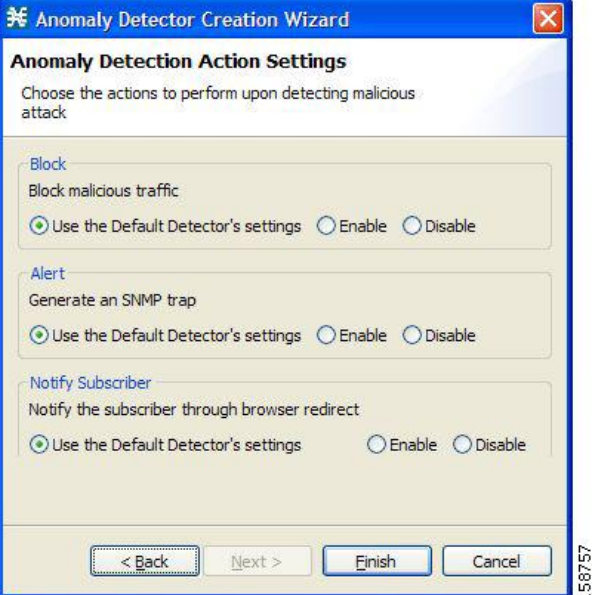

**Step 13** Select Block, Alert, and Notify Subscriber actions.

**Step 14** Click Finish .

The Anomaly Detector Creation wizard closes.

The new detector is added to the detector tree.

You can now add additional anomaly types to the detector. See Editing Anomaly [Detectors](#page-11-0) .

## <span id="page-11-0"></span>**Editing Anomaly Detectors**

You can perform the following actions on a user-defined anomaly detector:

- Edit detector parameters.
- Edit anomaly types.
- Add anomaly types.
- Delete anomaly types.
- Change the order of the detectors in the detector tree.

For each detector category, detectors are checked, *bottom-up,* in the order that they are listed in the detector tree; the default detector is checked last.

You can edit the anomaly types of the three default detectors.

## **Editing Detector Parameters**

## **Procedure**

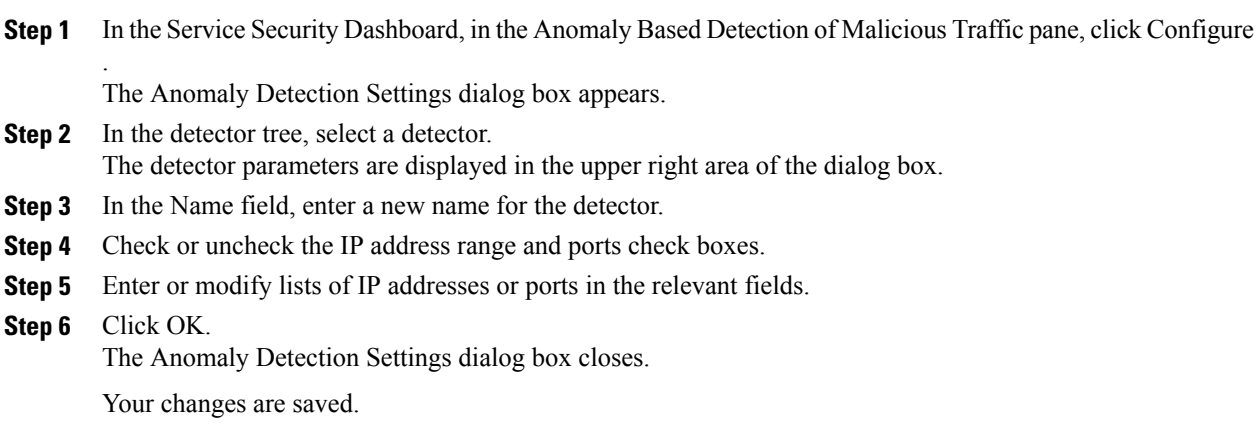

## **Editing Anomaly Types**

 $\mathbf I$ 

## **Procedure**

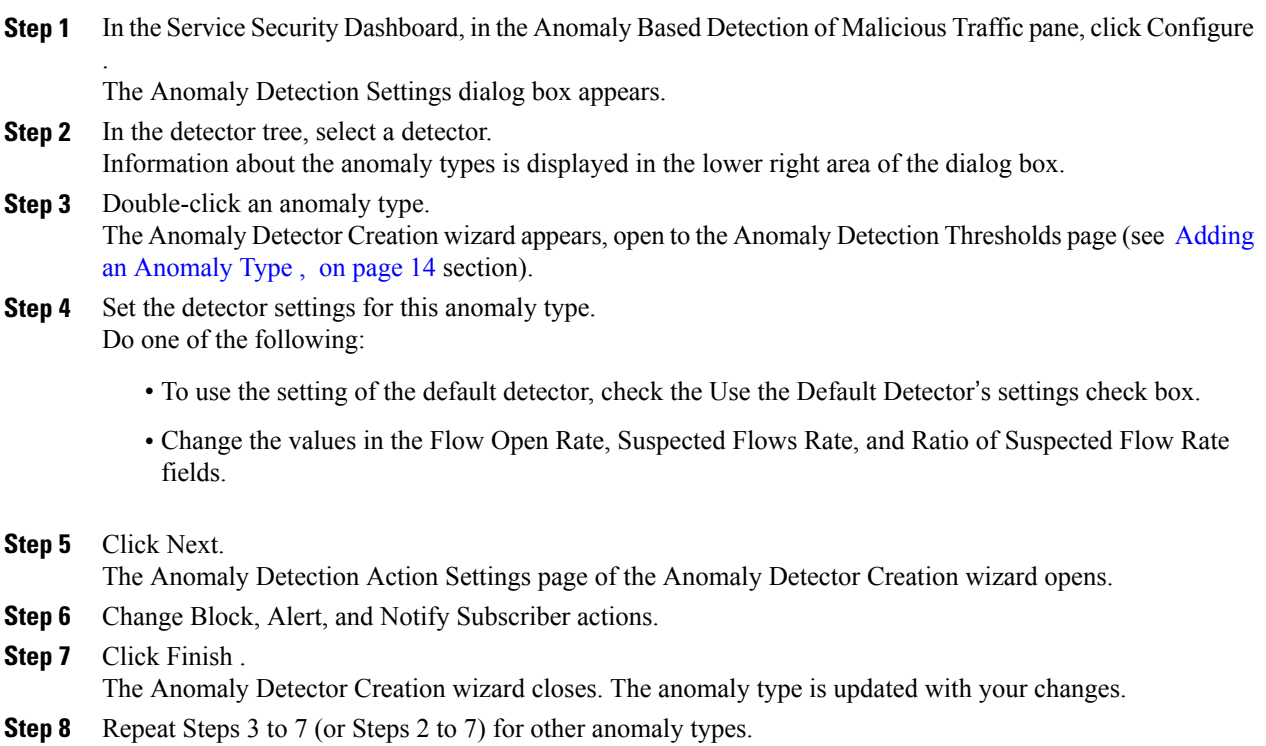

1

## **Step 9** Click OK.

The Anomaly Detection Settings dialog box closes.

## <span id="page-13-0"></span>**Adding an Anomaly Type**

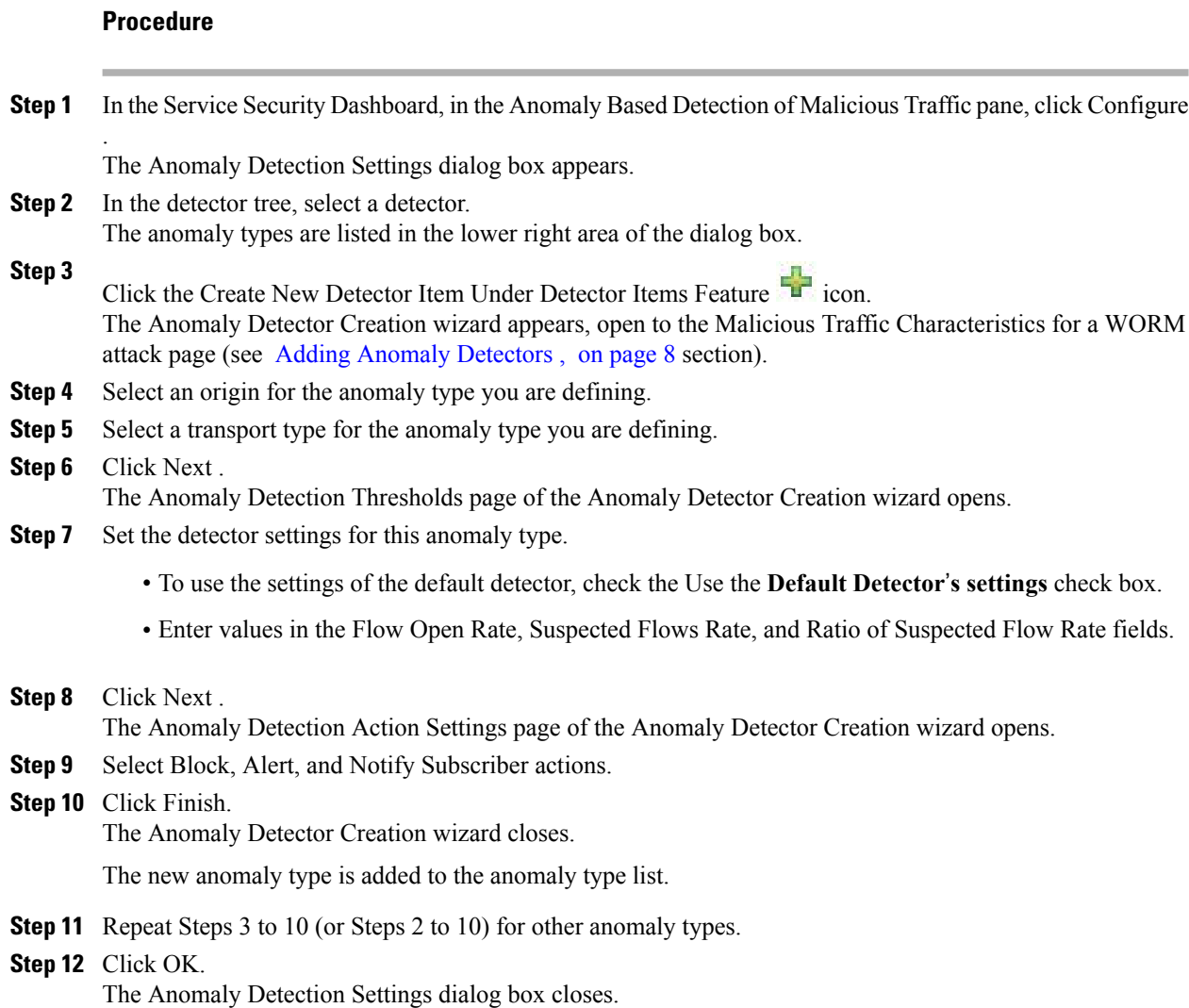

### **Deleting an Anomaly Type**

#### **Procedure**

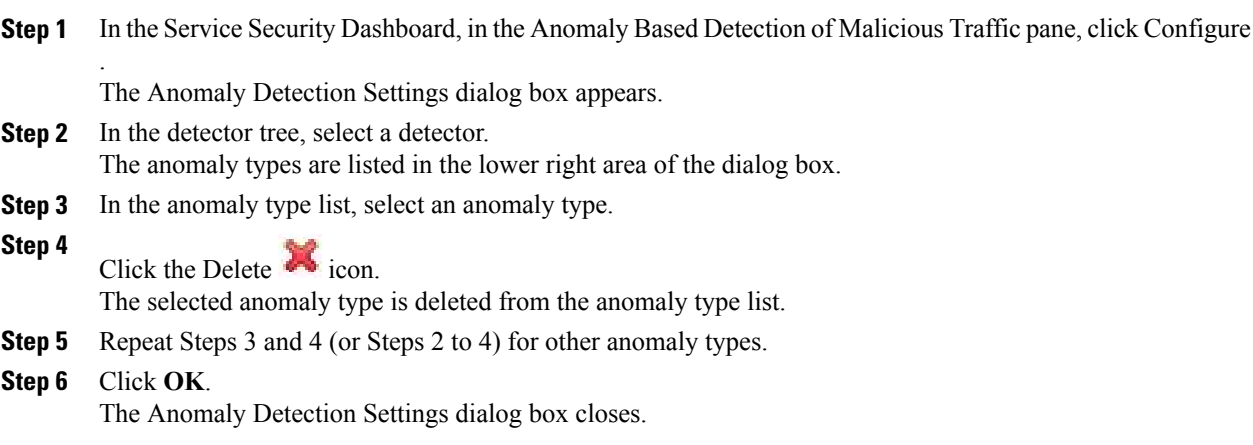

### **Changing the Order in which Detectors are Checked**

## **Procedure**

.

**Step 1** In the Service Security Dashboard, in the Anomaly Based Detection of Malicious Traffic pane, click Configure

The Anomaly Detection Settings dialog box appears.

**Step 2** In the detector tree, select a detector. The move up arrow, the move down arrow, or both are enabled, depending on the detectors location in the tree.

#### **Figure 10: Detector Tree**

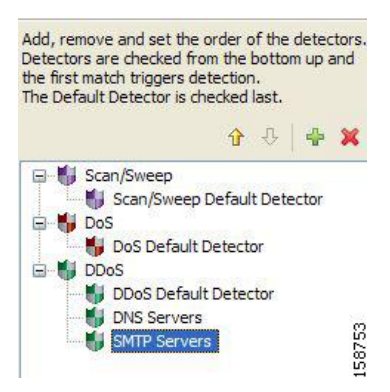

**Step 3** Using these navigation arrows, move the detector to its desired location.

**Step 4** Repeat Steps 2 and 3 for other detectors.

**Step 5** Click OK.

The Anomaly Detection Settings dialog box closes.

Your changes are saved.

## **Deleting Anomaly Detectors**

You can delete any or all user-defined detectors.

You cannot delete the three default detectors.

#### **Procedure**

.

**Step 1** In the Service Security Dashboard, in the Anomaly Based Detection of Malicious Traffic pane, click Configure

The Anomaly Detection Settings dialog box appears.

**Step 2** In the detector tree, select one or more user-defined detectors.

#### **Step 3**

Click the Delete  $\rightarrow$  icon. A Confirm Delete message appears.

#### **Figure 11: Confirm Delete**

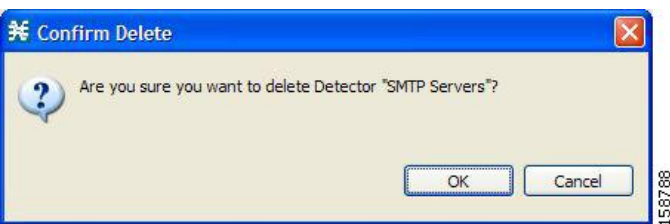

**Step 4** Click **OK**.

The selected detectors are deleted and are no longer displayed in the detector tree

#### **Step 5** Click **OK** .

The Anomaly Detection Settings dialog box closes.

## **Managing Spam Detection Overview**

The anomalous e-mail detection method monitors SMTP session rates for individual subscribers. A high rate of SMTP sessions from an individual subscriber is usually an indicator of malicious activity that involves sending e-mail (either mail-based viruses or spam-zombie activity).

This method works only if the system is configured in subscriber-aware or anonymous subscriber mode. This allows the Cisco SCE to accurately account the number of SMTP sessions generated per subscriber.

The detection method is based on the following:

- Typical broadband subscribers generate few SMTP sessions (at most a single session each time they send an e-mail message).
- Typical broadband subscribers normally use the SMTP server of the ISP (as configured in their mail client) as their only mail relay, and do not communicate with off-net SMTP servers.
- Spam zombies create many SMTP sessions, mainly to off-net servers (the mail servers of the destined recipient of the messages).

When configuring spam detection, you select an appropriate service to monitor. By default, this is the built-in SMTP service.

## <span id="page-16-0"></span>**Configuring Spam Detection Settings**

#### **Procedure**

**Step 1** In the Service Security Dashboard, in the Spam Zombies and Email Viruses Detection pane, click Configure. The Spam Detection and Mitigation settings dialog box appears.

**Figure 12: Spam Detection and Mitigation Settings**

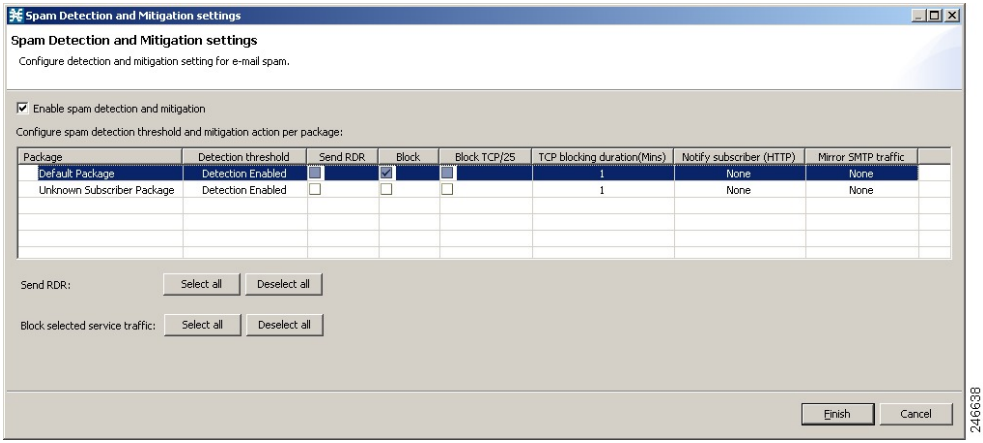

- **Step 2** (Optional) To disable spam detection, uncheck the Enable Spam detection and mitigation check box. All other fields are disabled. If you are disabling spam detection, continue at Step 6 .
- **Step 3** For each package, do the following:
	- a) Define the quota to be used for indicating anomalous e-mail activity. We recommend that the values for these fields should be based on some baseline monitoring of subscriber activity.
	- b) Click in the Detection threshold column. A More (250619.jpg) button appears.
	- c) Click the More button. The Spam Detection Threshold window appears.
	- d) Define when to consider the subscriber as a spammer.

e) Define whether to mark non-RFC compliant sessions as spam.

f) Click OK.

**Figure 13: Spam Detection Threshold**

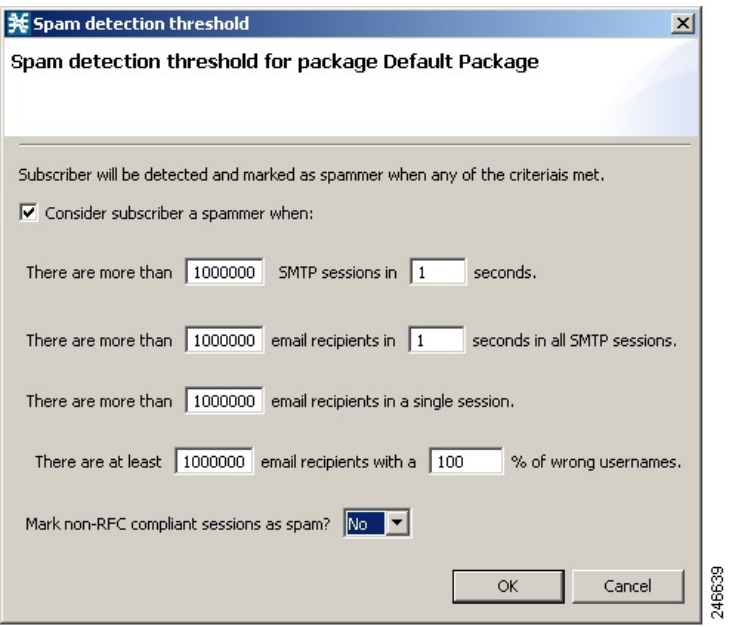

- **Step 4** Define one or more actions to be taken upon detecting mass-mailing activity. Available actions are:
	- Send RDR—Sends a Raw Data Record (RDR) to the Collection Manager (CM). A second RDR is sent when the status of the subscriber as a spammer is removed. The Collection Manager collects these RDRs in CSV files for logging purposes. Alternatively, you can implement your own RDR collectors to receive these RDRs and respond in real-time.
	- Block—Blocks SMTP as a classified service.
	- Block TCP/25—Blocks only the TCP port 25.
	- TCP blocking duration (Mins)—Defines the duration for which the TCP port 25 should be blocked.
	- Notify Subscriber (HTTP)—Redirects the subscriber browsing sessions to a captive portal presenting a message from the operator. This is done using "subscriber notification". Options are None, Default Notification, Default Redirection.
	- Mirror SMTP traffic—Diverts spam SMTP traffic to an inline spam detection service.
	- For the send RDR action, one RDR is sent when the subscriber is marked as a spammer and a second RDR is sent once the subscriber is no longer considered a spammer. However, when using the block and mirror actions, the action begins when the subscriber is marked as a spammer and is maintained **Note**
	- until the subscriber is no longer considered a spammer. Block SMTP Traffic and Mirror SMTP traffic cannot both be selected. If you select one, the other is disabled. **Note**
- **Step 5** If you selected Notify Subscriber (HTTP), choose or enter a notify subscriber.

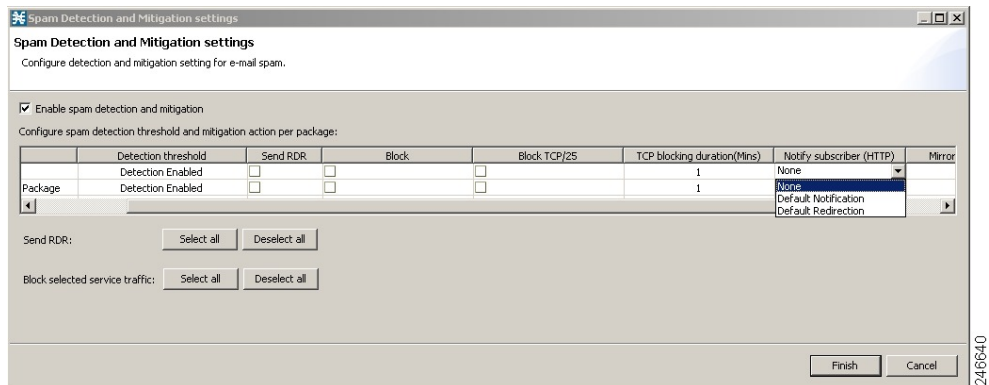

**Step 6** If you selected Mirror SMTP traffic, choose a server group.

**Step 7** Click Finish.

I

The Spam Detection and Mitigation settings dialog box closes.

## **Configuring Outgoing Spam Mitigation Settings per Package from Subscriber Policies**

#### **Procedure**

- **Step 1** In the Service Configuration Editor Policies tab, select a Package from the Subscriber Policies.
- **Step 2** Right-click on the Package and select Edit Package. The Package Settings window appears.
- **Step 3** Click Spam Settings tab to view the Spam Detection Settings and Spam Action Settings.

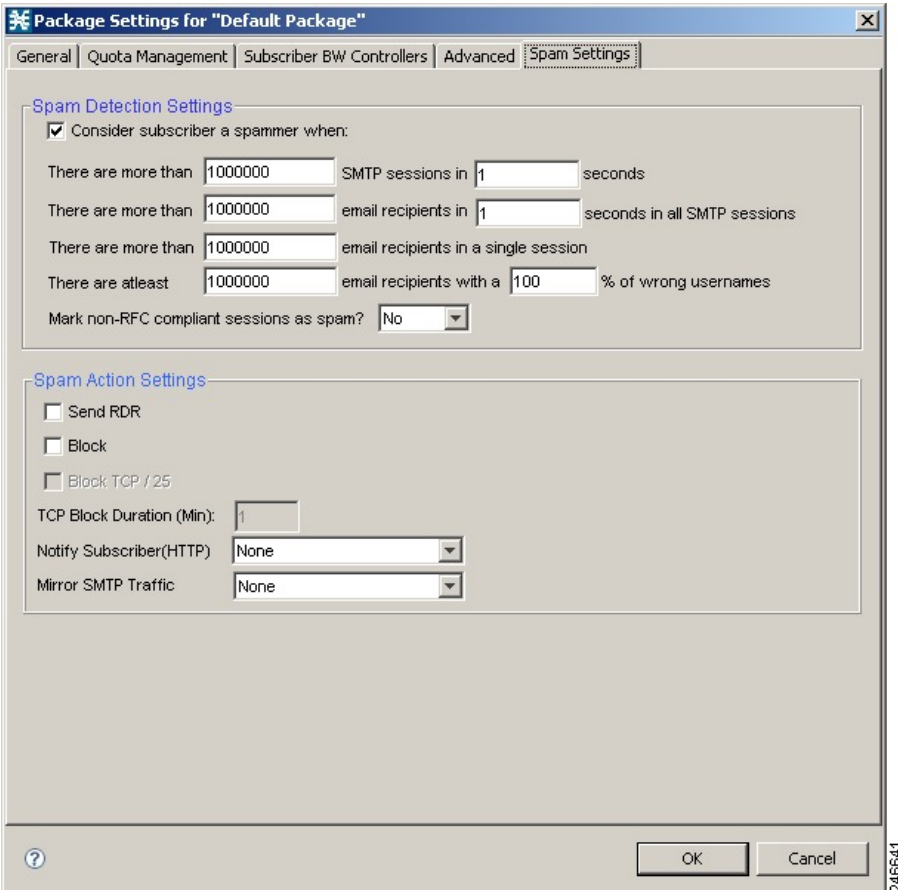

- **Step 4** Select the Consider Subscriber a spammer when: check box to enable the spam detection.
- **Step 5** Define when to consider the subscriber a spammer and the actions to be taken.
- **Step 6** Click OK.

For more details on spam mitigation, see the Cisco Service Control Service Security: Outgoing Spam Mitigation Solution Guide.

# **Malicious Traffic Reports Overview**

Information about detected traffic anomalies is stored in the Collection Manager database. You can use this information for network trending, detection of new threats, and tracking of malicious hosts or subscribers.

- Malicious Traffic Reports
- How to View a Service Security Report

## **Malicious Traffic Reports**

A number of reports dealing with malicious traffic can be displayed in the SCA Reporter tool:

- Global reports:
	- ◦Global Scan or Attack Rate
	- ◦Global DoS Rate
	- ◦Infected Subscribers
	- ◦Infected Subscribers versus Active Subscribers
	- ◦DoS Attacked Subscribers
	- ◦Top Scanned or Attacked ports
- Individual subscriber or hosts reports:
	- ◦Top Scanning or Attacking hosts
	- ◦Top DoS Attacked hosts
	- ◦Top DoS Attacked Subscribers
	- ◦Top Scanning or Attacking Subscribers

## **Viewing a Service Security Report**

## **Procedure**

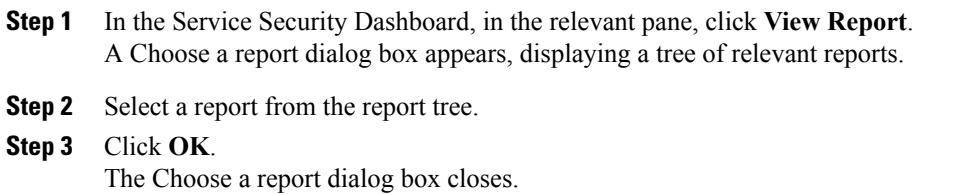

The Reporter tool opens in the Console, and displays the requested report.

For information about manipulating and saving the report, see the "Working with Reports" chapter of Cisco Service Control Application Reporter User Guide.

# <span id="page-20-0"></span>**Traffic Flow Filtering**

Filter rules are part of service configurations. They allow you to instruct the Cisco SCE platform, based on a flow's Layer 3 and Layer 4 properties, to:

- Bypass—Ignore the flow and transmit it unchanged.
- Quick forward—Duplicate the flow and send one copy directly to the transmit queue to ensure minimal delay. The second copy goes through the normal packet path.

When a traffic flow enters the Cisco SCE platform, the platform checks whether a filter rule applies to this flow.

If a filter rule applies to this traffic flow, the Cisco SCE platform passes the traffic flow to its transmit queues. No RDR generation or service configuration enforcement is performed; these flows do not appear in any records generated for analysis purposes and are not controlled by any rule belonging to the active service configuration.

It is recommended that you add filter rules for OSS protocols (such as DHCP) and routing protocols (such as BGP) that might traverse the Cisco SCE platform. These protocols usually should not be affected by policy enforcement, and their low volume makes them insignificant for reporting.

A number of predefined filter rules are included in every new service configuration.

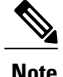

**Note** By default, some, but not all, of the predefined filter rules are active.

Flows of certain protocols can also be filtered according to the Layer 7 characteristics of the flow (see [Advanced](#page-62-0) Service [Configuration](#page-62-0) Options, on page 63 section). Like other filtered flows, Layer 7 filtered flows are not controlled, but can be classified and reported. The flows of the protocols that can be filtered are typically short and their overall volume is negligible. So filtering these protocols has little effect on network bandwidth and on the accuracy of the Cisco SCA BB reports.

## **Information About Traffic Filtering**

For certain types of traffic, service providers may need to reduce the latency and jitter introduced by the Cisco SCE platform or even to bypass the Cisco SCE platform to avoid traffic control as well. Typically, such decisions are made for a portion of the traffic, to reduce latency for delay sensitive applications, such as voice, and to bypass mission-critical traffic, such as routing protocols. The Cisco SCA BB Filtered Traffic mechanism is used to address this need.

**Note**

To reduce latency, Cisco SCE platform automatically handles most voice traffic. For details, see[Automatic](#page-23-0) Quick [Forwarding](#page-23-0) of Media Flows, on page 24 section.

## **The Cisco SCA BB Filtered Traffic Mechanism**

The Cisco SCA BB Filtered Traffic mechanism reduces latency or completely bypasses portions of the traffic by defining filter rules that match relevant flows and assign the correct action to them. A filter rule matches a packet according to its Layer 3 and Layer 4 properties, such as IP address, port number, and DSCP ToS, as well as the Cisco SCE platform interface (subscriber or network) from which the packet arrived. For packets that match a filter rule, the following actions can be applied:

• Bypass the current packet (to reduce latency and avoid traffic control).

When this action is applied, the current packet is directly transmitted from the Cisco SCE platform without going through any service configuration processing or reporting. You must map the bypassed packet to a Class of Service (CoS) to assign it to one of the transmit queues of the Cisco SCE platform.

Possible values for CoS are BE, AF1, AF2, AF3, AF4, and EF; where EF implies high processing priority and the other classes imply normal processing priority.

• Quick forward the flow (to reduce latency).

When this action is applied, the current packet and all subsequent packets belonging to the same flow are duplicated and sent through two different paths: the original packet goes directly to the transmit queue, and thus has only a minimal delay, while a copy of the packet goes through the normal service configuration processing path for classification and reporting, and is then discarded.

• Assign the flow to the high priority processing input queue (to reduce latency).

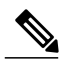

**Note** Not all platforms support this option.

When this action is applied, the current packet and all subsequent packets belonging to the same flow enter the high priority processing input queue. They go through the normal service configuration processing path ahead of other packets that arrive simultaneously. You should map the flow to the EF CoS to assign it to the high processing priority transmit queue of the Cisco SCE platform.

**Note**

In an MPLS environment, the Cisco SCE platform does not map the DSCP bits to the EXP bits of the MPLS header.

A filter rule can perform DSCP ToS marking (by changing the DSCP ToS field of the packet) of the matched traffic with any of the above actions.

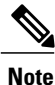

DSCP ToS marking and the assignment to CoS only take place when the operational mode of the system is Full Functionality (see System [Operational](#page-58-1) Mode , on page 59 section).

The Cisco SCE processes the traffic based on the Class of Service (CoS). Possible values for CoS are BE, AF1, AF2, AF3, AF4, and EF; where EF implies high processing priority and the other classes imply normal processing priority.

In SCE 8000SCE10000, if there are 4 output queues—EF, AF n, AF1, and BE, this is how the queues are prioritized:

- EF—Gets the highest priority and strictly gets priority over all other queues.
- AF1 and AF n (AF2, AF3, AF4)—Gets the weighted priority on top of AF1. For each n packets of AF n , one packet is sent for AF1. The value of n can be configured from the FPGA. The default value is 3.
- BE—Gets lowest priority. BE packets are transmitted only if packets for transmission are not available in other queues.

The Cisco SCE transmits only the received packet and do not generate the traffic internally; other than rarely transmit inject for reset or redirect. So, there can never be a long time in which lower priority queues are starved.

When there are only buckets—EF and the rest. In CoS other than EF (AF1,AF2,AF3,AF4,BE), the order of priority would be  $AF1 > AF2 >$  and so on. However, the bandwidth is allocated in the order  $EF > AF1 > AF1$ > BE. Queues AF2, AF3, and AF4 would have the same weight.

## **Filter Rule Actions**

The Bypass and Quick forward actions apply to different scopes of traffic:

• The Bypass action only bypasses the current packet; every subsequent packet of the same flow goes through the Filtered Traffic mechanism. This means, for example, that when traffic is to be bypassed based on its destination port number, two rules should be created to match packets from both sides of a bidirectional flow.

For example, to bypass all traffic to destination port 23, two filter rules are needed, one for packets arriving from the subscriber side addressed to network side port 23, and another for packets arriving from the network side addressed to subscriber side port 23.

• The Quick forward action is applied to the entire flow; once identified, all subsequent packets do not go through the filter rule mechanism, instead going through normal service configuration processing. A packet may match more than one filter rule. If both Bypass and Quick forward are matched, the packet/flow is bypassed with minimum delay. Furthermore, if only Bypass is matched, the packet/flow is also be bypassed with minimum delay.

## **Filter Rules and Service Rules**

Filter rule actions to reduce latency allow the flow to be controlled by the Cisco SCE platform. This means that the flow can be blocked or given limited bandwidth if it matches a service rule. For example, if a filter rule is applied to reduce latency, but a service configuration rule is applied to block the same traffic, the traffic is blocked.

The Bypass action is designed to avoid service configuration processing; bypassed traffic is not affected by service rules.

## <span id="page-23-0"></span>**Automatic Quick Forwarding of Media Flows**

The Cisco SCE platform reduces the latency of delay-sensitive voice and video media flows by applying the quick-forwarding action to SIP, MGCP, H323, Skinny, and RTSP media flows during classification. When a media flow is classified as being of one of these types, it is subjected to quick forwarding immediately.

The Cisco SCE platform does this automatically, regardless of filter rule configuration. These media flows might still be blocked or given limited bandwidth if they match a service rule.

## **Filtering L2TP Traffic**

If you know the version of the L2TP tunnel that is being used, configure the relevant filters. If you do not know the version, enable filter for both type of tunnels (L2TPv2 and L2TPv3).

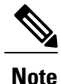

The L2TPv3 data encapsulation is done directly over IP with protocol ID 115. Cisco SCA BB provides a filter for this type of traffic and you can enable it from Cisco SCA BB. However, L2TPv2 protocol data encapsulation is done over UDP protocol at Layer 4 with default destination port 1701. Cisco SCA BB does not provide any filter for this type of traffic. To filter L2TPv2 traffic, create a new filter with the transport type as UDP and destination UDP port value as 1701.

## **Viewing Filter Rules for a Package**

You can view a list of the filter rules included in a service configuration.

The listing for each filter rule includes the name, the status, and a brief description (generated by the system) of the rule.

To see more information about a filter rule, open the Edit Filter Rule dialog box (see [Editing](#page-38-0) Filter Rules ).

### **Procedure**

In the Policies tab, select the Filtered Traffic node. A list of all filter rules is displayed in the right (Rule) pane.

Starting from release 4.2.0, IPv6 flow filter rules are also enabled by default similar to the IPv4 flow filter rules. **Note**

### **Figure 14: Filter Rules**

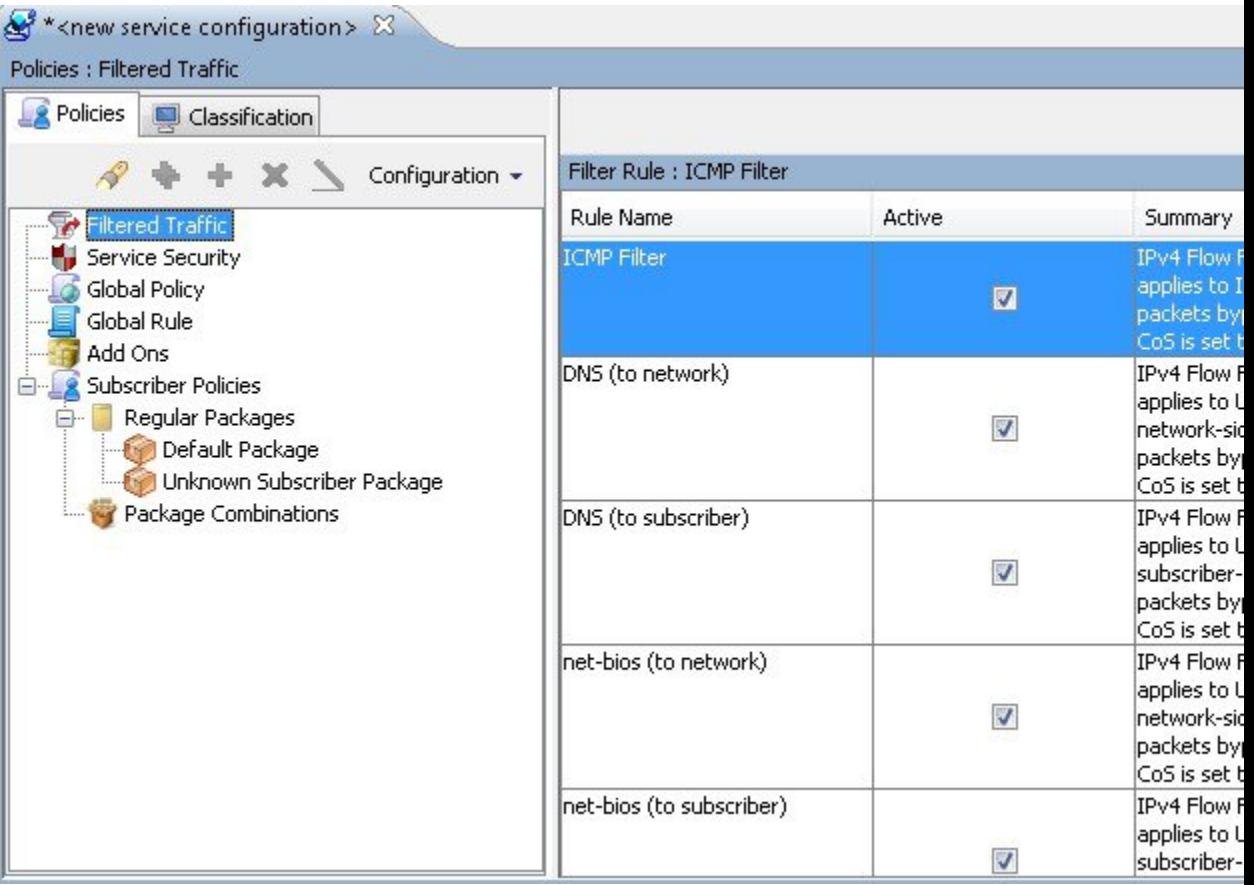

## **Setting Flexible Configuration of Port based Filters**

#### **Procedure**

- **Step 1** Choose **Windows** > **Preferences**.
- **Step 2** In the Preferences window, expand the Service Configuration.
- **Step 3** Click **Filtered Traffic**.
- **Step 4** For SCE 8K- Enter the value of the port based filters. The valid integer values of the port based filters range between 21 and 50. The default value is 21.

For SCE10k - Enter the value of the port based filters. The valid integer values of the port based filters range between 38 and 121. The default value is 38.

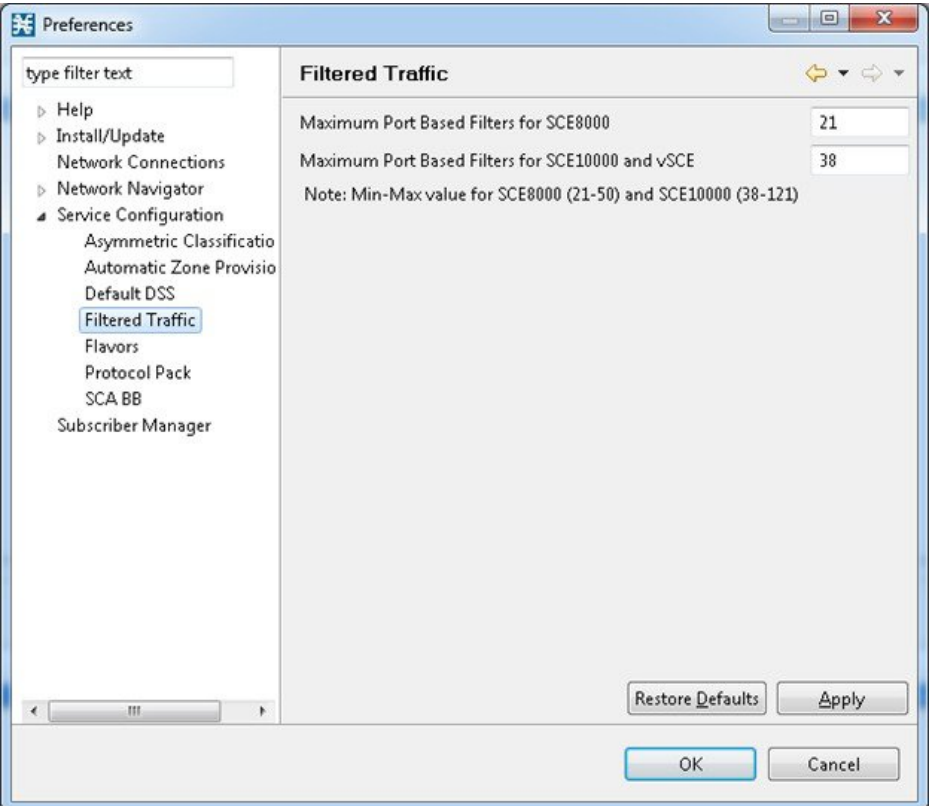

**Step 5** Click **Apply**.

**Step 6** Click **OK**.

**8K Calculation**: The number of IP based flow filters is reduced, based on the configured flow filters count. For example, if the number of port based flow filter count is increased as 27, the result is as follows:

- Port Based Flow Filter : 27 rules (34 60)
- IP based Flow Filter : 33 rules (1 33)

**10K Calculation**: The number of IP based flow filters is reduced based on the configured flow filters count. For example, if the number of port based flow filter 10K count is increased as 40, the result is as follows:

- Port Based Flow Filter : 40 rules (179-257)
- IP based Flow Filter : 178 rules (1 178)

## **Adding Filter Rules**

The Add Filter Rule wizard guides you through the process of adding a filter rule.

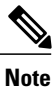

You can use a maximum of 39 IPv4 and IPv6 rules combined on the Cisco SCE 8000 devices. The Cisco SCA BB applies one internal rule automatically.

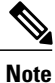

#### IPv4 Rule Ranges:

IP Based: Out of 90 rules, 88 rules can be custom configured on the Cisco SCE10000 devices. One rule will be allotted for default rule during the policy apply. This rule will be written to SCE only if the System mode is in either Transparent or report only mode. It will not be avail during full functionality mode and another rule will be allotted during PQI Installation as default rule.

Port Based : 38 rules can be configured.

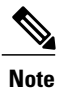

#### IPv6 Rule Ranges:

IP Based: Out of 90 rules, 89 rules can be custom configured on the Cisco SCE 10000 devices. One default rule will be allotted during PQI Installation.

Port Based : All the 38 rules can be configured

There is no common rule behavior for port based filter configurations.

## **Procedure**

**Step 1** In the Policies tab of Service Configuration Editor window, select the Filtered Traffic node.

**Step 2**

Click  $\Box$  (Add Rule) in the right (Rule) pane.

 $\overline{\phantom{a}}$ 

The Add Filter Rule wizard appears.

### **Figure 15: Add Filter Rule**

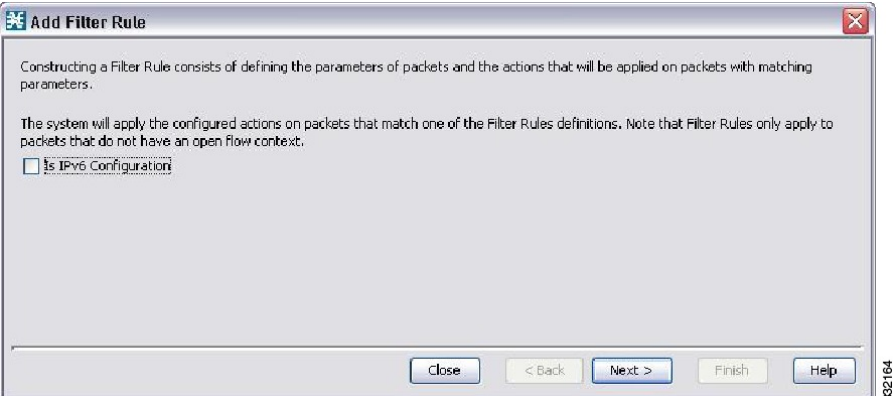

#### **Step 3** Click Next.

The Transport Type and Direction screen of the Add Filter Rule wizard appears.

### **Figure 16: Transport Type and Direction**

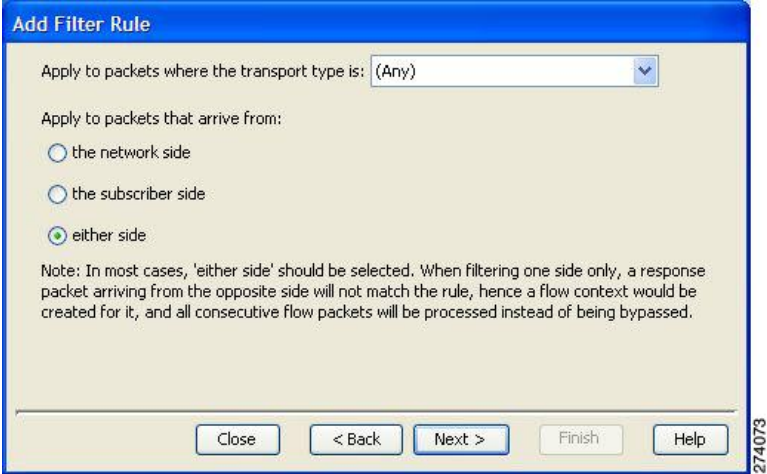

**Step 4** Select the transport type and initiating side and click Next .

The Subscriber-Side IP Address screen of the Add Filter Rule wizard appears.

**Figure 17: Subscriber-Side IP Address**

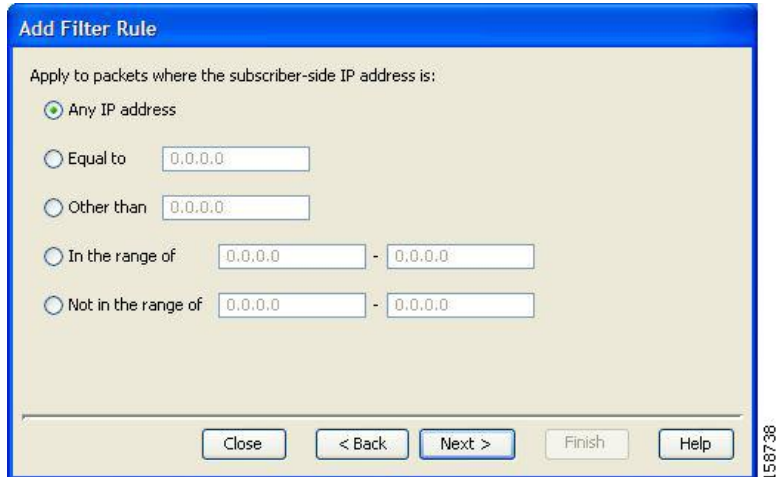

**Step 5** Define the subscriber-side IP address and click Next. The Network-Side IP Address screen of the Add Filter Rule wizard appears.

**Figure 18: Network-Side IP Address**

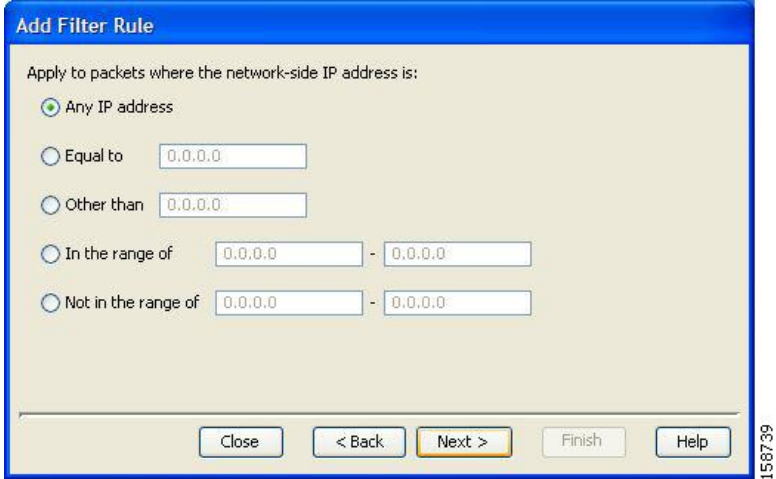

**Step 6** Define the network-side IP address and click Next. If the transport type selected in Step 4 was not TCP or UDP, the ToS screen of the Add Filter Rule wizard

appears. Go to Step 9.

Г

 $\overline{\phantom{a}}$ 

If the transport type selected in Step 4 was TCP or UDP, the Subscriber-Side Port screen of the Add Filter Rule wizard appears.

**Figure 19: Subscriber-Side Port**

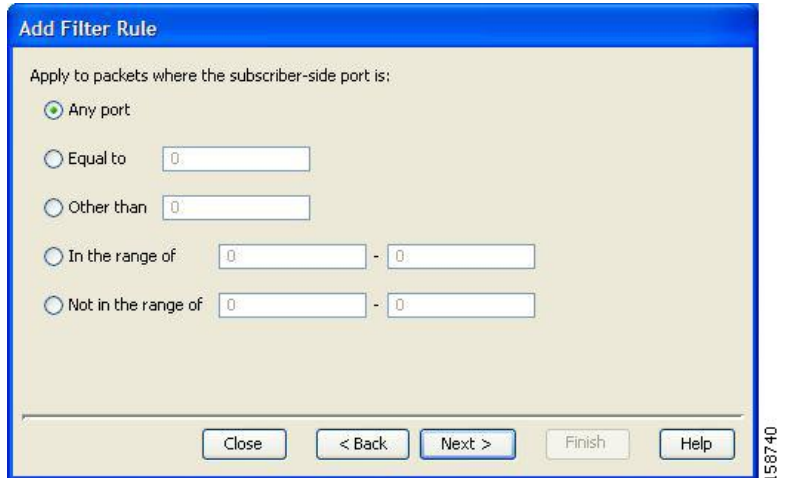

**Step 7** Define the subscriber-side port and click Next.

The Network-Side Port screen of the Add Filter Rule wizard appears.

**Figure 20: Network-Side Port**

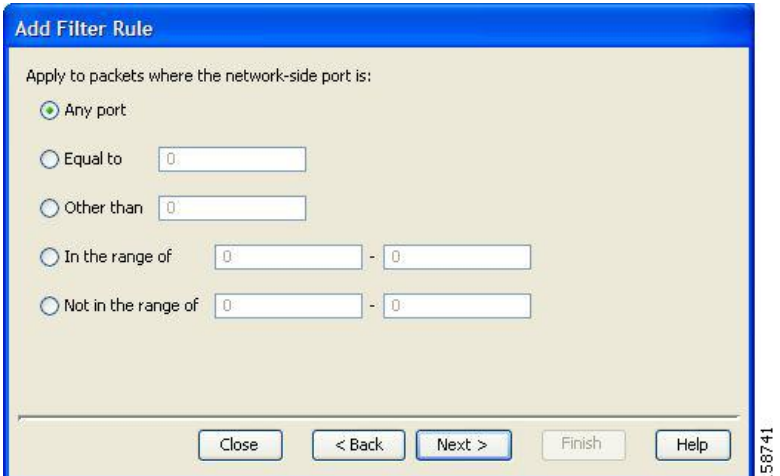

**Step 8** Define the network-side port and click Next.

The Type of Service (ToS) screen of the Add Filter Rule wizard appears.

### **Figure 21: ToS**

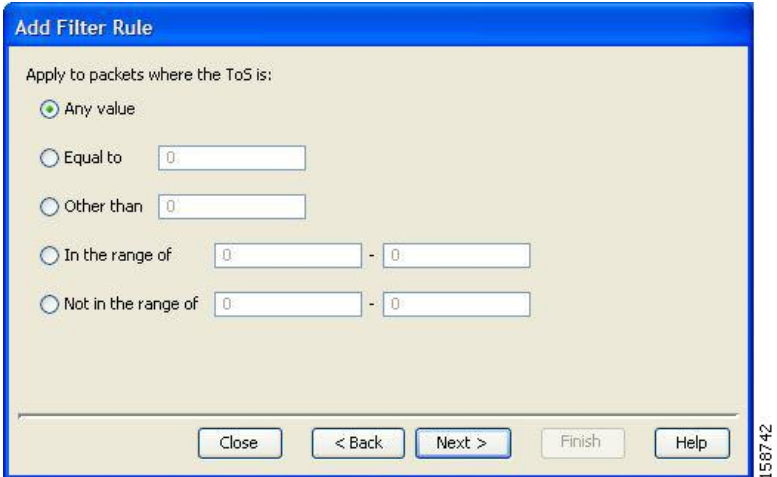

**Step 9** Define the ToS and click Next.

The acceptable values for ToS are 0 to 63.

The Action and Class-of-Service screen of the Add Filter Rule wizard appears.

**Figure 22: Action and Class-of-Service**

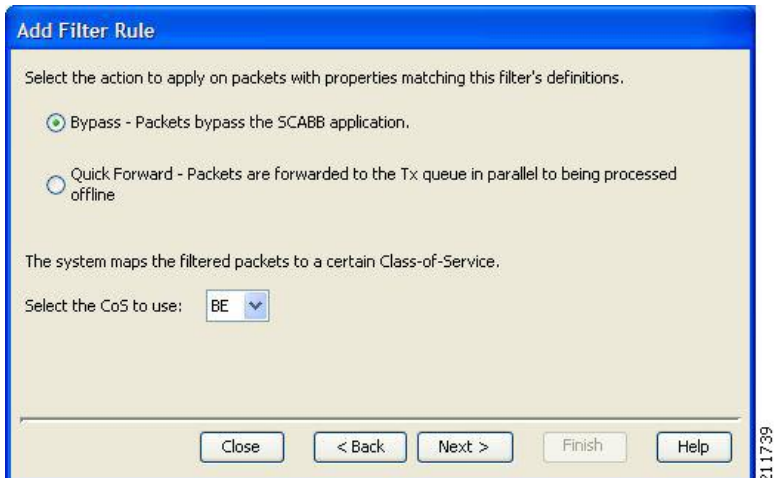

**Step 10** Select the radio button for the required action.

- Bypass —Packets that match this filter rule are not passed to Cisco SCA BB.
- Quick Forward —The Cisco SCE platform ensures low latency for packets that match this filter rule (use for delay sensitive flows). Packets are duplicated and passed to Cisco SCA BB for processing.

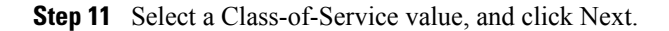

I

The ToS Marking screen of the Add Filter Rule wizard appears.

**Figure 23: ToS Marking**

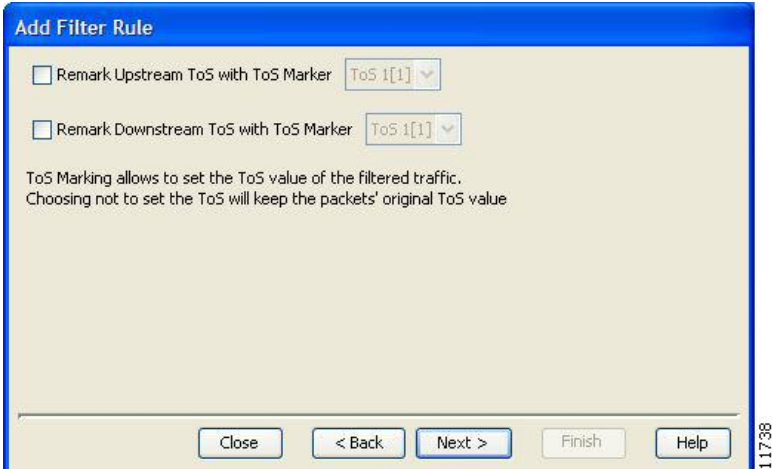

- **Step 12** (Optional) To change the DSCP ToS marker of packets in the filtered traffic, check the Remark Upstream ToS with ToS Marker and Remark Downstream ToS with ToS Marker check boxes, as required, select the required ToS marker from the drop-down list, and click Next .
	- Disabling directional DSCP ToS marking in the ToS Marking Settings dialog box (see How to [Manage](b-scabb-ug-51x_chapter_01001.pdf#unique_386) DSCP ToS [Marker](b-scabb-ug-51x_chapter_01001.pdf#unique_386) Values section) overrides DSCP ToS marking in that direction by a filter (that is, the DSCP ToS value are not changed). In this case, the Problems View displays a Warning.
	- If you filter for a flow in one direction in Step 4 but select ToS marking in the other direction in this Step, the filter rule is created, but no DSCP ToS remarking occurs. In this case, the Problems View displays a Warning.
	- If you select Quick Forward in the previous Step, Cisco SCA BB receives the original package and processes it. That is, the application see the original DSCP ToS value regardless of the ToS marking action selected in the filter rule.

The Finish page of the Add Filter Rule wizard opens.

#### **Figure 24: Finish**

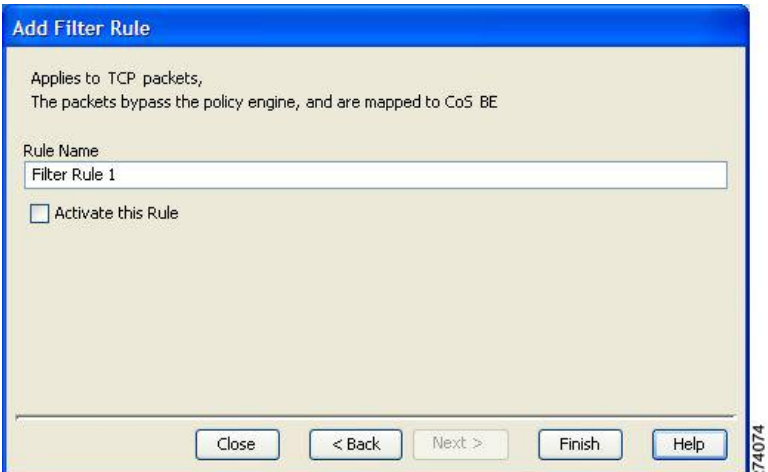

- **Step 13** In the Rule Name field, enter a unique name for the new filter rule.
	- You can use the default name for the filter rule. It is recommended that you enter a meaningful name. **Note**
- **Step 14** (Optional) To activate the filter rule, check the Activate this rule check box. Traffic is filtered according to the rule only when it is activated.
- **Step 15** Click Finish. The Add Filter Rule wizard closes.

The filter rule is added and is displayed in the Filter Rule table.

## **Adding Filter Rules for IPv6 Configuration**

The Add Filter Rule wizard guides you through the process of adding a filter rule for IPv6 configuration.

### **Procedure**

**Step 1** In the Policies tab of Service Configuration Editor window, select the Filtered Traffic node.

**Step 2**

Click Add Rule  $\frac{1}{\sqrt{2}}$  in the right (Rule) pane.

I

The Add Filter Rule wizard appears.

### **Figure 25: Add Filter Rule Wizard**

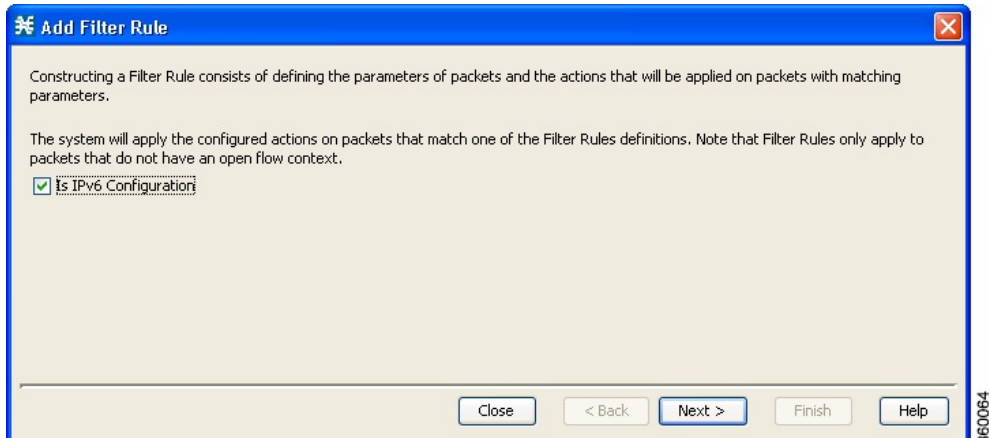

**Step 3** Select the Is IPv6 Configuration check box and click Next. The Transport Type and Direction screen of the Add Filter Rule wizard appears.

**Figure 26: Transport Type and Direction**

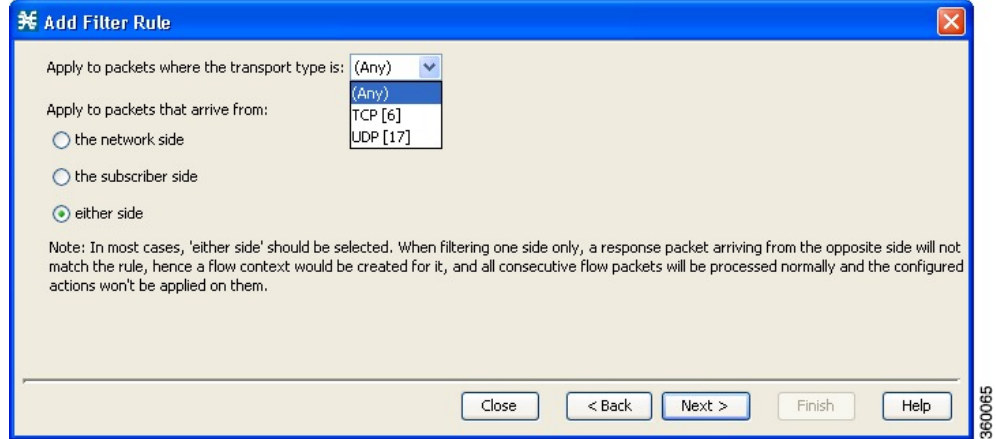

- **Step 4** Select the transport type and the initiating side and click **Next**.
	- The transport type drop-down will contain only the Transmission Control Protocol (TCP) and User Datagram Protocol (UDP) values. **Note**

The Subscriber-Side IP Address screen of the Add Filter Rule wizard appears.

**Figure 27: Subscriber-Side IP Address**

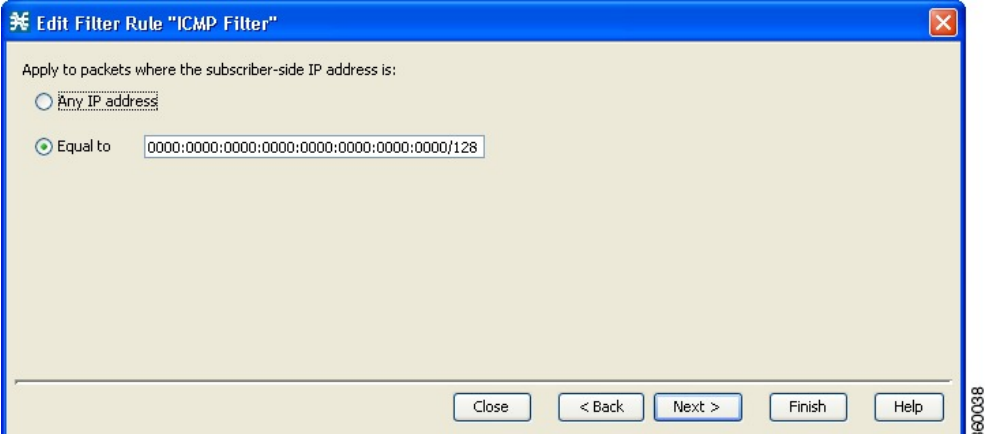

**Step 5** Define the subscriber-side IP address and click Next. The Network-Side IP Address screen of the Add Filter Rule wizard appears.

**Figure 28: Network-Side IP Address**

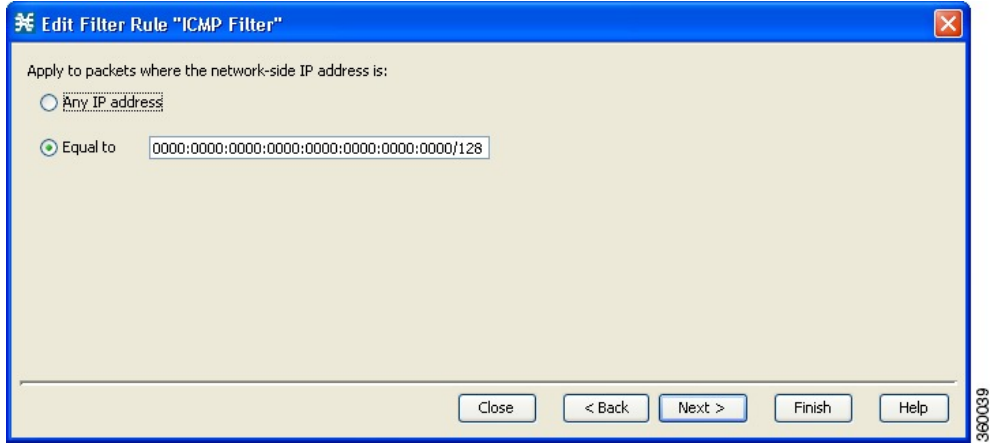

**Step 6** Define the network-side IP address and click Next.

Г

You can use 128-bit masks for the subscriber side IP addresses and the network side IP addresses.

If the transport type selected in Step 4 was not TCP or UDP, the ToS screen of the Add Filter Rule wizard appears. Go to Step 9.

I

If the transport type selected in Step 4 was TCP or UDP, the Subscriber-Side Port screen of the Add Filter Rule wizard appears.

**Figure 29: Subscriber-Side Port**

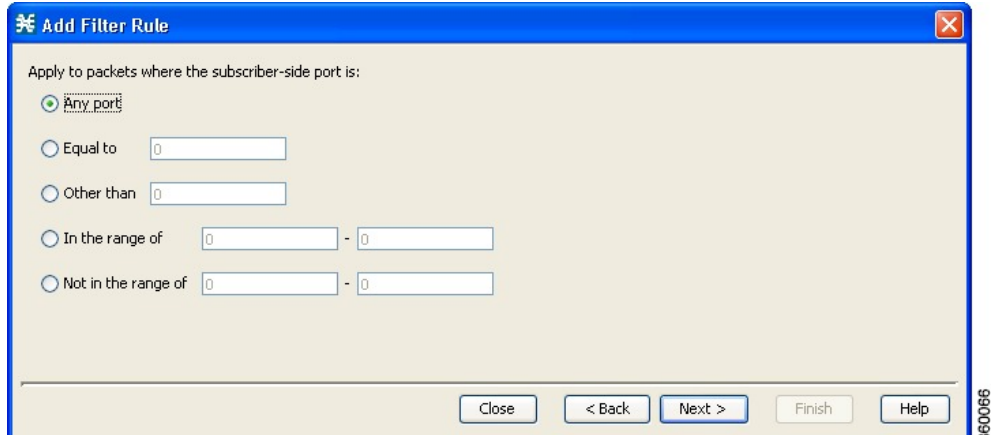

**Step 7** Define the subscriber-side port and click Next. The Network-Side Port screen of the Add Filter Rule wizard appears.

#### **Figure 30: Network-Side Port**

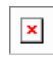

**Step 8** Define the network-side port and click Next. The ToS screen of the Add Filter Rule wizard appears.

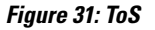

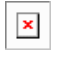

**Step 9** Define the ToS and click Next. The acceptable values for ToS are 0 to 63
The Action and Class-of-Service screen of the Add Filter Rule wizard appears.

### **Figure 32: Action and Class-of-Service**

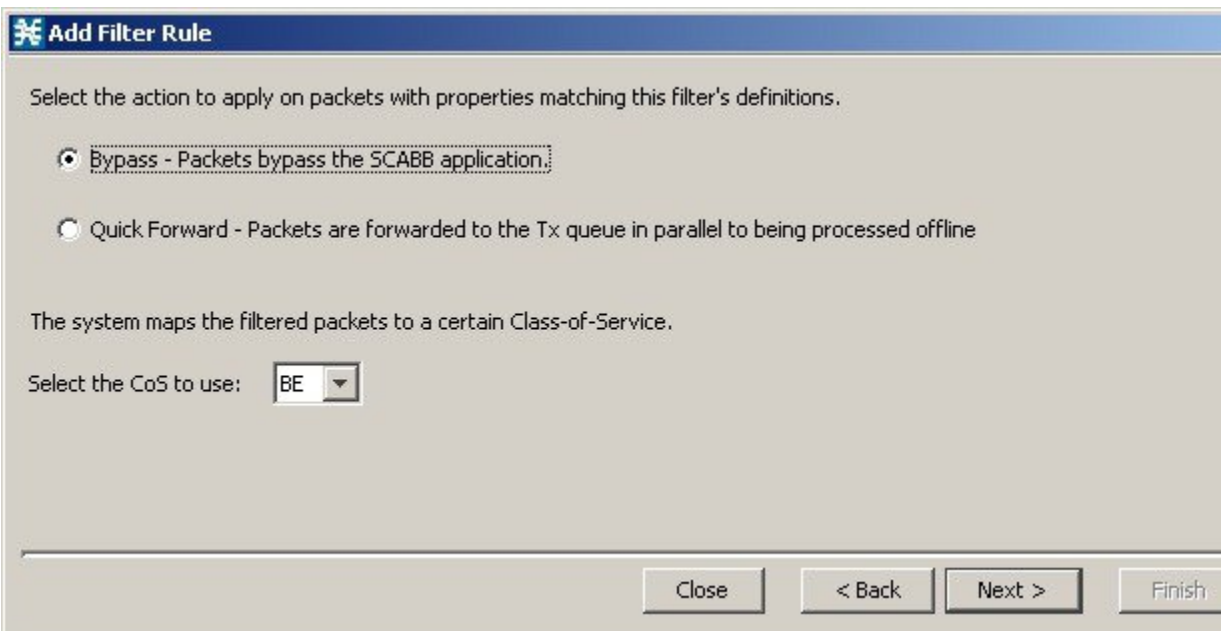

**Step 10** Select the following radio button for the corresponding action:

- Bypass —Packets that match this filter rule are not passed to Cisco SCA BB.
- Starting from release 4.2.0, the Quick forwarding option is applicable to IPV6 Configuration.
- **Step 11** Select a Class-of-Service value, and click Next.

Г

The ToS Marking screen of the Add Filter Rule wizard appears.

### **Figure 33: ToS Marking**

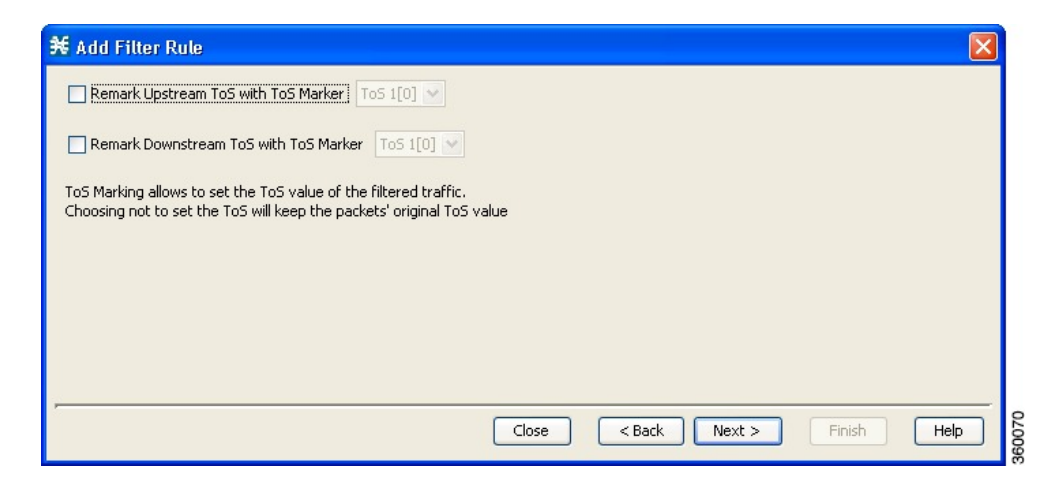

- **Step 12** (Optional) To change the DSCP ToS marker of packets in the filtered traffic, check the Remark Upstream ToS with ToS Marker and Remark Downstream ToS with ToS Marker check boxes, select the required ToS marker from the drop-down list, and click **Next**.
	- Disabling the directional DSCP ToS marking in the ToS Marking Settings dialog box (see [How](b-scabb-ug-51x_chapter_01001.pdf#unique_386) to [Manage](b-scabb-ug-51x_chapter_01001.pdf#unique_386) DSCP ToS Marker Values section) overrides the DSCP ToS marking in that direction by a filter (that is, the DSCP ToS value is not changed). In this scenario, the Problems View displays a warning message.
	- If you apply a filter for a flow in one direction in Step 4, but select ToS marking in the other direction in this step, the filter rule is created, but no DSCP ToS remarking occurs. In this scenario, the Problems View displays a warning message.

The Finish screen of the Add Filter Rule wizard appears.

### **Figure 34: Finish**

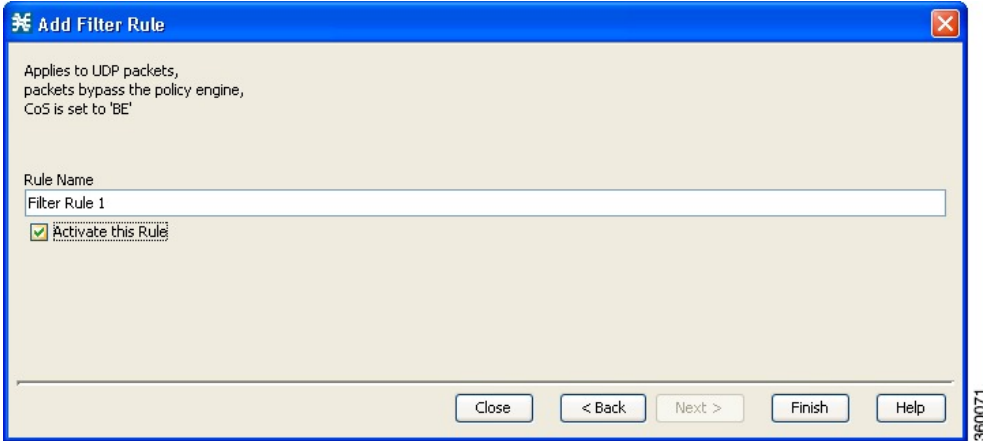

- **Step 13** In the Rule Name field, enter a unique name for the new filter rule. **Note** You can use the default name for the filter rule. We recommend that you enter a meaningful name.
- **Step 14** (Optional) To activate the filter rule, check the Activate this rule check box. Traffic is filtered according to the rule only when it is activated.
- **Step 15** Click Finish.

The Add Filter Rule wizard closes. The Filter Rule Warning message is displayed.

### **Figure 35: Filter Rule Warning Message**

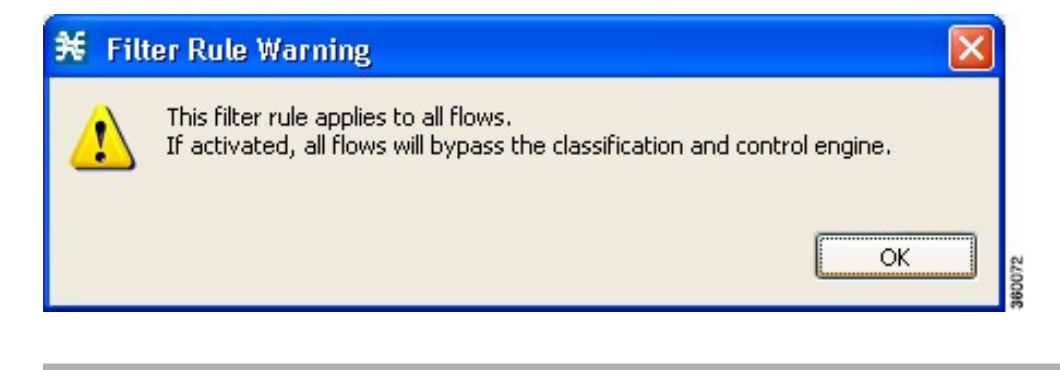

The filter rule that has been added is displayed in the Filter Rule table.

# **Editing Filter Rules**

You can view and edit the parameters of a filter rule.

## **Procedure**

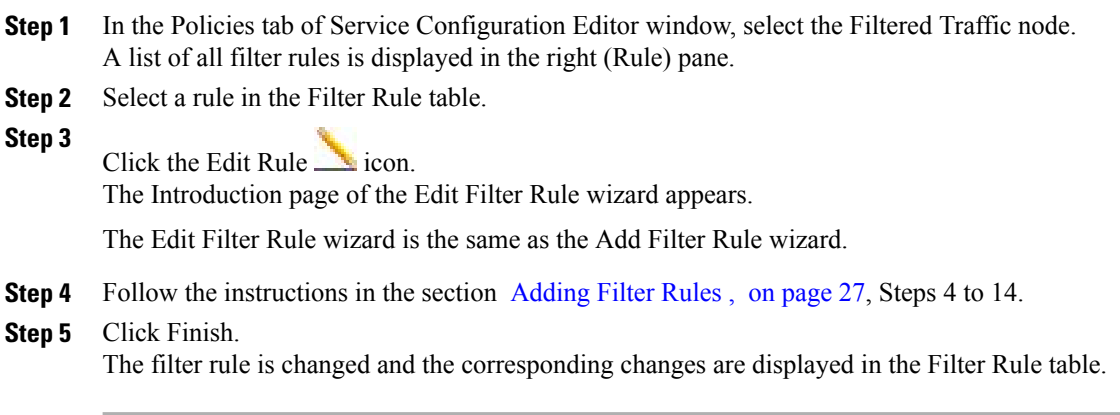

# **Deleting Filter Rules**

You can delete filter rules. This is useful, for example, when you want the system to resume handling the IP addresses and their attributes according to the individual rules that were previously defined for each subscriber IP address.

## **Procedure**

- **Step 1** In the Policies tab, select the Filtered Traffic node. A list of all filter rules is displayed in the right (Rule) pane.
- **Step 2** Select a rule in the Filter Rule table.

### **Step 3**

Click the Delete Rule  $(158940.jpg)$  icon. A Filter Rule Warning message is displayed.

### **Figure 36: Filter Rule Warning**

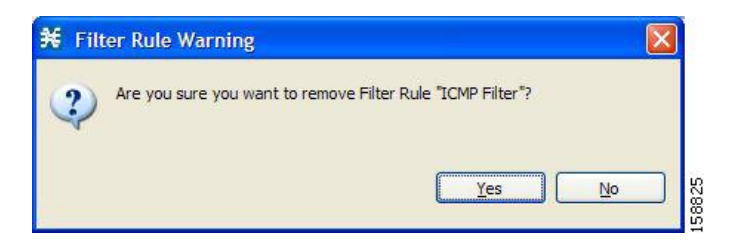

**Step 4** Click **Yes**.

The filter rule is deleted and is no longer displayed in the Filter Rule table.

# **Activating and Deactivating Filter Rules**

You can activate or deactivate filter rules at any time. Deactivating a filter rule has the same effect as deleting it, but the parameters are retained in the service configuration, and you can reactivate the filter rule at a later date.

### **Procedure**

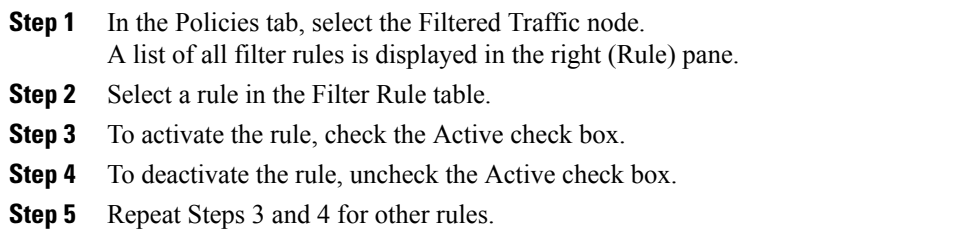

# **Managing Subscriber Notifications Overview**

The subscriber notification feature pushes web-based messages to a subscriber by redirecting the subscriber HTTP traffic to relevant web pages. These web pages contain information relevant to the subscriber, such as notifications of quota depletion. HTTP redirection starts when the subscriber notification is activated and ceases when the notification is dismissed.

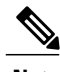

**Note** Subscriber notification is not supported when unidirectional classification is enabled.

Each set of subscriber redirection parameters comprises a notification redirect profile. The Cisco SCA BB supports a maximum of 128 redirect profiles, including notification and redirect profiles. There are 3 default redirect profiles that cannot be deleted: Default Notification, Network Attack Notification, and Default Redirection. You configure which notification redirect profile to use when defining rules.

# **Subscriber Notification Parameters**

Each redirect profile of type notification contains the following subscriber notification parameters:

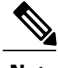

**Note** The Activation trigger configuration options are only available for redirect profile of type redirect.

• Name—Each profile must have a unique name.

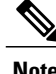

**Note** You cannot change the name of the Default Notification or the Network Attack Notification.

- Redirect profile type—Each profile must be one of two types:
	- ◦Notification
	- ◦Redirect
- Set of Redirection URLs—A configurable set of destination URLs, to which the HTTP flows of the subscriber are redirected after redirection is activated. This web page usually contains the message that needs to be conveyed to the subscriber. The redirection set can optionally include one, or several parameters appended to the destination URL including the redirect reason and subscriber ID.

The destination web server can use these parameters to carry a more purposeful message to the subscriber.

• Activation frequency—Indicates when to activate the notification redirect. The activation frequency is one of the following:

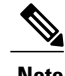

**Note** The Periodically option is only available for redirect profile of type redirect.

• Only once—The subscriber is redirected to the notification only the first time the conditions are met.

For example, if a quota was exceeded, the subscriber browses to the destination URL that informs them of this fact, only once (even though the subscriber remains in a breach state).

• Always—The subscriber is redirected to the notification every time the conditions are met.

For example, if a quota was exceeded, the subscriber is continuously redirected to the notification until the subscriber completes the procedure to refresh their quota.

• Until the subscriber browses to—Every time the conditions are met, the subscriber is redirected to the notification, until the subscriber proceeds from the destination URL to a different, final URL.

For example, if a quota was exceeded, the web page at the destination URL may ask the subscriber to press an Acknowledge button after reading the message. The acknowledge URL would be defined as the dismissal URL and would deactivate further notifications.

The dismissal URL is composed of the URL hostname and the URL path, separated by a colon, in the following format:

[\*]<hostname>:<path>[\*]

- < hostname > may optionally be preceded by a wildcard (\*), to match all hostnames with the same suffix.
- The path element must always start with "/".
- $\bullet$  < path > may be followed by a wildcard  $(*)$ , to match all paths with a common prefix.

For example, the entry \*. some-isp.net:/redirect/ \* matches all the following URLs:

- www.some-isp.net/redirect/index.html
- support.some-isp.net/redirect/info/warning.asp
- noquota.some-isp.net/redirect/acknowledge.aspx?ie=UTF-8

• List of Allowed URLs—A list of URLs that are not blocked and redirected even though redirection is activated.

After redirection is activated, all HTTP flows, except flows to the destination URL and to the dismissal URL, are blocked and redirected to the destination URL. However, subscribers can be permitted to access an additional set of URLs. This is useful, for example, to give subscribers access to additional support information.

Allowed URLs have the same format as the dismissal URL.

These parameters are defined when you add a new notification redirect profile (see Adding a Set of [Redirection](#page-54-0) [URLs,](#page-54-0) on page 55 section). You can modify them at any time.

- Once in a day—The subscriber is redirected only the first time when the conditions are met and this also happens the first time every day.
- Once in a week—The subscriber is redirected only the first time when the conditions are met and this also happens the first time every week.
- Once in a Month—The subscriber is redirected only the first time when the conditions are met and this also happens the first time every month.

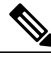

**Note**

By default "Across login " support is enabled for the above three options . Redirection History RDR will be generated every time , when the redirection condition is met . The Subscriber manager processes those RDRs and shares the redirected profile information on the next login The Redirection History RDR will be generated to reset the marked profiles, once at the end of a Day, a Week and a Month . By this way we are achieving the redirection only once in a Day , Week and Month .

For more information, see "Subscriber Redirection" section in Cisco [Subscriber](http://www.cisco.com/c/en/us/td/docs/cable/serv_exch/serv_control/broadband_app/rel51x/smug/smug.html) Manger user guide.

For more information, see "Redirection History RDR" section in *Cisco Service Control Application for Broadband reference guide* and see "Configuring the Subscriber Redirection Across Login" section in *Cisco SCE 10000 Software Configuration Guide*

# **Network Attack Notification**

Subscriber notification informs a subscriber in real-time about current attacks involving IP addresses mapped to that subscriber. (Enabling these notifications is described in " The Service Security [Dashboard](#page-0-0) .) Cisco SCA BB notifies the subscriber about the attack by redirecting HTTP flows originating from the subscriber to a server that supplies information about the attack.

One subscriber notification, Network Attack Notification, is dedicated to providing these notifications; it cannot be deleted. A Network Attack Notification is not dismissed at the end of an attack; subscribers must respond to it.

To allow redirection when blocking traffic, the system is configured to leave open one specified TCP port (by default, port 80). See "Advanced Service [Configuration](#page-62-0) Options" section.

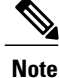

In earlier releases of Cisco SCA BB, configuring network attack notifications was performed using CLI commands. CLI commands should no longer be used for this purpose.

## **Network Attack Notification Parameters**

When a network attack is detected, HTTP flows of the subscriber are redirected to a configurable destination URL. This web page should display the warning that needs to be conveyed to the subscriber.

Optionally, the destination URL can include a query part containing notification parameters. The destination web server can use these parameters to create a more specific warning to the subscriber.

The query part of the URL has the following format:

?ip=<ip>&side=<side>&dir=<dir>&prot=<protocol>&no=<open-flows>&nd=<suspected-flows>&to=<open-flows-threshold>&td=<suspected-flows-threshold>&ac=<action>&nh=>handled-flows>

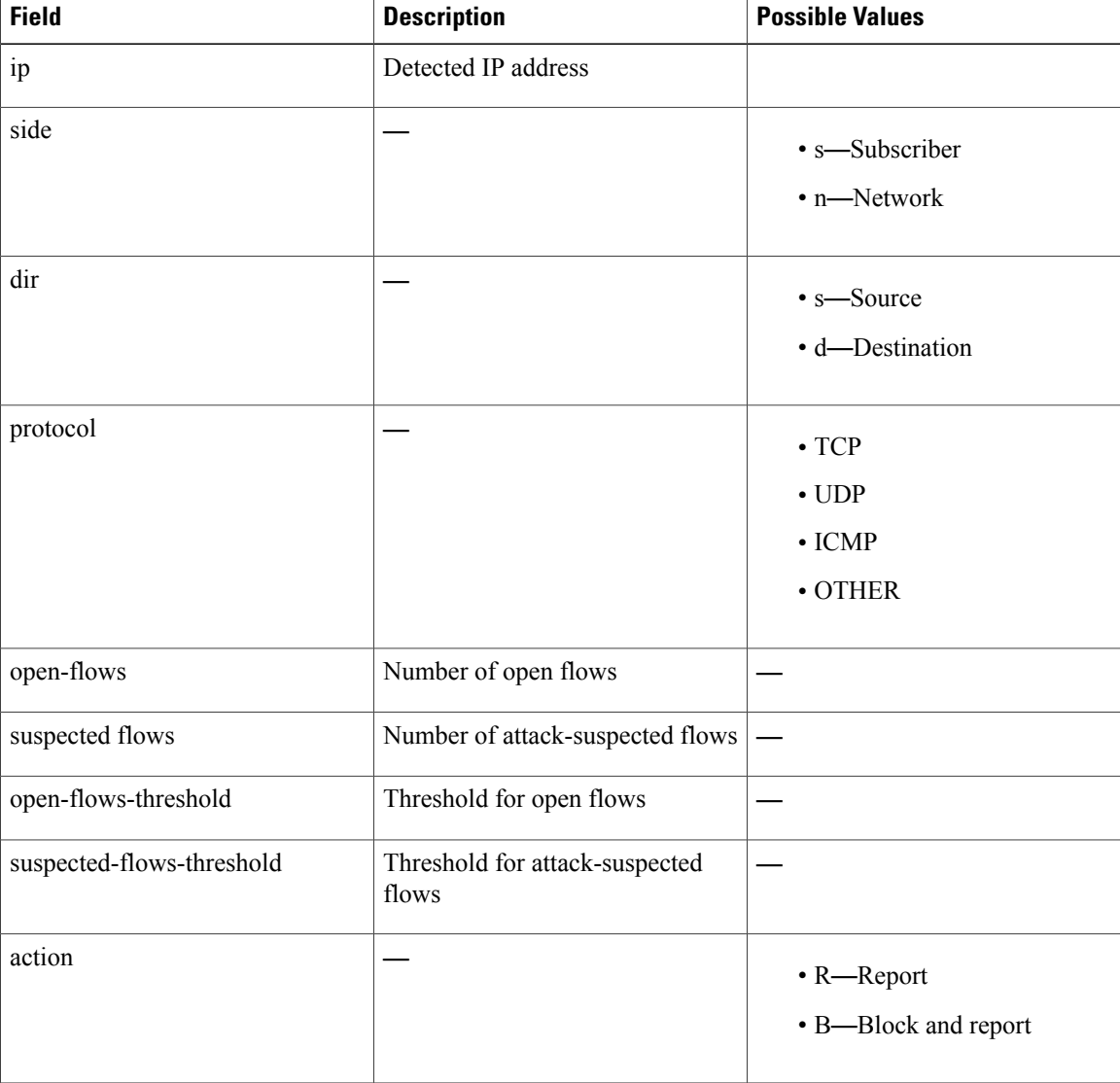

### **Table 1: Description Tail Fields**

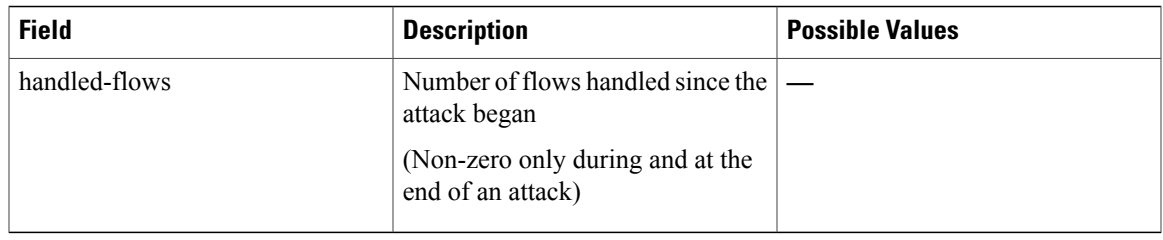

# **Example of URL with Description Tail**

http://www.some-isp.net/warning?ip=80.178.113.222&side=s&proto=TCP&no=34&nd=4&to=34&td=10&ac=B&nh=100

# **Adding a Notification Redirect Profile**

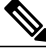

Г

Creating a notification redirect profile does not activate the subscriber notification feature. After the notification redirect profile is defined, it must be activated for a particular package **Note**

### **Procedure**

**Step 1** From the Policies tab in the left pane, choose **Configuration** > **Policies** > **Subscriber Redirection**.

The Redirect Actions Settings dialog box appears.

**Figure 37: Redirect Action Settings - General Tab**

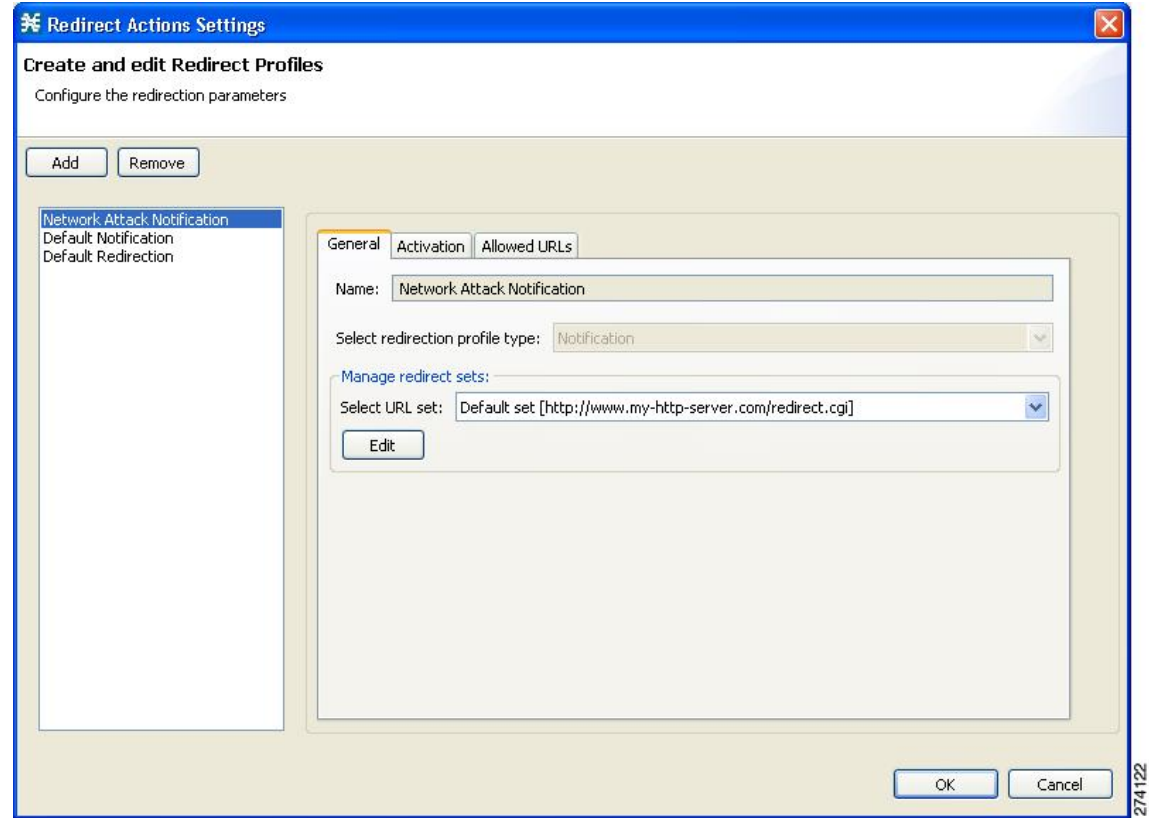

**Step 2** Click **Add**.

A new redirection profile containing the default redirection URL set is added to the redirection profile list.

- **Step 3** In the Name field, enter a unique name for the new notification redirect profile. You can use the default name for the notification redirect profile. It isrecommended that you enter a meaningful name.
- **Step 4** In the Select redirection profile type field, select **Notification**. Do not skip this step or a redirect profile is created instead of a notification redirect profile.
- **Step 5** Choose a URL set.
- **Step 6** Click the Activation tab.

The Activation tab opens.

### **Figure 38: Activation Tab**

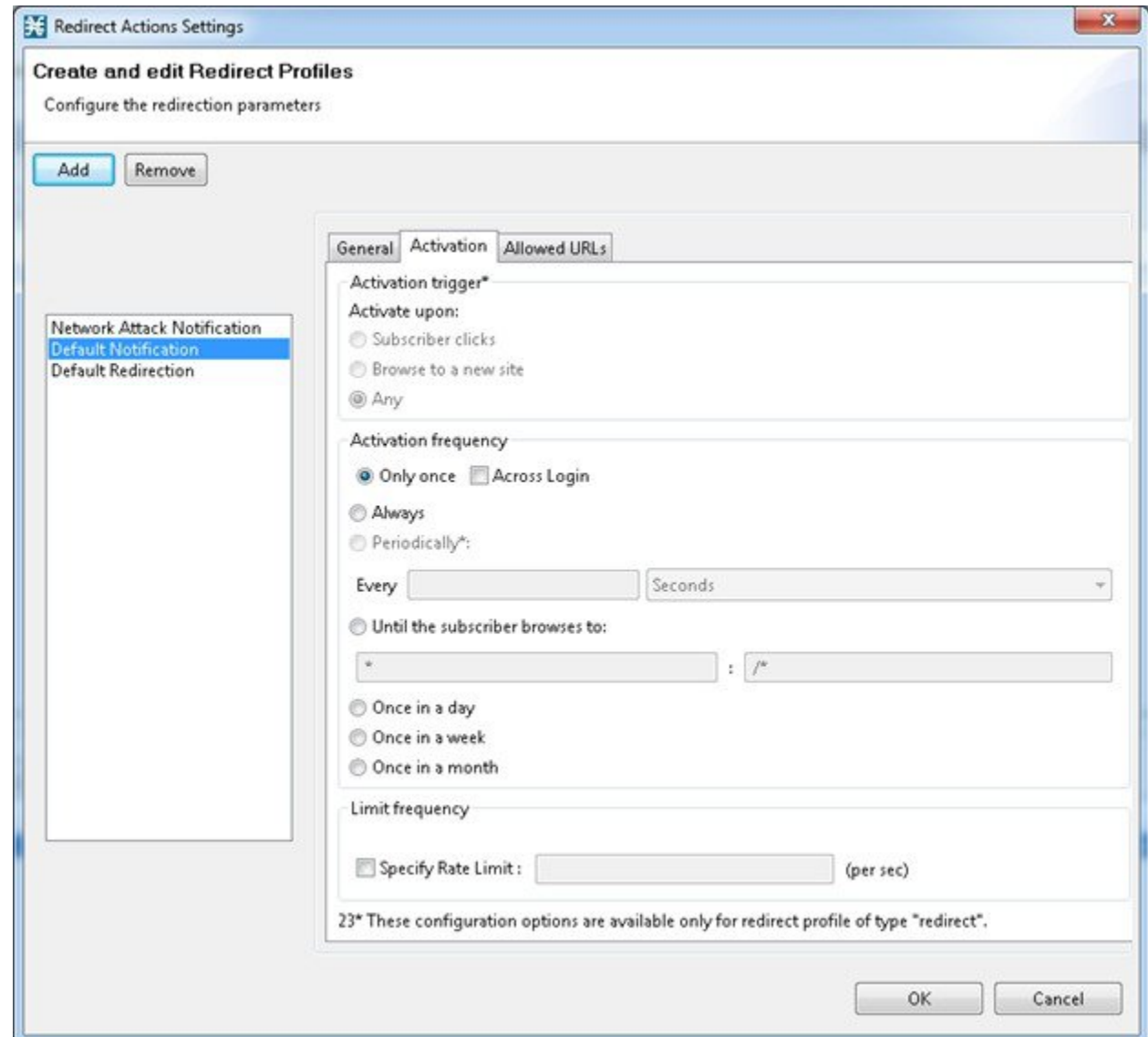

- **Step 7** Configure the frequency in which the redirection is triggered. Choose one of the Activation frequency radio buttons:
	- Only once
	- Always

 $\mathsf I$ 

- Until the subscriber browses to
- Once in a day
- Once in a week
- Once in a month
- **Step 8** If you chose the Until the subscriber browses to: radio button, enter the dismissal URL host-suffix and path-prefix in the fields provided.
	- We recommend that you avoid configuring the same host for redirection URL and redirection dismissal URL. The redirection is done based on the first GET request in a flow. If the same host is configured, with the changes in the URL path, the GET request corresponding the dismissal URL may use the same flow that was created for the redirect URL. This is the expected behavior with the default configuration. You can change the default configuration by increasing the number of HTTP GET detections in the flow. To modify the number of HTTP GET detections from the Cisco SCA BB, use the Advanced Service Configuration Options. Note that increasing the number of HTTP GET detections may impact the performance of the Cisco SCE. **Note**
- **Step 9** Click the Allowed URLs tab. The Allowed URLs tab opens.

### **Figure 39: Allowed URLs Tab**

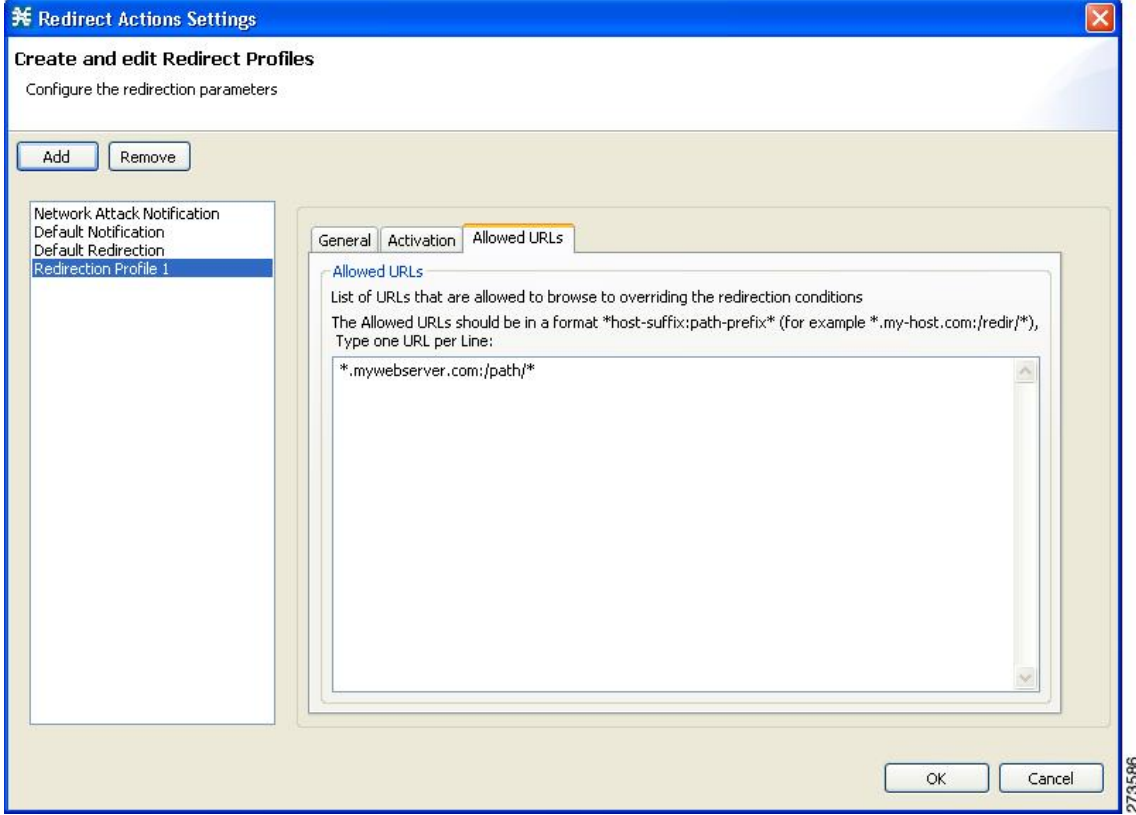

**Step 10** Enter any allowed URLs, one per line.

#### **Step 11** Click OK.

The Redirect Actions Settings dialog box closes.

The notification redirect profile is added to the profile list.

# **Managing Subscriber Redirection Overview**

The rules for a package may deny access to selected protocols. When a subscriber to the package tries to access a blocked protocol, the traffic flow can be redirected to a server where a posted web page explains the reason for the redirection. For example, a "Silver" subscriber trying to access a service available only to "Gold" subscribers. This web page can offer subscribers the opportunity to upgrade their packages. You configure which redirection profile to use when defining rules.

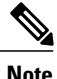

**Note** Redirection is not supported when unidirectional classification is enabled.

Each redirect profile consists of a set of redirect parameters. The Cisco SCA BB supports a maximum of 128 redirect profiles, including notification redirect and redirect profiles.

# **Subscriber Redirect Parameters**

Each redirect profile of type redirect contains the following parameters:

• Name—Each profile must have a unique name.

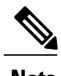

**Note** You cannot change the name of the Default Redirection Profile.

- Redirect profile type—Each profile must be one of two types:
	- ◦Notification
	- ◦Redirect
- Set of Redirection URLs—A configurable set of destination URLs, to which the subscriber's HTTP flows are redirected after redirection is activated. The redirection set can optionally include one, or several parameters appended to the destination URL including the redirect reason or subscriber ID.
- Activation trigger—The action that initiates the redirect. The activation trigger is one of the following:
	- ◦Subscriber clicks—When the redirect is activated through a subscriber clicking a link.
	- ◦Browse to a new site—When the redirect is activated through browsing.
	- ◦Any—When the redirect is activated either via a link or browsing.
- Activation frequency—Indicates when to activate the redirect. The activation frequency is one of the following:
	- ◦Only once—The subscriber is redirected only the first time the conditions are met. Enable the GT GLB RedirectOnHomePage tunable to redirect from a home page.
	- ◦Always—The subscriber is redirected every time the conditions are met.
	- ◦Periodically—The redirection is based on a periodic counter and the counter is reset after the redirection is complete.
- ◦Triggering events
- ◦KBytes
- ◦Until the subscriber browses to—Every time the conditions are met, the subscriber is redirected, until the subscriber proceeds from the destination URL to a different, final URL.

The dismissal URL is composed of the URL hostname and the URL path, separated by a colon, in the following format:[\*]<hostname>:<path>[\*]

- < hostname > may optionally be preceded by a wildcard (\*), to match all hostnames with the same suffix.
- The path element must always start with "/".
- $\bullet$  < path > may be followed by a wildcard (\*), to match all paths with a common prefix.

For example, the entry \*. some-isp.net:/redirect /\* matches all the following URLs:

- www.some-isp.net/redirect/index.html
- support.some-isp.net/redirect/info/warning.asp
- noquota.some-isp.net/redirect/acknowledge.aspx?ie=UTF-8
	- List of Allowed URLs—A list of URLs that are not blocked and redirected even though redirection is activated.

After redirection is activated, all HTTP flows, except flows to the destination URL and to the dismissal URL, are blocked and redirected to the destination URL. However, subscribers can be permitted to access an additional set of URLs. This is useful, for example, to give subscribers access to additional support information.

Allowed URLs have the same format as the dismissal URL. But, for Allowed URLs, you must specify the HTTP port and the port must be 80. If the URL contains any port other than 80, the URL is considered as a normal URL and is redirected.

These parameters are defined when you add a new notification redirect profile. You can modify them at any time.

- Once in a day—The subscriber is redirected only the first time when the conditions are met and this also happens the first time every day.
	- ◦Once in a week—The subscriber is redirected only the first time when the conditions are met and this also happens the first time every week.
	- ◦Once in a Month—The subscriber is redirected only the first time when the conditions are met and this also happens the first time every month.

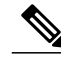

By default "Across login " support is enabled for the above three options . Redirection History RDR will be generated every time , when the redirection condition is met . The Subscriber manager processes those RDRs and shares the redirected profile information on the next login The Redirection History RDR will be generated to reset the marked profiles, once at the end of a Day, a Week and a Month . By this way we are achieving the redirection only once in a Day , Week and Month . **Note**

• Limit Frequency—Used to rate limit the number of redirections occuring per second for this redirection profile. Remaining flows will be redirect to the next new flow.

For more information, see "Subscriber Redirection" section in Cisco [Subscriber](http://www.cisco.com/c/en/us/td/docs/cable/serv_exch/serv_control/broadband_app/rel51x/smug/smug.html) Manger user guide.

For more information, see "Redirection History RDR" section in *Cisco Service Control Application for Broadband reference guide* and see "Configuring the Subscriber Redirection Across Login" section in *Cisco SCE 10000 Software Configuration Guide*

# **Adding a Redirect Profile**

A redirect profile contains a set of redirection URLs as well as conditions in which to use the redirect feature, such as the action that triggers the redirect, or the frequency in which the redirect occurs.

#### **Procedure**

**Step 1** From the Policies tab in the left pane, choose **Configuration** > **Policies** > **Subscriber Redirection**. The Redirect Actions Settings dialog box appears.

**Figure 40: Redirect Actions Settings - General Tab**

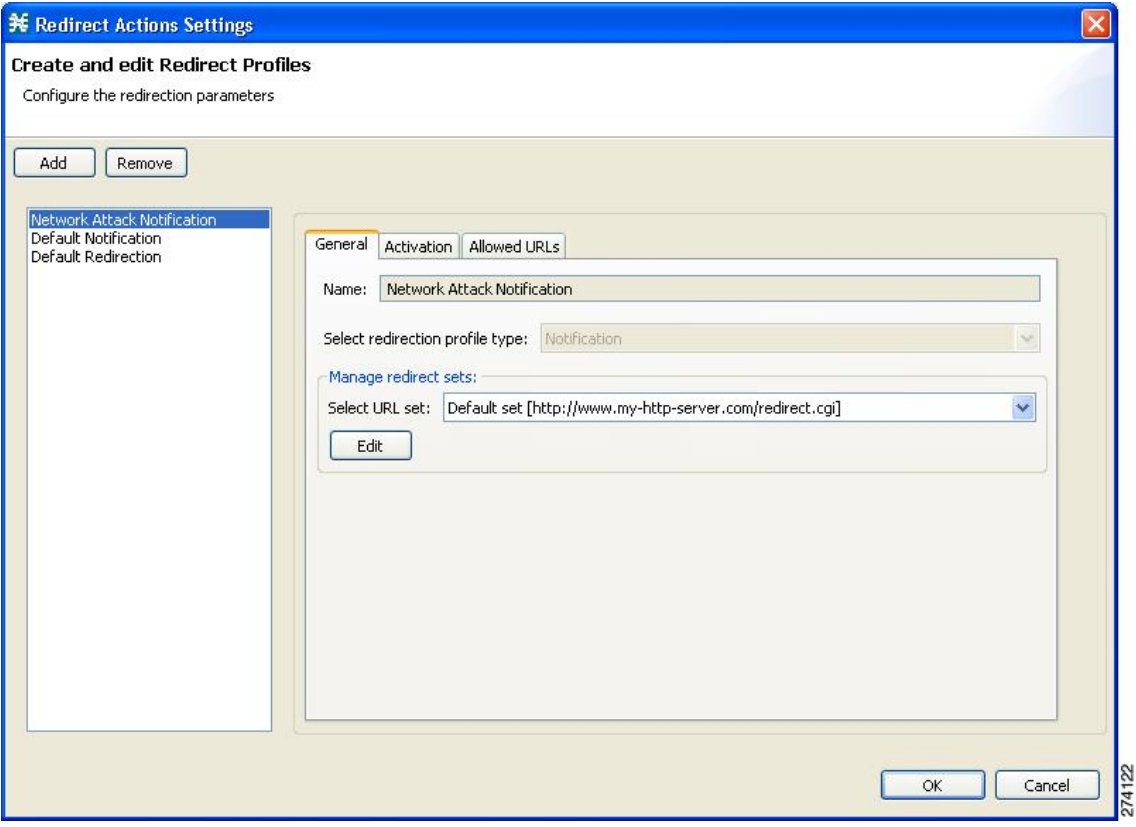

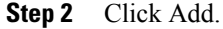

A new redirect profile containing the default redirection URL set is added to the redirect profile list.

**Step 3** In the Name field, enter a unique name for the new redirect profile.

You can use the default name for the redirect profile, but it is recommended that you enter a meaningful name. **Note**

- **Step 4** Choose a URL set.
- **Step 5** Click the Activation tab. The Activation tab opens.

### **Figure 41: Activation Tab**

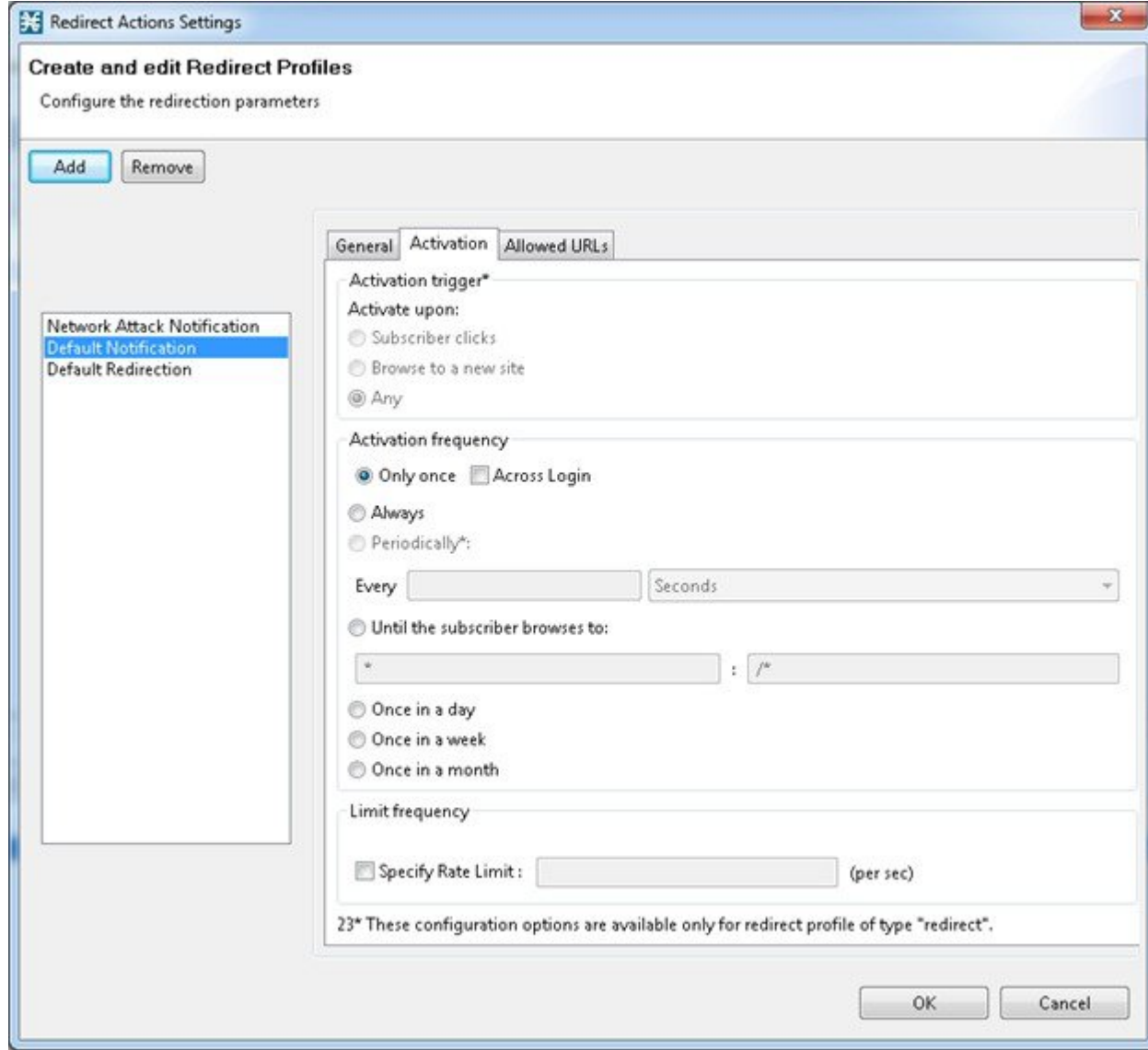

- **Step 6** Configure the activity that triggers the redirection. Choose one of the Activation trigger radio buttons:
	- Subscriber clicks
- Browse to a new site
- Any
- **Step 7** To configure the frequency in which the redirection is triggered, choose one of the following activation frequency radio buttons:
	- Only once
	- Always
	- Until the subscriber browses to
	- Once in a day
	- Once in a week
	- Once in a month
- **Step 8** If you selected the Periodically radio button, enter a number and an increment in the Every fields, to specify the frequency in which the redirection occurs.
- **Step 9** If you selected the Until the subscriber browses to: radio button, enter the dismissal URL in the fields provided.

**Step 10** Click the Allowed URLs tab.

I

**Note** Enter all configured redirection URLs to the Allowed URLs list to prevent a redirection loop.

The Allowed URLs tab opens.

### **Figure 42: Allowed URLs Tab**

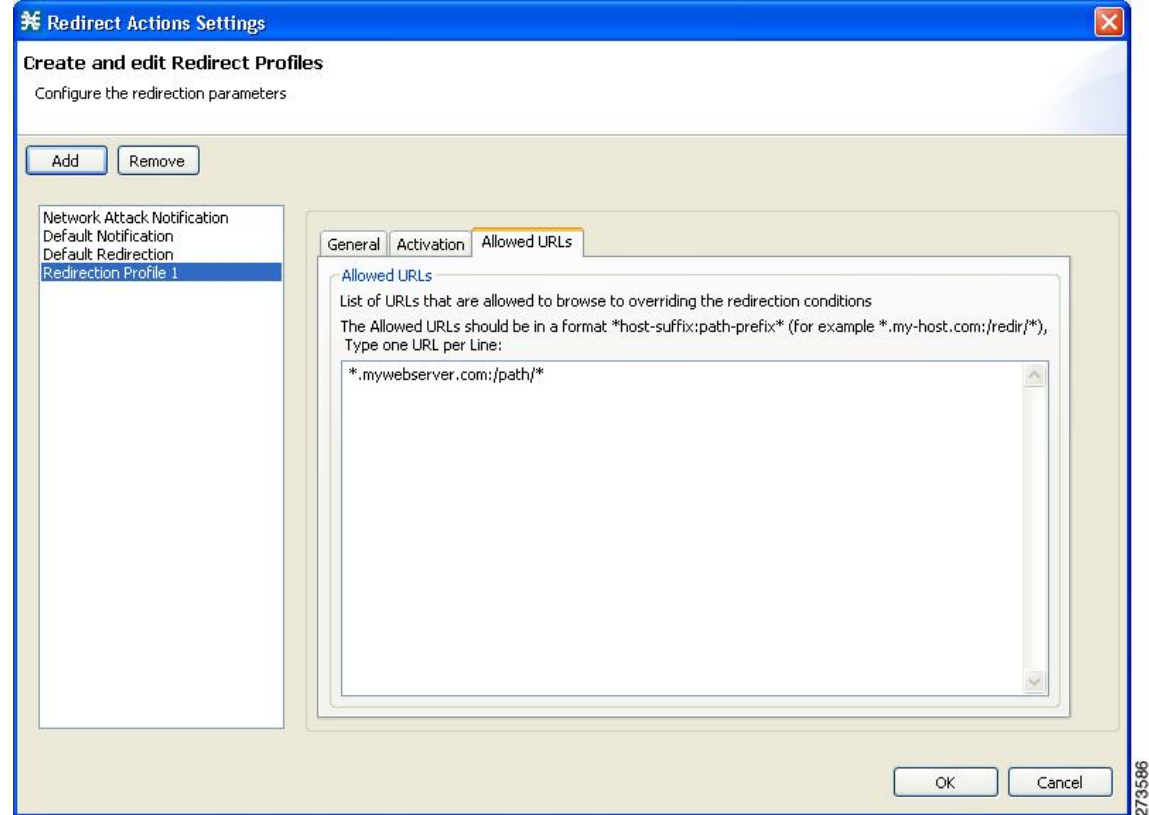

**Step 11** Enter a URL, or multiple URLs (with HTTP port 80), that can be browsed, overriding the redirect conditions. **Note** All URLs with HTTP port other than 80 is redirected.

## **Step 12** Click OK.

The Redirect Actions Settings dialog box closes.

The Redirection profile is added to the redirection profile list.

# **Deleting a Redirection Profile**

You cannot delete the Default Redirection Profile.

### **Procedure**

- **Step 1** From the Policies tab in the left pane, choose **Configuration** > **Policies** > **Subscriber Redirection**. The Redirect Actions Settings dialog box appears.
- **Step 2** Click the name of the profile.

**Step 3** Click **Remove**. **Step 4** Click **OK**. The Redirect Actions Settings dialog box closes.

The Redirection settings are saved.

# <span id="page-54-0"></span>**Adding a Set of Redirection URLs**

The Console Redirection feature supports only three protocols:

- HTTP Browsing
- HTTP Streaming
- RTSP Streaming

Each redirection set contains one redirection option for each of these three protocols. The system provides a default redirection set, which cannot be deleted. You can add up to 127 additional sets.

Each redirection URL includes the URL specified name, the Subscriber ID, and the Service ID in the following format:

<URL>?n=<subscriber-ID>&s=<service-ID>

Optionally, the URL can contain one or multiple parameters appended to it.

### **Procedure**

- **Step 1** From the Policies tab of the left pane, choose **Configuration** > **Policies** > **Subscriber Redirection**. The Redirect Actions Settings dialog box appears.
- **Step 2** In the General tab, click Edit.

The Redirect Set Settings dialog box appears.

### **Figure 43: Redirect Set Settings**

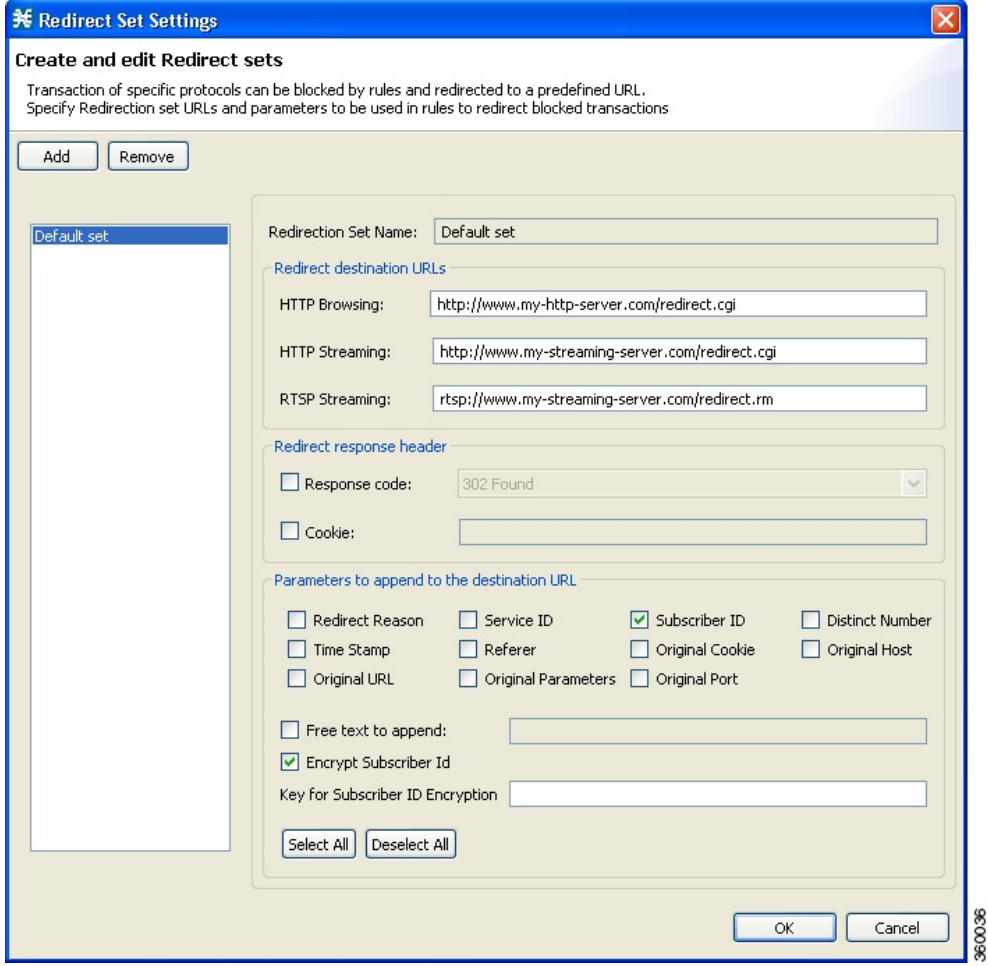

**Step 3** Click Add.

A new redirection set containing the default redirection URLs is added.

- **Step 4** In the Redirection Set Name field, enter unique name for the new redirection set.
	- You can use the default name for the redirection set, but it is recommended that you provide a meaningful name. **Note**
- **Step 5** Enter new values in the Redirection destination URLs section of the new redirection set.
	- Enter all configured redirection URLs to the Allowed URLs list to prevent a redirection loop. **Note**
- **Step 6** To include a response code, check the Response code check box, and choose a response code from the drop-down list. see Table 10-2 for a listing and description of the redirection parameters.
- **Step 7** To include a cookie, check the Cookie check box, and enter a value. see Table for a listing and description of the redirection parameters.
- **Step 8** Check the check boxes of any parameters you wish to append to the destination URL see Table for a listing and description of the redirection parameters.

The Subscriber ID in the redirected URL can be encrypted by checking the Encrypt Subscriber ID check box. After you check the Encrypt Subscriber ID check box, enter your encryption key in the Key for the Subscriber ID Encryption field. The key must contain 32 hexadecimal characters. Subscriber ID encryption is applicable only for Cisco SCE 10000 platforms.

If you check the Free text to append check box, enter text into the text box to append to the URL. see Table 10-2 for a listing and description of the redirection parameters. The examplesin Table is based on the following URL redirection:

http:// <*URL*> ?n=N/A&reason=2&s=119&id=0:10&ts=1327285422&str=this is free text to append content&referer=&cookie=&host= <*URL*> &url=/p-cube.htm&params=

"<" and ">" do not appear in redirect URL. Maximum length of destination URL including parameters is 500 characters. Cookie and Referer parameters are allowed only for HTTP traffic. **Note**

| <b>Parameter</b>       | <b>Description</b>                                                                                                  | <b>Example</b> |
|------------------------|----------------------------------------------------------------------------------------------------|----------------|
| <b>Redirect Reason</b> | In case of notification—notification<br>number.                                                                     | 2              |
|                        | In case of DDOS attack-DDOS<br>attack ID.                                                                           |                |
|                        | In case of redirect-not valid.                                                                                      |                |
| Service ID             | The ID of the service as was<br>classified by the Cisco SCE.                                                        | 119            |
| Subscriber ID          | Subscriber name as it appears in<br>Cisco SCE.                                                                      |                |
| <b>Distinct Number</b> | Unique identifier of redirected<br>flow, in format <redirected flow<br="">number: cpu number&gt;.</redirected>      | 0:10           |
| Time Stamp             | Time in seconds, in UNIX format.                                                                                    | 1327285422     |
| Referer                | Referer as it appears in the original<br>flow request. If the referer<br>parameter is not set then "" appears.      |                |
| Original Cookie        | Cookie string as it appears in the<br>original flow request. If the cookie<br>parameter is not set then "" appears. |                |
| Original Host          | Host name as it appears in the<br>original flow request.                                                            | $<$ URL $>$    |
| Original URL           | URL as it appears in the original<br>flow request.                                                                  | /p-cube.htm    |

**Table 2: Redirection Parameters**

Π

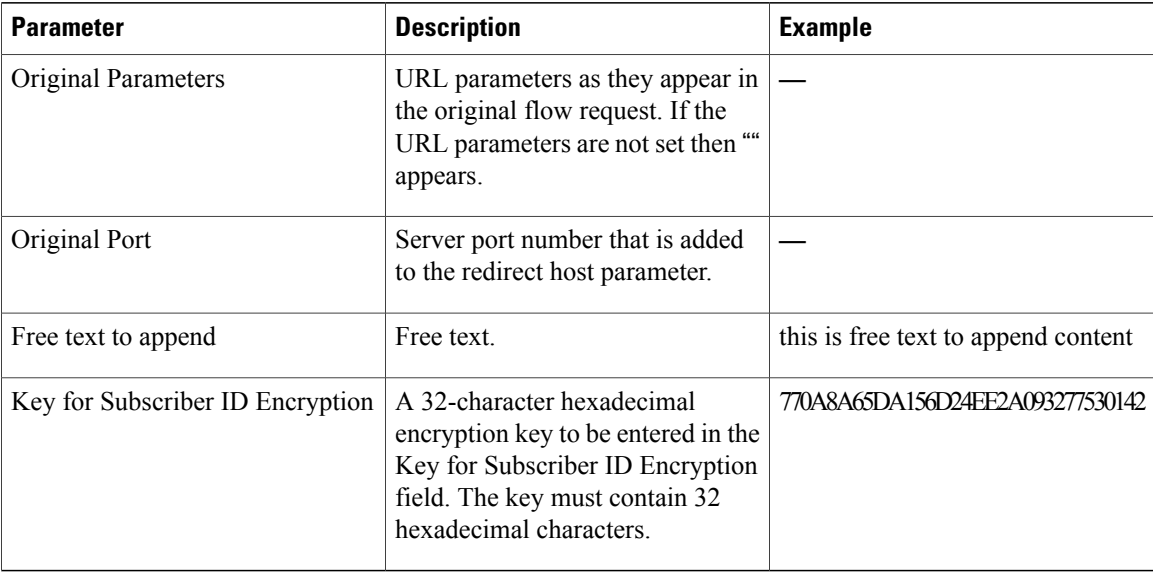

### **Step 9** Click OK.

Your settings are saved and the Redirect Set Settings dialog box closes.

**Note**

Keep the total number of characters appended to the redirect URL below 1200. To keep it below 1200, we recommend that you enable only the required parameters under the Parameters to append to the destination URL pane.

# **Deleting a Set of Redirection URLs**

## **Procedure**

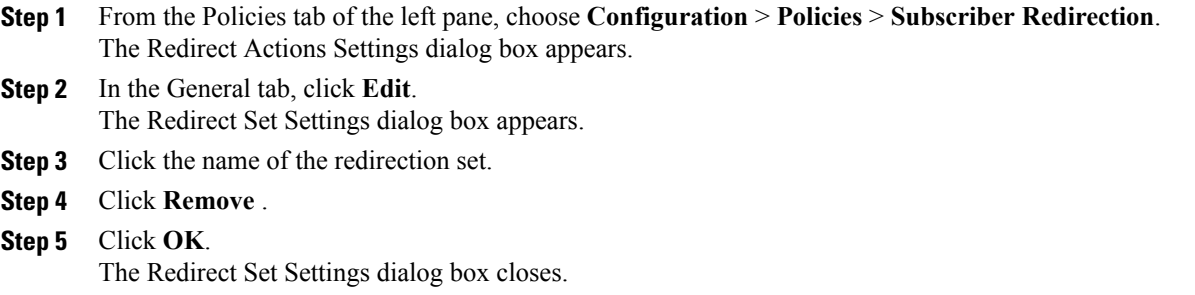

The Redirection settings are saved.

# **Managing the System Settings Overview**

The Console allows you to determine various system parameters that control:

- The operational state of the system
- Enabling and disabling asymmetric routing classification mode
- Advanced service configuration options

# **System Operational Mode**

The operational mode of the system defines how the system handles network traffic.

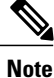

Each rule has its own operational mode (state). If this differs from the system mode, the "lower" of the two modes is used.For example, if a rule is enabled, but the system mode is report-only, the rule generates only RDRs.

The three operational modes are:

- Full Functionality—The system enforces active rules on the network traffic and performs reporting functions (that is, generates RDRs).
- Report Only—The system generates RDRs only. No active rule enforcement is performed on the network traffic.
- Transparent—The system does not generate RDRs and does not enforce active rules on the network traffic.

## **Setting the Operational and Topological Modes of the System**

### **Procedure**

**Step 1** From the Policies tab of the left pane, choose **Configuration** > **Policies** > **System Settings** . The **System Settings** dialog box appears.

### **Figure 44: System Settings**

- **Step 2** Select one of the **System Operational Mode** radio buttons:
	- Transparent
	- Report Only
	- Full Functionality
- **Step 3** To change the routing classification mode, check or uncheck the **Enable the Asymmetric Routing Classification Mode** check box.

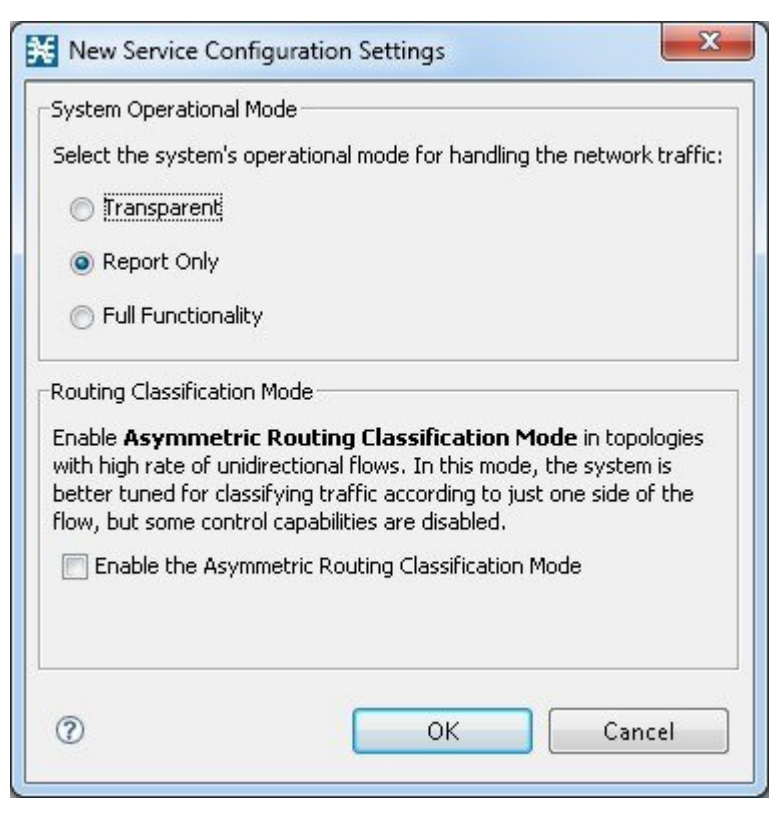

- **Step 4** To add the flavorsin the asymmetric mode, check the **Enable the Asymmetric Routing Classification Mode with Flavors** check box before setting the System Operational Mode.
- **Step 5** To enable the **Asymmetric Routing Classification Mode with Flavors:**
	- a) Choose **Windows > Preferences**.
	- b) In the **Preferences** window, expand the **Service Configuration.**
	- c) Click **Asymmetric Classification**.

### d) Click **OK**.

### **Figure 45: Asymmetric Classification - Preferences**

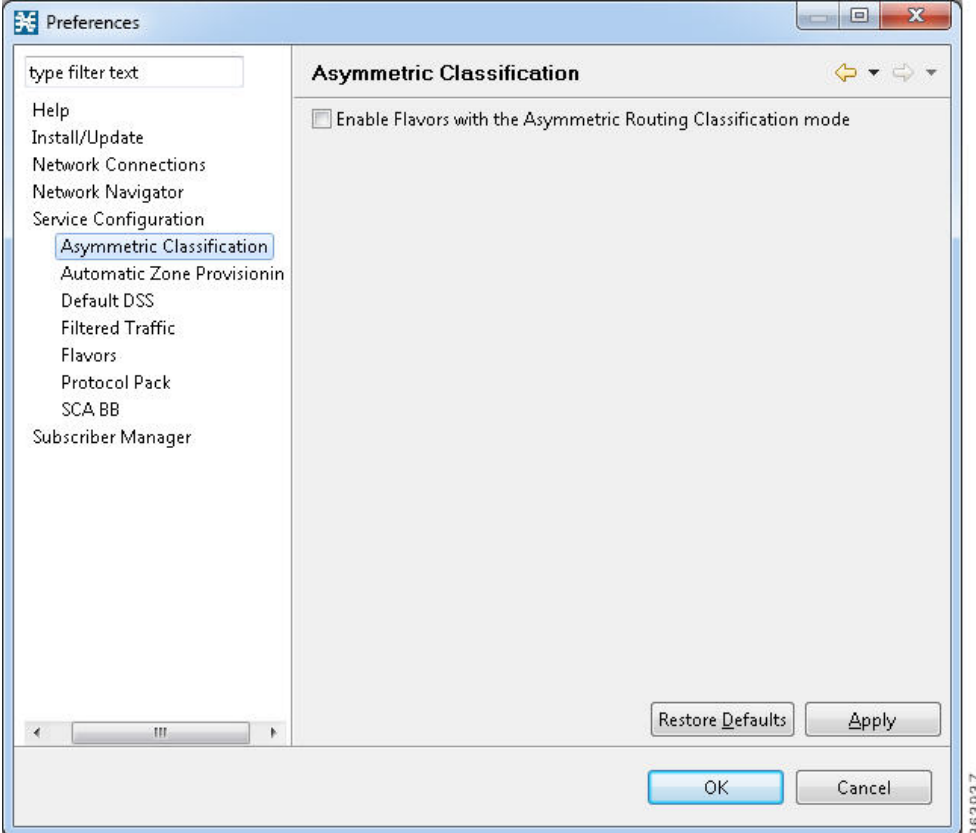

## **Step 6** Click **OK**.

The **System Settings** dialog box closes.

The new System Mode setting is saved.

### **Asymmetric Routing Classification Mode**

Enabling unidirectional classification significantly improves classification accuracy when the Cisco SCE platform is deployed in an environment with a high rate of unidirectional flows.

### **Unsupported Features**

The following Cisco SCA BB features are not supported when unidirectional classification is enabled:

• Flavors

П

- External quota provisioning
- Subscriber notification
- Redirection
- Flow Signaling RDRs
- Content filtering
- VAS traffic forwarding

When unidirectional classification is enabled, the service configuration editor indicates (in the Problems View) if the service configuration is consistent with the features that are supported in this mode.

The following features, which are not part of the service configuration, are also affected when unidirectional classification is enabled:

- Subscriber-Aware Mode (a mode in which subscriber information is dynamically bound to the IPaddress currently in use by the subscriber) is not supported.
- Enhanced flow open mode must be enabled.

The system gives no indication if the state of the above features is consistent with the state of the routing classification mode.

### **Protocol Classification**

When unidirectional classification is enabled, protocol classification is performed in the normal way except for unidirectional UDP flows. Because it is impossible to know the server side of a unidirectional UDP flow, Cisco SCA BB tries to classify the protocol using the destination port of the first packet; if no exact match is found, Cisco SCA BB tries to classify the protocol using the source port.

#### **Switching to Asymmetric Routing Classification Mode**

If you create a service configuration in symmetric mode and switch to asymmetric routing classification mode:

- Flavors are not used for classification.
- Periodic quota management mode is used.
- Data is not lost when you switch to asymmetric routing classification mode, but you cannot apply the service configuration to a Cisco SCE platform until all unsupported features are removed from the service configuration.

#### **Switching from Asymmetric Routing Classification Mode**

If you create a service configuration in asymmetric routing classification mode:

- The Suspected Session Rate is set equal to the Session Rate for all anomaly detectors.
- No flavors are created in the default service configuration, and no service elements have specified flavors.
- The quota management mode is periodic, with a daily aggregation period.
- Asymmetric routing classification mode limitations remain if you switch to symmetric mode. To change them, you must edit the service configuration.

#### **Asymmetric Routing Classification Mode with Flavors**

Enabling unidirectional classification with flavors significantly associate the flavors to specific services and those flavors are updated to respective lookup tables when applying the service configuration to a Cisco SCE platform.

### **Unsupported Features**

The following Cisco SCA BB features are not supported when unidirectional classification with flavors is enabled:

- External quota provisioning
- Redirection
- Flow Signaling RDRs
- VAS traffic forwarding

# <span id="page-62-0"></span>**Advanced Service Configuration Options**

Advanced service configuration options control the more sophisticated and less frequently changed attributes of the system. It is recommended that you do not change these options.

### **The Advanced Service Configuration Properties**

Г

### **Table 3: Advanced Service Configuration Properties**

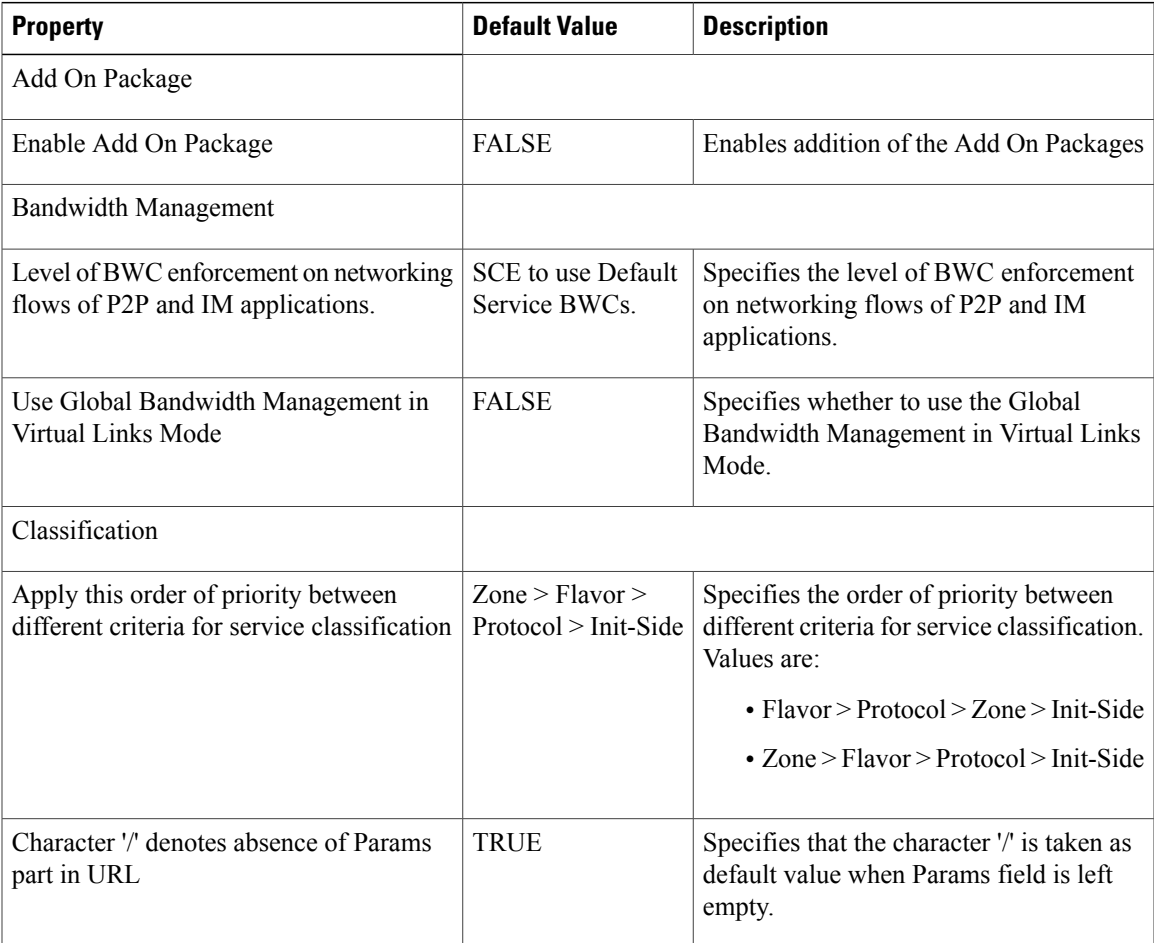

 $\mathbf{I}$ 

I

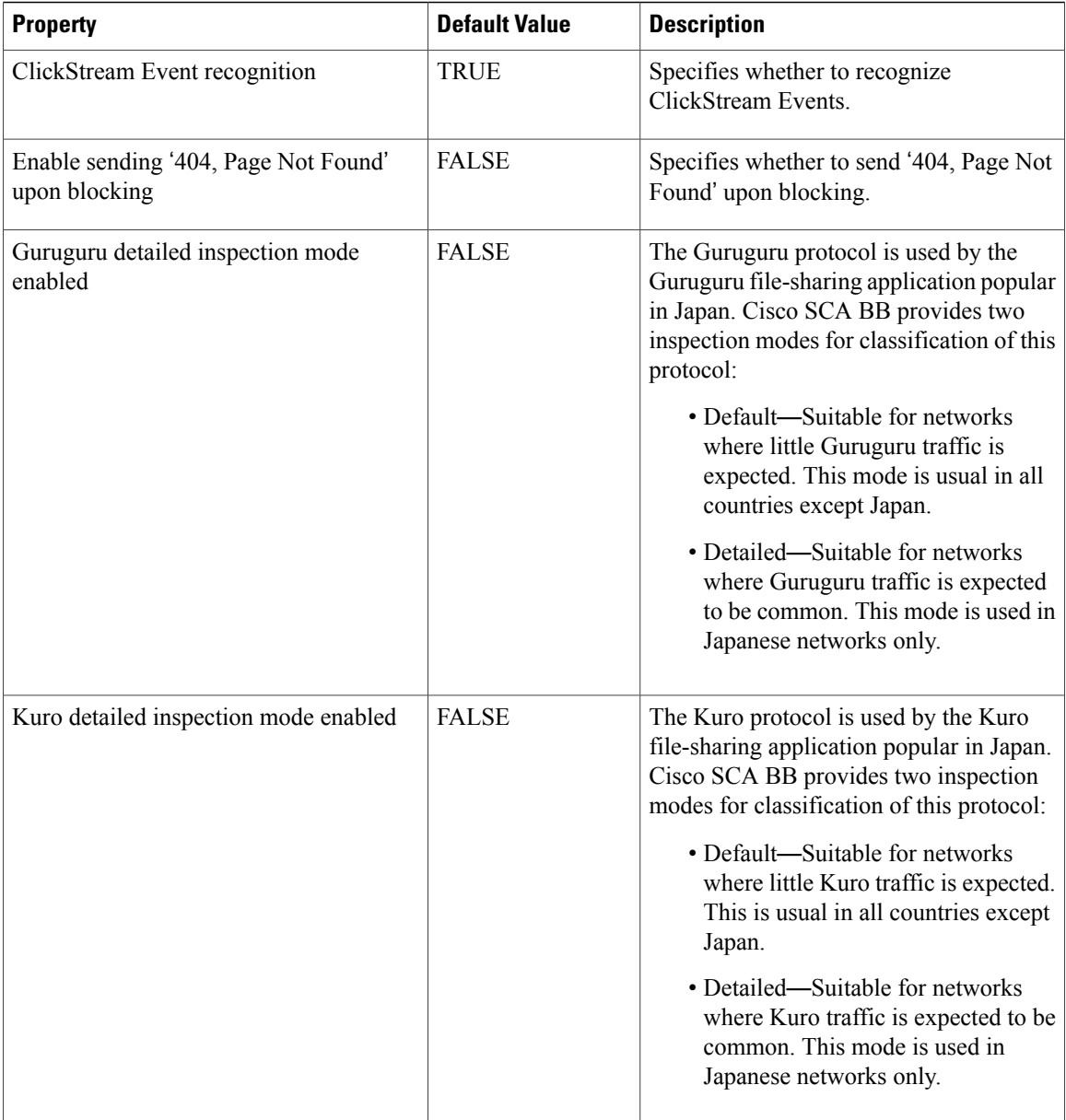

 $\mathbf I$ 

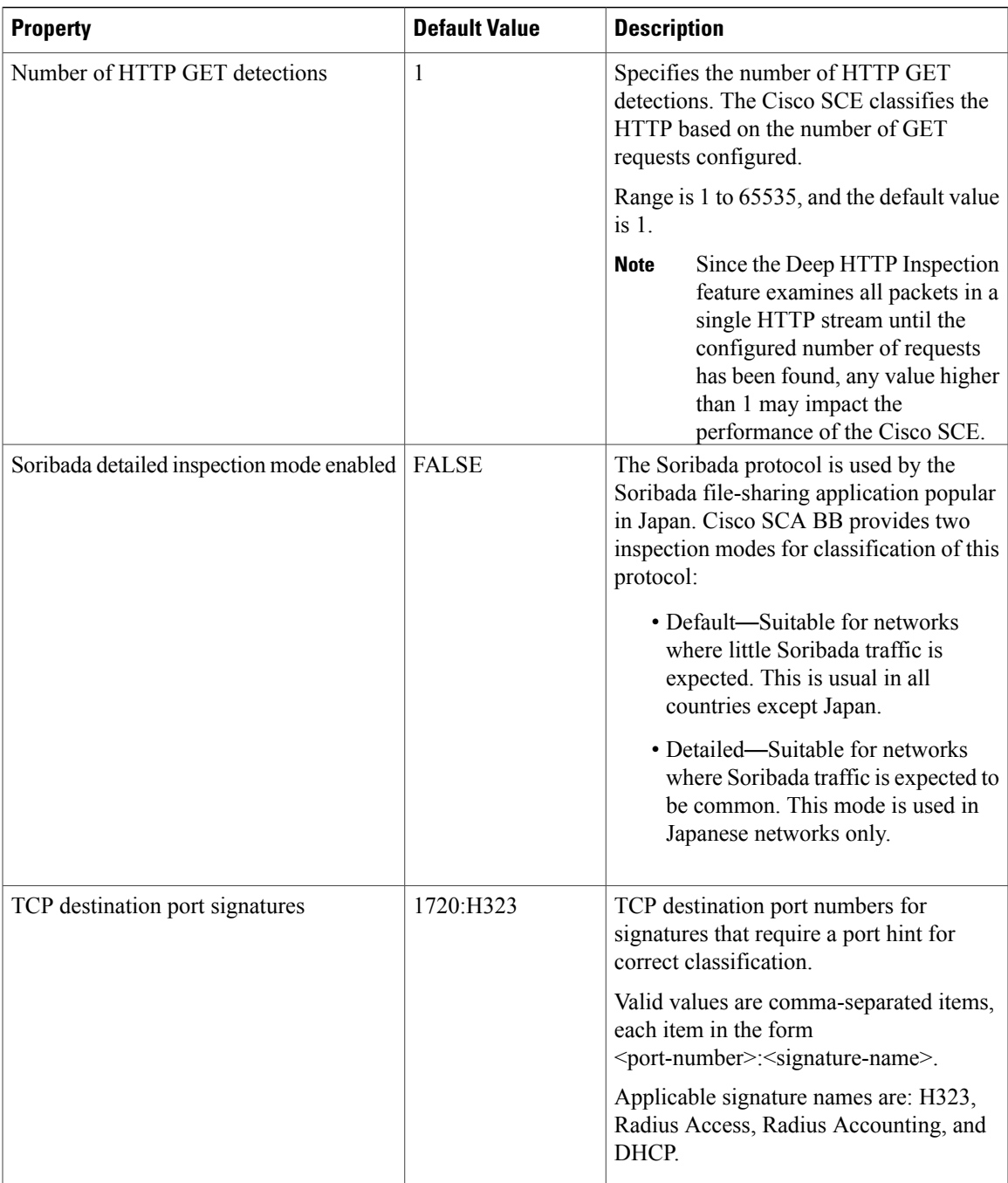

 $\mathbf{I}$ 

T

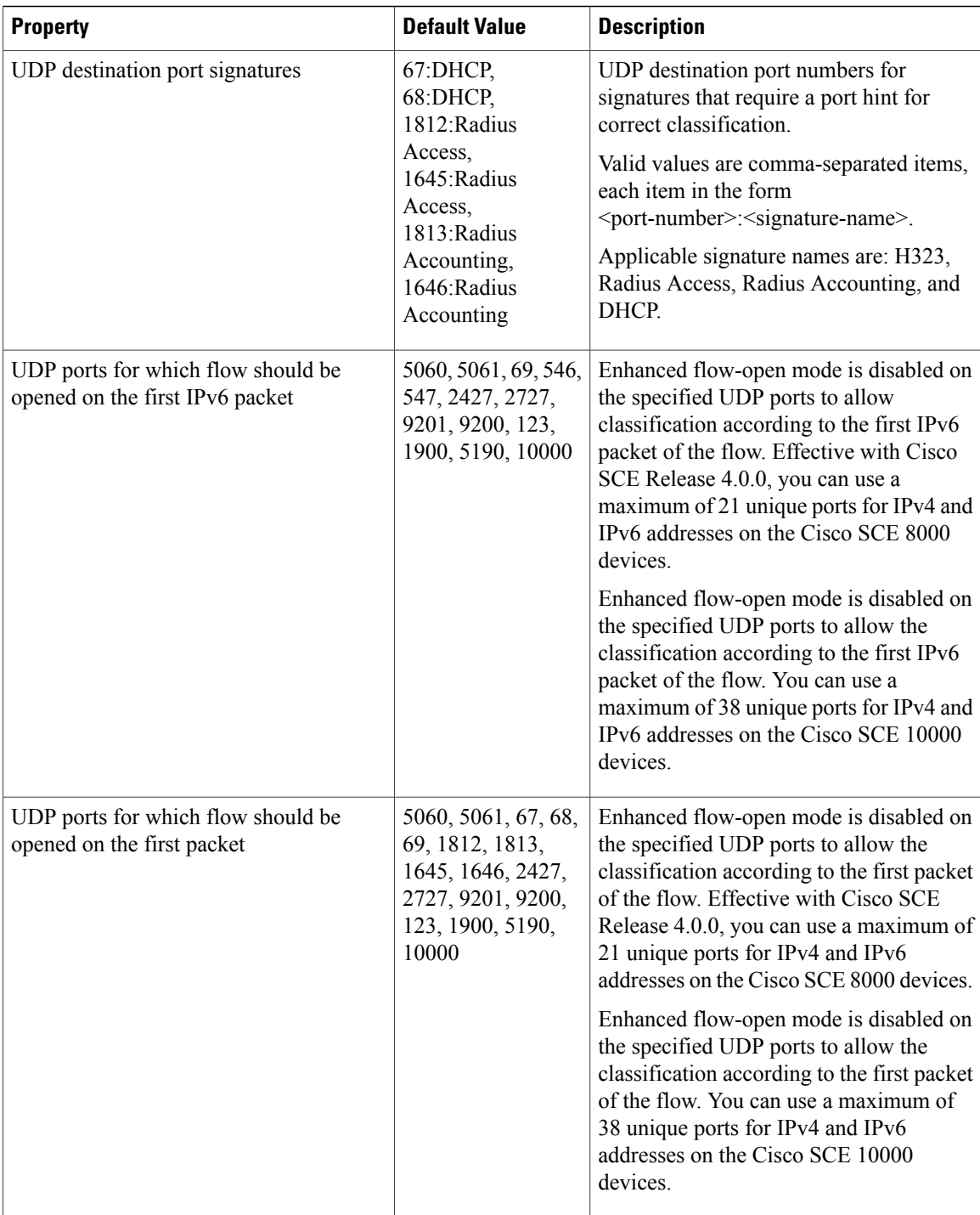

 $\mathbf I$ 

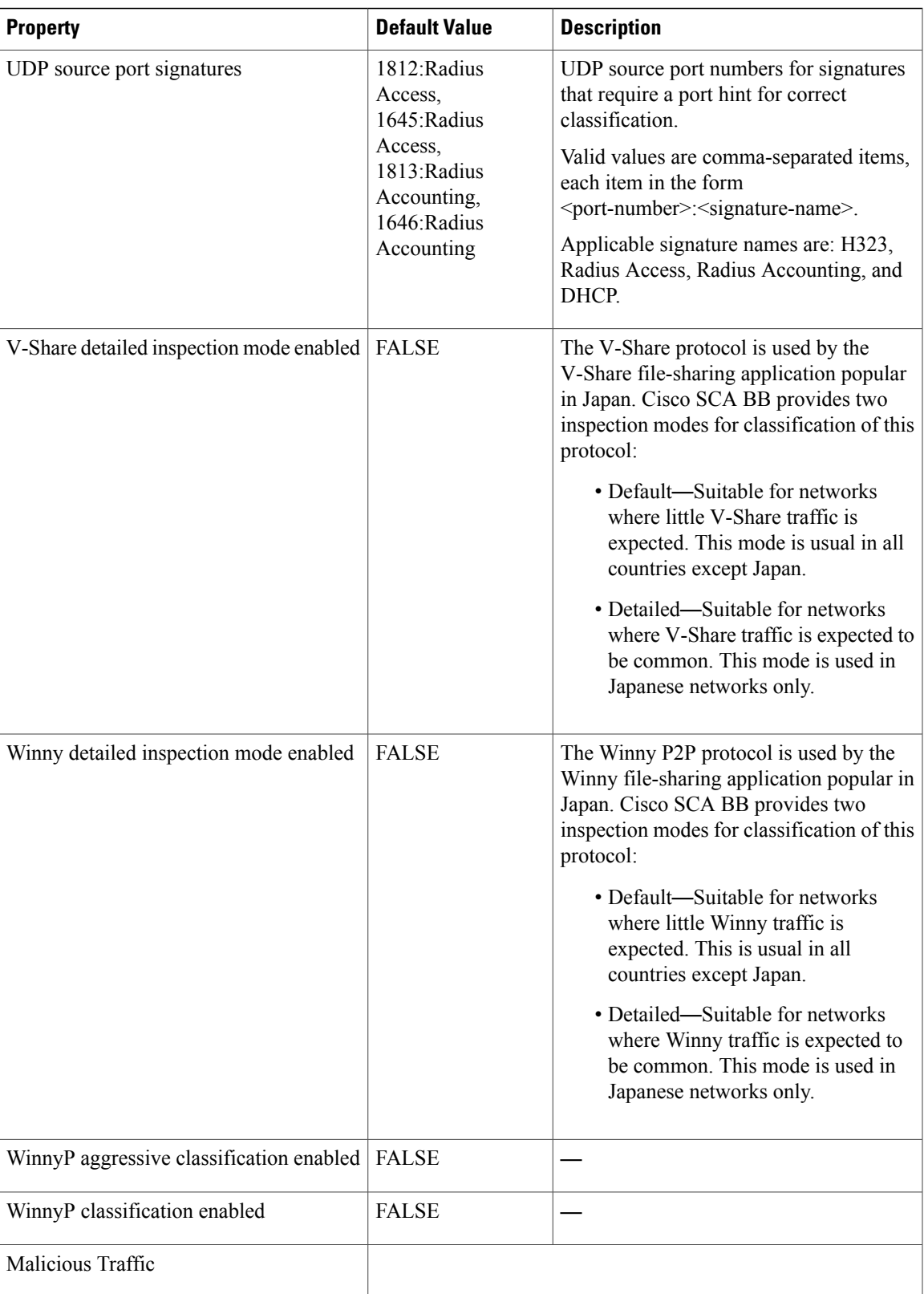

 $\mathbf{I}$ 

I

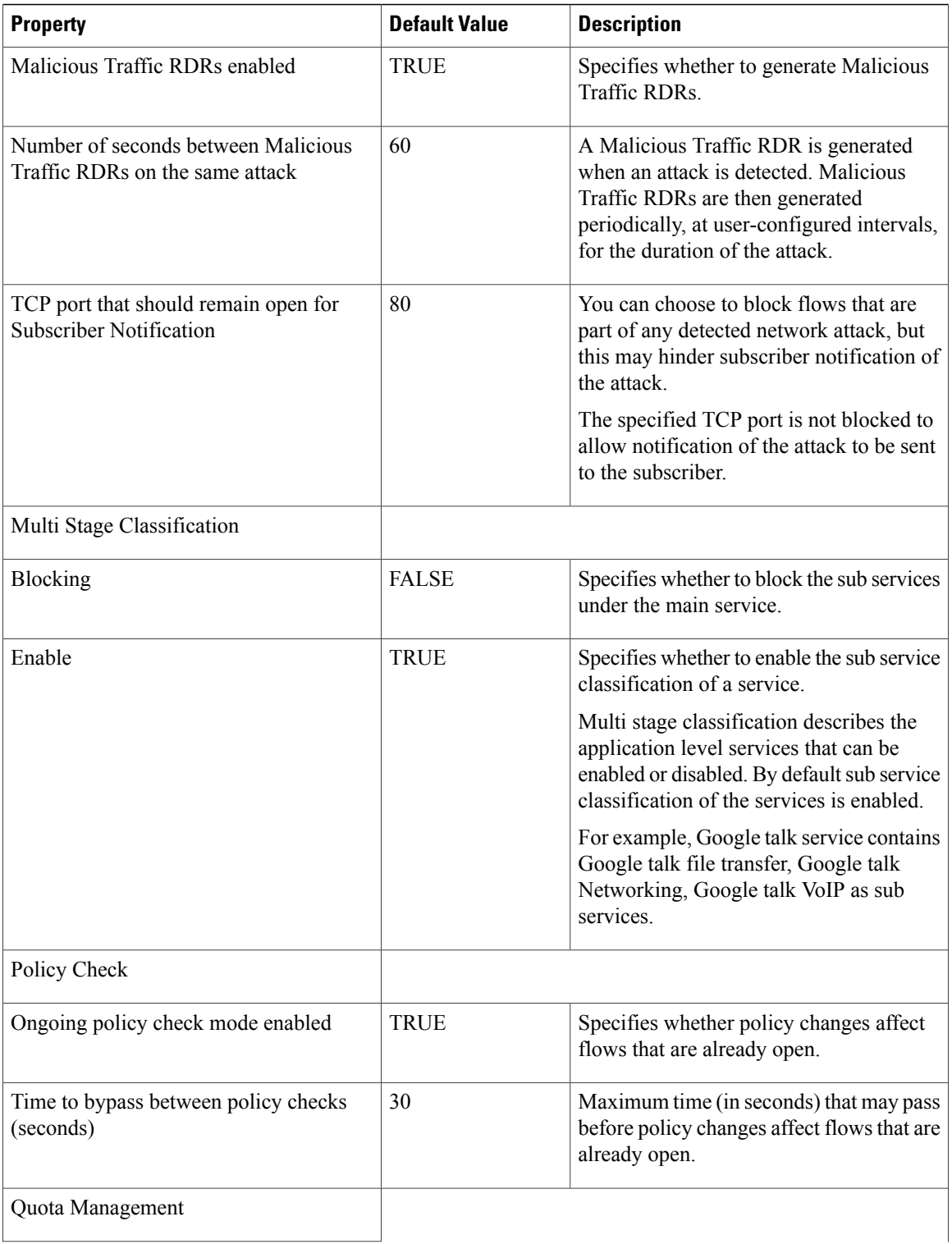

 $\mathbf I$ 

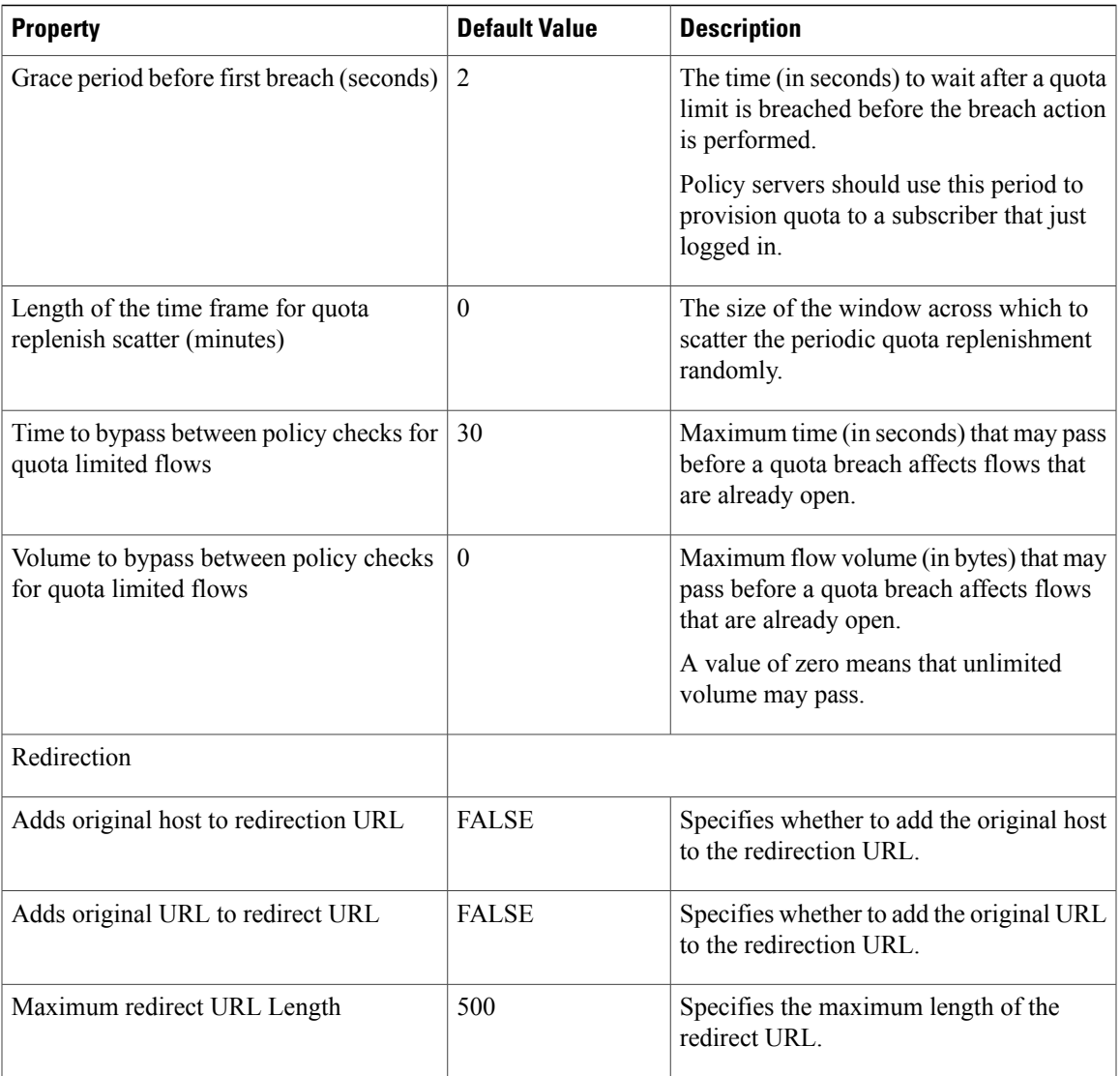

 $\mathbf l$ 

I

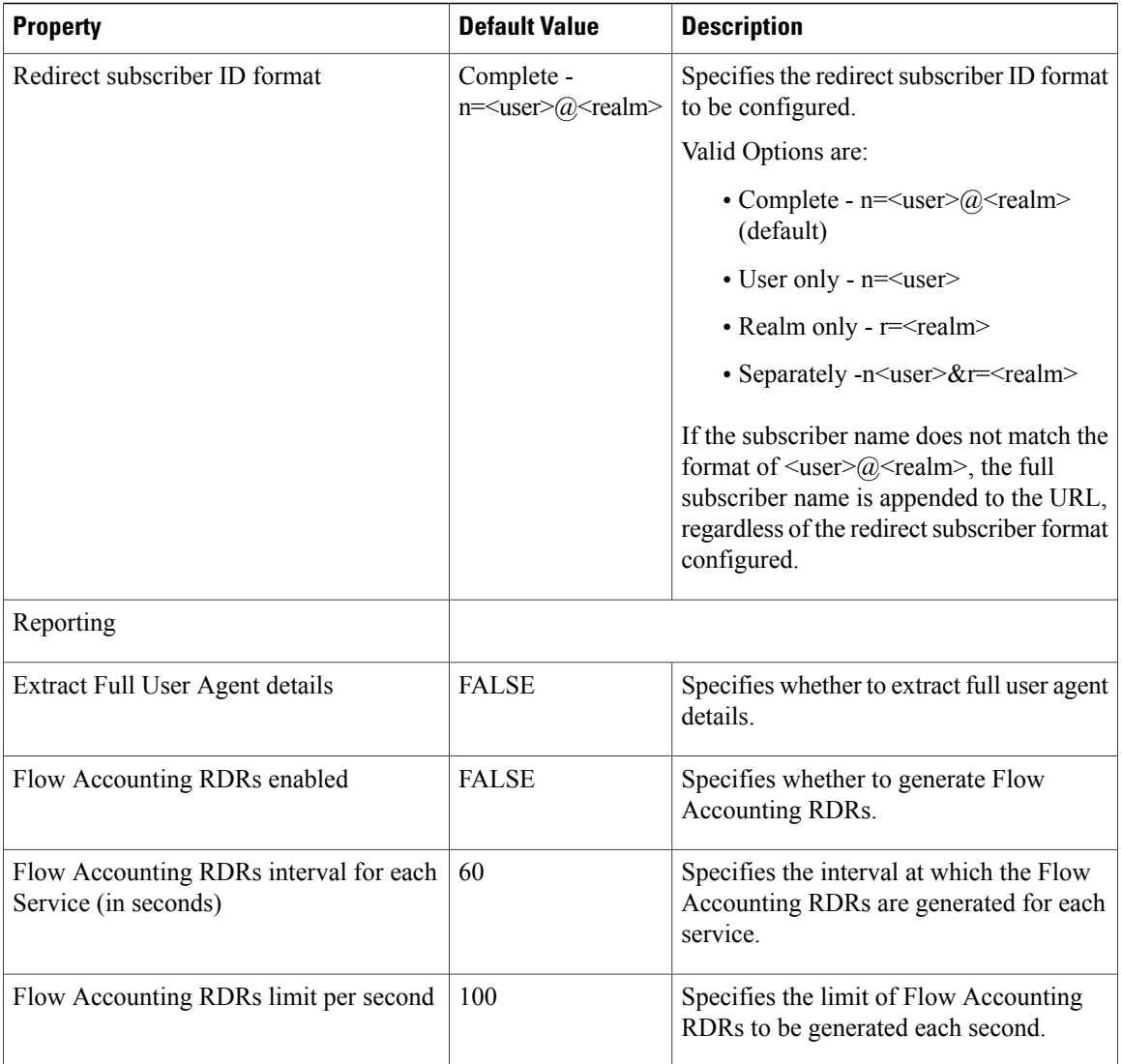

 $\mathbf I$ 

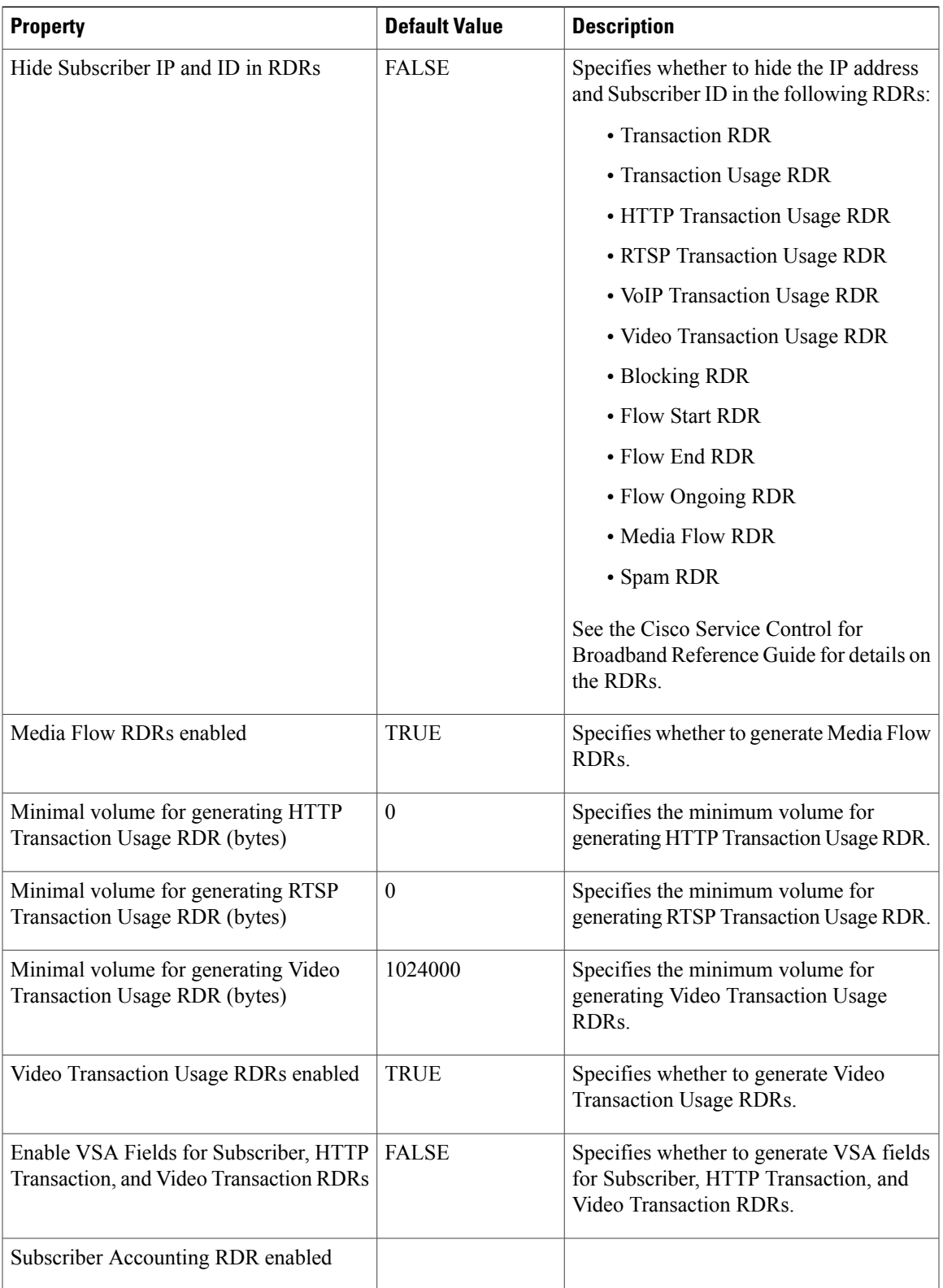

 $\overline{\phantom{a}}$ 

## **Editing Advanced Service Configuration Options**

## **Procedure**

- **Step 1** From the Policies tab of the left pane, choose Configuration > Policies > System Settings .
- **Step 2** Click the Advanced Options tab. The Advanced Options tab opens.

### **Figure 46: Advanced Options Tab**

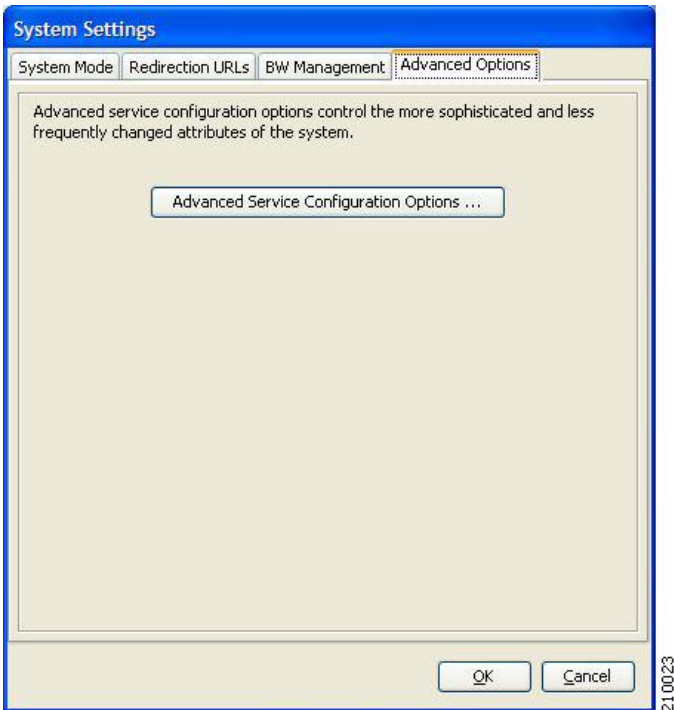

**Step 3** Click Advanced Service Configuration Options .
The Advanced Service Configuration Options dialog box opens.

**Figure 47: Advanced Service Configuration Options**

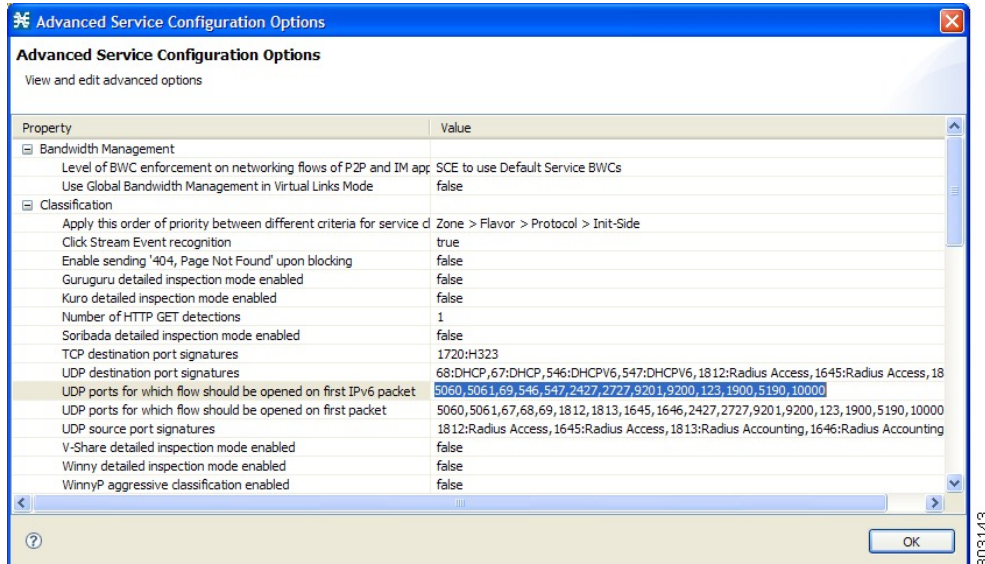

**Step 4** Make your changes to the configuration options.

**Step 5** Click OK .

The Advanced Service Configuration Options dialog box closes.

The changes to the advanced options are saved.

**Step 6** Click OK . The System Settings dialog box closes.

# **Managing VAS Settings Overview**

Value Added Service (VAS) settings includes the following features:

- Traffic mirroring—Traffic mirroring allows using the Cisco SCE to mirror a portion of the traffic based on its application and subscriber awareness. Traffic to be mirrored continues forwarding as is, and copies of the packets are sent to the corresponding VAS VLAN, thereby minimizing traffic.
- Traffic forwarding—Traffic forwarding servers allows you to use an external expert system (VAS server) for additional traffic processing, such as intrusion detection and content filtering to subscribers. After processing, flows are sent back to the Cisco SCE platform, which then sends them to their original destinations.

The flows to be forwarded are selected based on the subscriber package and the flow type (IP protocol type and destination port number).

VAS mirroring has the following limitations:

- The Cisco SCE 8000Cisco SCE 10000 support traffic mirroring.
- Traffic mirroring is supported on any Cisco SCE platform that has at least 2 ports.
- A Cisco SCE 8000 can contain 64 distinct VLANs.
- A Cisco SCE 10000 can contain 64 distinct VLANs.

VAS forwarding has the following limitations:

- Only the Cisco SCE 8000 Cisco SCE 10000 platforms support VAS traffic forwarding.
- A single Cisco SCE platform can support up to eight VAS servers.
- A service configuration can contain up to 64 traffic-forwarding tables.
- A traffic-forwarding table can contain up to 64 table parameters.
- VAS traffic forwarding is not supported when unidirectional classification is enabled.

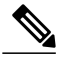

Because of the complexity of the VAS settings features, VAS flows are not subject to global bandwidth control. **Note**

To use VAS traffic forwarding:

- You must configure VAS services on the Cisco SCE platform.
- You must also assign the VAS traffic-forwarding tables to packages in the Advanced tab of the Edit Packages dialog. VAS traffic-forwarding is based on per-package configuration of where to forward what traffic.

### **Enabling VAS Traffic Forwarding**

By default, VAS traffic forwarding is disabled. You can enable it at any time.

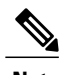

**Note** VAS traffic forwarding is not supported when unidirectional classification is enabled.

#### **Procedure**

**Step 1** From the Policies tab of the left pane, choose **Configuration** > **Policies** > **VAS Settings**.

The VAS Settings dialog box appears.

**Figure 48: VAS Settings - Enable Traffic Forwarding**

| C Enable Traffic Forwarding |                                                                        |                                                       |  |
|-----------------------------|------------------------------------------------------------------------|-------------------------------------------------------|--|
| Traffic Mirroring Groups    |                                                                        | Traffic Forwarding Groups   Traffic Forwarding Tables |  |
| Server Groups Table         |                                                                        |                                                       |  |
|                             | provides the same service as configured in the SCE.<br>Server Group ID | Server Group Name                                     |  |
|                             |                                                                        |                                                       |  |
|                             | 0                                                                      | Server Group 0                                        |  |
|                             | 1                                                                      | Server Group 1                                        |  |
|                             | 2                                                                      | Server Group 2                                        |  |
|                             | 3                                                                      | Server Group 3                                        |  |
|                             | 4                                                                      | Server Group 4                                        |  |
|                             | 5                                                                      | Server Group 5                                        |  |
|                             | 6<br>7                                                                 | Server Group 6                                        |  |
|                             |                                                                        | Server Group 7                                        |  |

- **Step 2** Click the Enable Traffic Forwarding radio button.
	- VAS traffic forwarding is not supported in asymmetric routing classification mode with flavors. If you try to check the Enable Traffic Forwarding radio button when asymmetric routing classification mode with flavors is enabled, a VAS Error message appears. A VAS warning message appears. **Note**
- **Step 3** Click **OK**.
- **Step 4** Click **Close**.

The VAS Settings dialog box closes.

## **Enabling VAS Traffic Mirroring**

I

Traffic Mirroring in enabled and configured in the VAS Setting dialog box. However, you configure which server group to use when defining rules.

#### **Procedure**

**Step 1** From the Policies tab of the left pane, choose **Configuration** > **Policies** > **VAS Settings**. The VAS Settings dialog box appears.

**Figure 49: VAS Settings - Enable Traffic Mirroring**

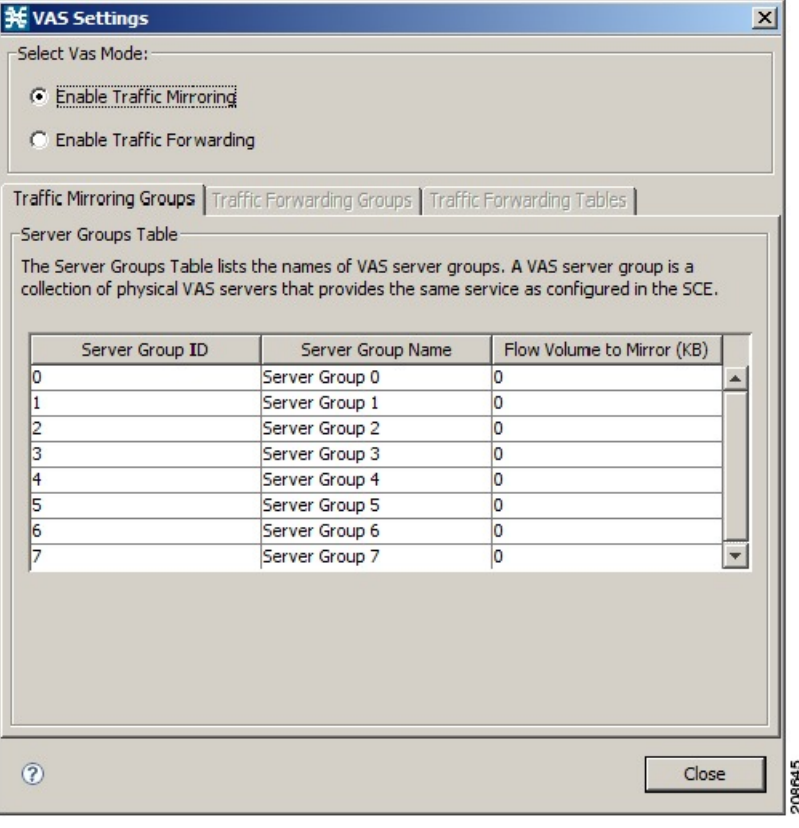

- **Step 2** Choose the **Enable Traffic Mirroring** radio button. A VAS warning message appears.
- **Step 3** Click **OK**.
- **Step 4** Click **Close**.

The VAS Settings dialog box closes.

## **Renaming VAS Server Groups**

A Cisco SCE platform can forward flows to up to eight different VAS server groups. By default, the eight server groups are named "Server Group n", where n takes a value from 0 to 7. Give the server groups meaningful names; the names you give appears in the drop-down list in the Control and Breach Handling tabs of the Add Rule to Package dialog box (see "How to Set Advanced Package Options" section) and in the Server Group

field of the table parameters added to each traffic-forwarding table (see "Managing VAS Table Parameters" section).

#### **Procedure**

- **Step 1** From the Policies tab of the left pane, choose Configuration > Policies > VAS Settings. The VAS Settings dialog box appears.
- **Step 2** In the table in the Server Groups Table area, double-click in a cell containing a server group name.
- **Step 3** Enter a meaningful name in the cell.
- **Step 4** Repeat Step 2 and Step 3 for other server groups you wish to rename.

#### **Figure 50: Traffic Forwarding Groups Tab**

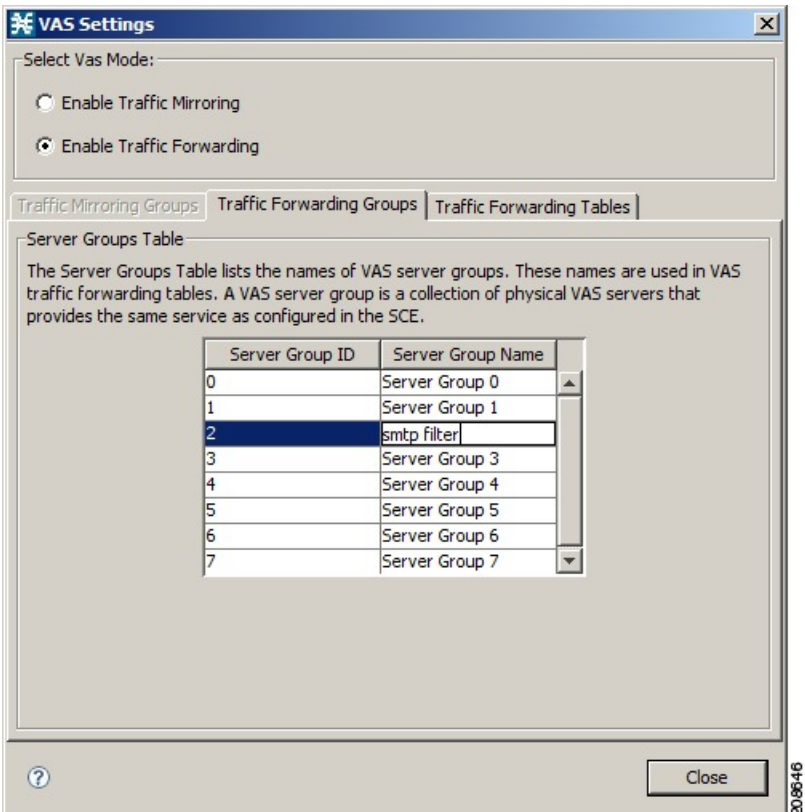

**Step 5** Click Close .

Г

The VAS Settings dialog box closes.

I

## **Configuring VAS Traffic-Mirroring**

#### **Procedure**

**Step 1** From the Policies tab of the left pane, choose Configuration > Policies > VAS Settings. The VAS Settings dialog box appears.

#### **Figure 51: Traffic Mirroring Groups Tab**

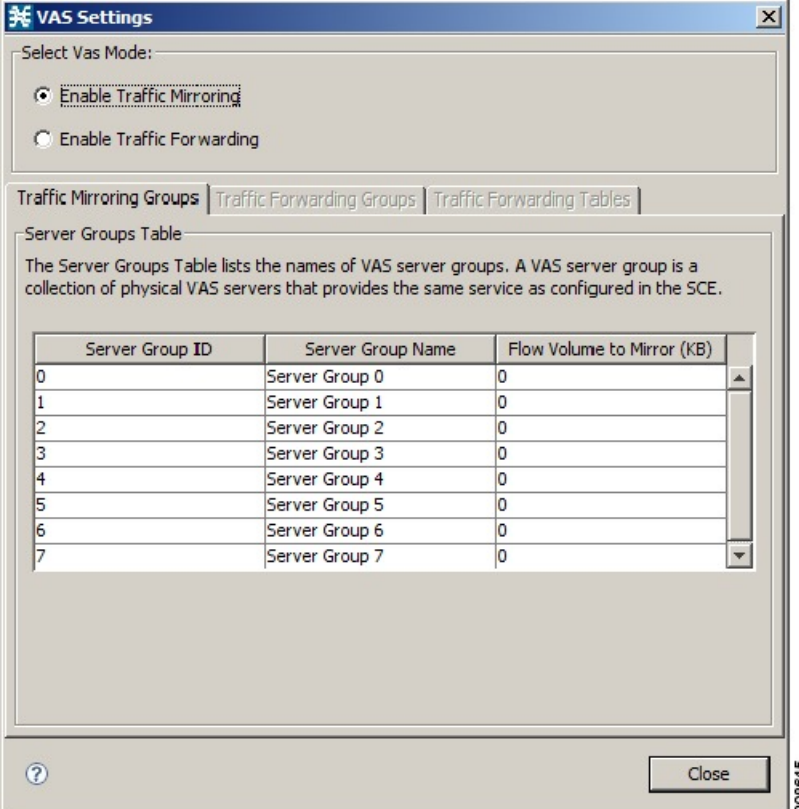

- **Step 2** Click the Enable Traffic Forwarding radio button.
- **Step 3** For each server group, in the Flow Volume to Mirror (KB) column, enter the maximum amount of volume to mirror, in KB.
- **Step 4** Click Close . The VAS Settings dialog box closes.

### **Viewing VAS Traffic-Forwarding Tables**

Cisco SCA BB decides whether a flow passing through a Cisco SCE platform should be forwarded to a VAS server group based on a traffic-forwarding table. Each entry (table parameter) in a traffic-forwarding table defines to which VAS server group the specified flows should be forwarded.

### **Procedure**

- **Step 1** From the Policies tab of the left pane, choose **Configuration** > **Policies** > **VAS Settings**. The VAS Settings dialog box appears.
- **Step 2** Click the **Enable Traffic Forwarding** radio button.
- **Step 3** Click the **Traffic Forwarding Tables** tab. The Traffic Forwarding Tables tab opens.

A list of all traffic-forwarding tables is displayed in the Traffic Forwarding Tables area.

**Step 4** Click a table in the list of traffic-forwarding tables to display its table parameters. A list of all table parameters defined for this traffic-forwarding table opens in the Table Parameters tab.

#### **Figure 52: Traffic Forwarding Tables Tab**

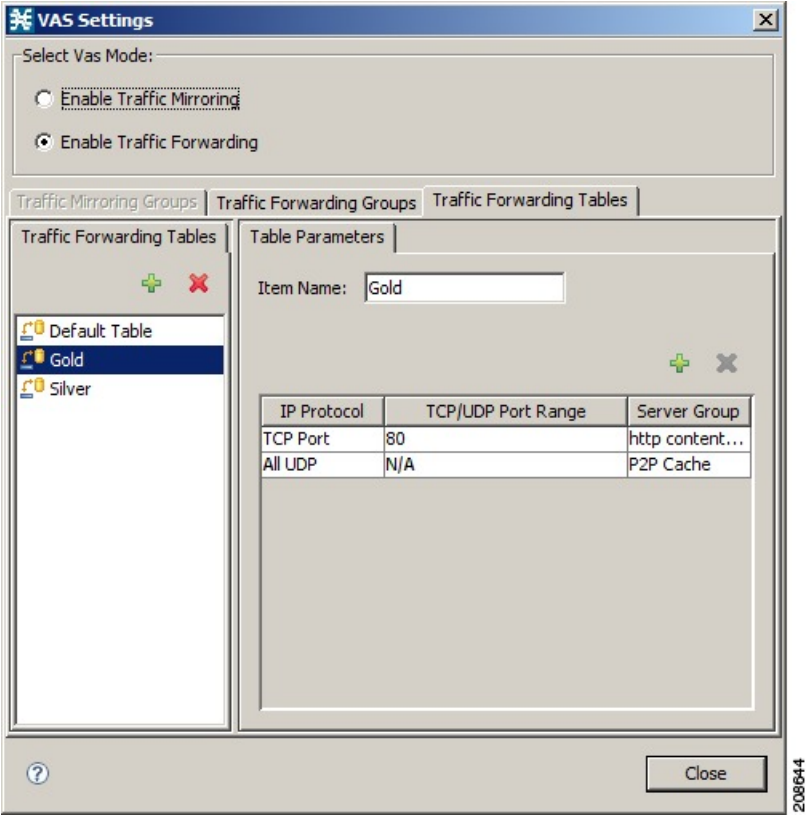

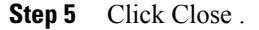

The VAS Settings dialog box closes.

## **Deleting VAS Traffic-Forwarding Tables**

You can delete all user-created traffic-forwarding tables. The default traffic-forwarding table cannot be deleted.

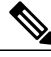

**Note** A traffic-forwarding table cannot be deleted while it is associated with a package.

#### **Procedure**

- **Step 1** From the Policies tab of the left pane, choose **Configuration** > **Policies** > **VAS Settings** . The VAS Settings dialog box appears.
- **Step 2** Click the **Enable Traffic Forwarding** radio button.
- **Step 3** Click the **Traffic Forwarding Tables** tab.
- **Step 4** From the list of traffic-forwarding tables in the Traffic Forwarding Tables area, select a table.
- **Step 5** Click the Delete (158940.jpg) icon. A VAS Warning message appears.

#### **Figure 53: VAS Warning**

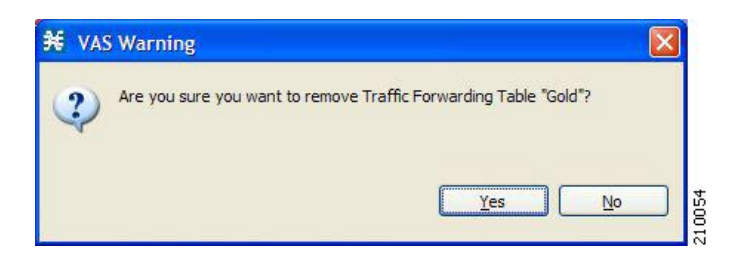

**Step 6** Click **Yes**. The selected table is deleted and is no longer displayed in the list of traffic-forwarding tables.

**Step 7** Click **Close** . The VAS Settings dialog box closes.

# **Adding VAS Traffic-Forwarding Tables**

A default traffic-forwarding table is included in the service configuration. You can add up to 63 more traffic-forwarding tables, and then assign different traffic-forwarding tables to different packages.

#### **Procedure**

- **Step 1** From the Policies tab in the left pane, choose **Configuration** > **Policies** > **VAS Settings**. The VAS Settings dialog box appears.
- **Step 2** Click the **Enable Traffic Forwarding** radio button.
- **Step 3** Click the **Traffic Forwarding Tables** tab. The Traffic Forwarding Tables tab opens.

#### **Figure 54: VAS Settings - Add VAS Traffic-Forwarding Tables**

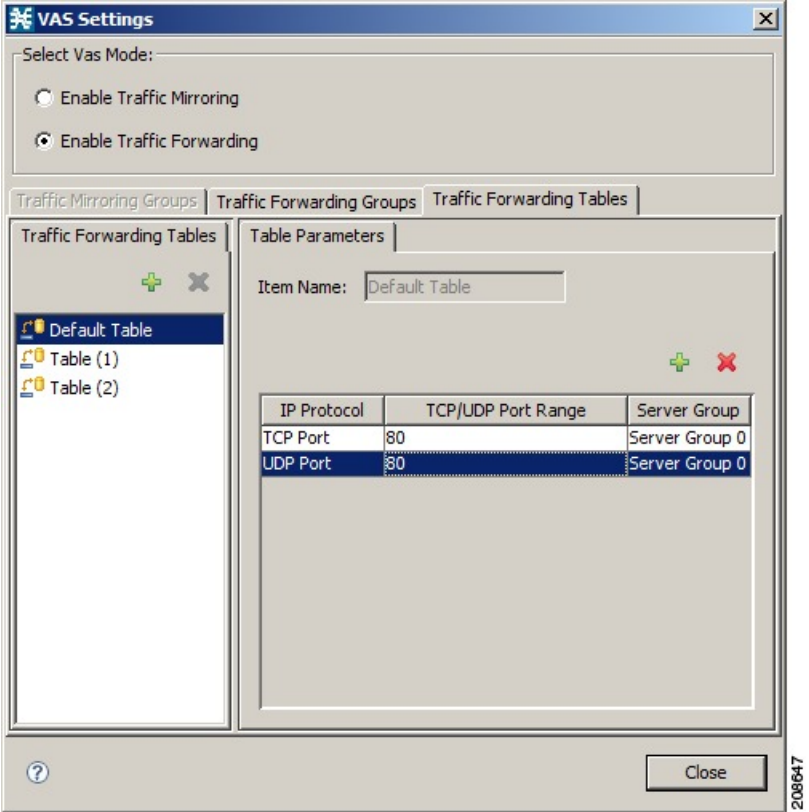

- **Step 4** In the Traffic Forwarding Tables area, click the Add (158725.jpg) icon. A new table named Table (n), where n is a value from 1 through 63, is added to the list of traffic-forwarding tables in the Traffic Forwarding Tables area. The table name is also displayed in the Item Name box in the Table Parameters tab.
- **Step 5** In the Item Name field, enter a unique and relevant name for the traffic-forwarding table.

You can now add table parameters to the new traffic-forwarding table, see "How to Add VAS Table Parameters" section.

### **Managing VAS Table Parameters Overview**

A table parameter is an IP protocol type, an associated TCP/UDP port (where applicable), and a VAS server group or a range of IP addresses.

A traffic-forwarding table is a collection of related table parameters.

A traffic-forwarding table can contain up to 64 table parameters.

### **Adding VAS Table Parameters**

You can add up to 64 table parameters to a traffic-forwarding table.

#### **Procedure**

- **Step 1** From the Policies tab in the left pane, choose Configuration > Policies > VAS Settings. The VAS Settings dialog box appears.
- **Step 2** Click the Enable Traffic Forwarding radio button.
- **Step 3** Click the Traffic Forwarding Tables tab. The Traffic Forwarding Tables tab opens.
- **Step 4** From the list of traffic-forwarding tables in the Traffic Forwarding Tables area, select a table.
- **Step 5** In the Traffic Parameters tab, click the Add (158725.jpg) icon. A new table parameter is added to the list of table parameters in the Table Parameters tab.

#### **Table 4: Table Parameter Default Values**

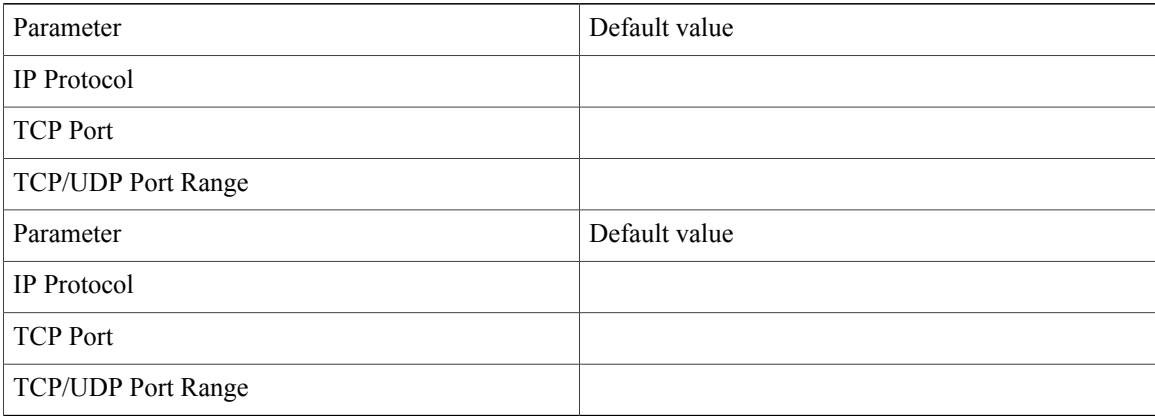

You can now edit the new table parameter, as described in the following section.

#### **Step 6** Click Close .

The VAS Settings dialog box closes.

### **Editing VAS Table Parameters**

#### **Procedure**

- **Step 1** From the Policies tab in the left pane, choose **Configuration** > **Policies** > **VAS Settings**. The VAS Settings dialog box appears.
- **Step 2** Click the Enable Traffic Forwarding radio button.
- **Step 3** Click the Traffic Forwarding Tables tab. The Traffic Forwarding Tables tab opens.
- **Step 4** From the list of traffic-forwarding tables in the Traffic Forwarding Tables area, select a table.
- **Step 5** In the table in the Table Parameters tab select a protocol, port, and server group.
- **Step 6** Click in a cell in the IP Protocol column, and, from the drop-down list that opens, select an IP protocol type.

#### **Figure 55: Table Parameters Tab**

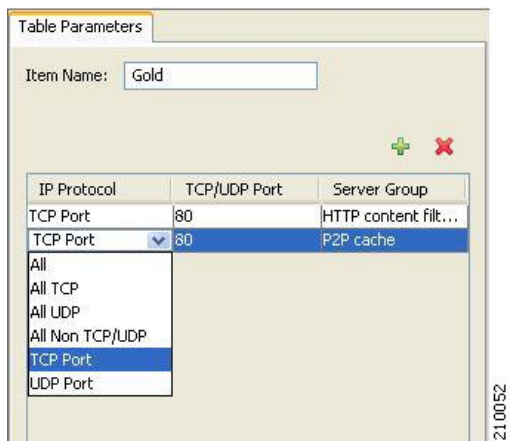

If you select All, All TCP, All UDP, or All Non TCP/UDP, "N/A" appears in the TCP/UDP Port cell when you move to another cell in the table.

- **Step 7** If you selected TCP Port or UDP Port, double-click in the cell in the TCP/UDP Port Range column, and enter the port number or a range of ports.
- **Step 8** Click in the cell in the Server Group column, and, from the drop-down list that opens, select a server group.

T

#### **Figure 56: Tables Parameters Tab**

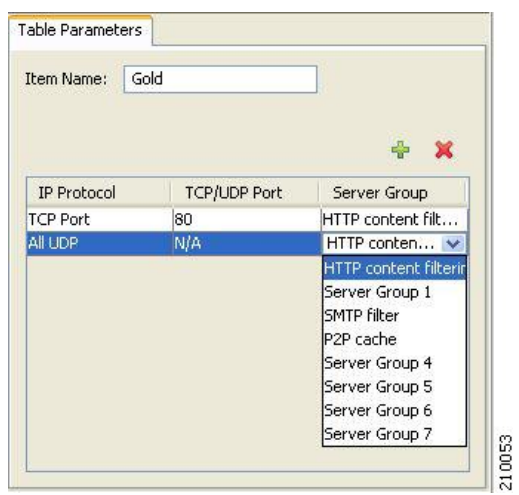

**Step 9** Click Close. The VAS Settings dialog box closes.

### **Deleting VAS Table Parameters**

#### **Procedure**

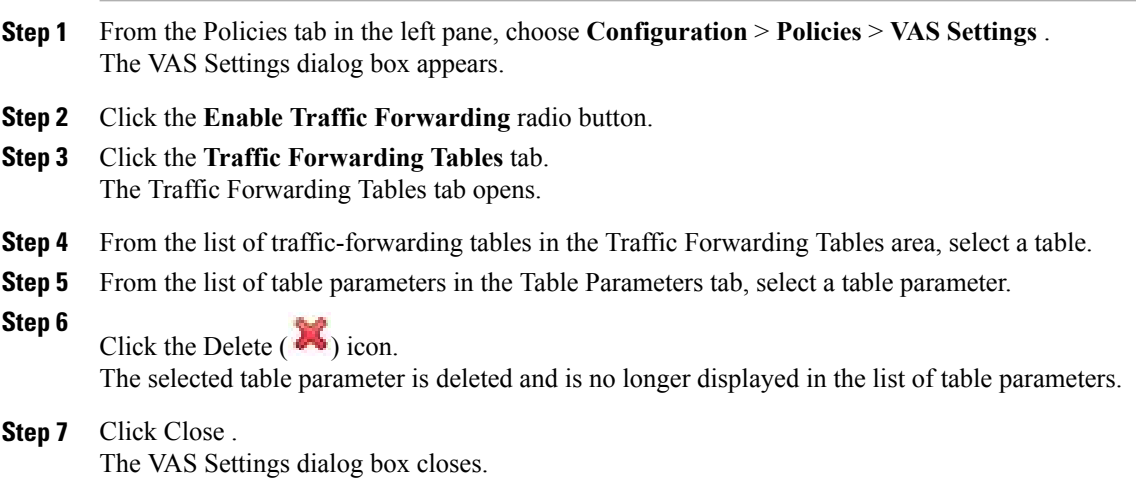

# **Managing the Protected URL Database**

The Cisco SCE Protected URL Database is a database that contains a *blacklist*, a list of websites that are considered off limits or dangerous. You can configure the Cisco SCE to apply a specific action, such as blocking a site, when a subscriber attempts to access a site listed on the blacklist.

The database is encrypted so that no one, including the operator, can view the blacklist. The blacklist is managed on the Cisco SCE and cannot be withdrawn to the management PC.

RDRs are created when a subscriber attempts to access a link included in the blacklist. However, the RDRs do not contains the URL or Host information of the site.

To enable the blacklist feature:

#### **Procedure**

- **Step 1** Define an HTTP flavor.
- **Step 2** Create a blacklist service.
- **Step 3** Assign the HTTP flavor to the blacklist service.
- **Step 4** Create a rule for the blacklist service.
- **Step 5** Assign black list entries to the flavor, using the CLI.

#### **What to Do Next**

For more information about the Protected URL Database, see the Cisco Service Control URL Blacklisting Solution Guide .

I